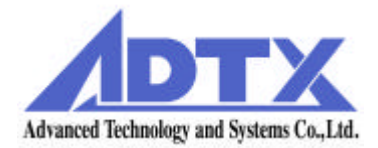

# ArrayMasStor

# J Series (19" Rack Model, Tower Model ) **USER'S MANUAL**

P/N A208233

Revision 1.2e

## Foreword

Thank you for purchasing ADTX's ArrayMasStor J Series subsystem.

This manual describes the operation, functions, and specifications of the ArrayMasStor J Series. Please read the manual before using this product.

#### **Safety Notice**

Throughout this manual the following symbols are used to highlight safety notice.

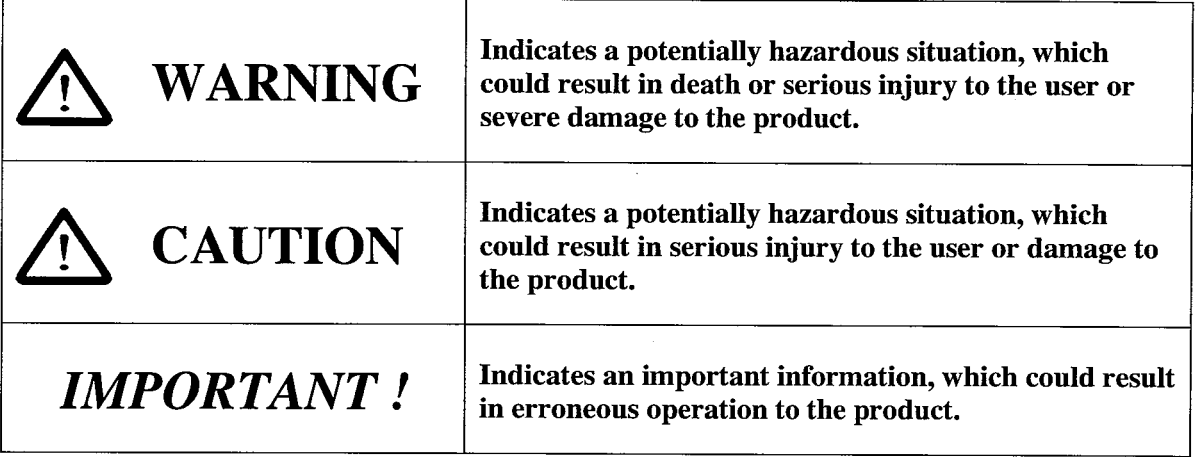

- ArrayMasStor is a registered trademark of Advanced Technology and Systems Co., Ltd.
- Macintosh, and Mac OS are trademarks of Apple Computer Inc. in the United States.
- Solaris and SPARC4 are trademarks of SUN Microsystems Corporation in the United States.
- $\bullet$ IRIX is a trademark of Silicon Graphics Inc.
- RS/6000, PowerPC, and AIX are trademarks of IBM Corporation in the United States.
- $\bullet$ Information in this manual is subject to change without notice.
- No part of this manual may be reproduced or transmitted in any form or any means, electronic or mechanical, for any purpose, without the express written permission of Advanced Technology and Systems Co., Ltd.
- Any erroneous information found in this manual, please contact your distributor.

Copyright © Advanced Technology and Systems Co., Ltd. 2000 All rights reserved.

# **WARNING**

- The AC power cord must be connected to a grounded outlet. In case of a short-circuit, electrical shock or fire may occur.
- Do not use the ArrayMasStor in hot, humid or dusty environments. Usage under such conditions may result in a short circuit, electrical shock or fire.
- The ArrayMasStor's cover must be securely attached to the chassis. If the cover is not properly installed, ventilation could be impaired and this may cause a short circuit, electrical shock or fire.
- Do not block the ventilation opens. Without proper ventilation, the ArrayMasStor will malfunction or fail.
- Use the supplied AC power cord. In case of a short circuit, electrical shock or fire may occur.

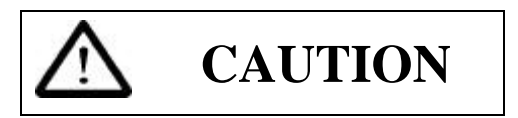

- Rapid temperature changes may cause condensation of humidity to form on the ArrayMasStor. Do not use the subsystem where it will not evaporate.
- l Do not install the ArrayMasStor near electronic components with strong electromagnetic fields, such as televisions or loud speakers.
- **•** Turn off the power before moving, connecting or disconnecting the ArrayMasStor. This will prevent vibrations or mechanical shocks from damaging the hard disk drives (HDD) and other internal components.
- Do not remove the drive unit during normal operation, as this may cause damage, malfunction or data loss. The drive unit should be removed when they have failed and need to be replaced.
- Use the appropriate SCSI host card for ArrayMasStor in accordance with single-ended or low voltage differential (LVD) SCSI interface. Using the wrong card may damage the subsystem or cause a malfunction to occur.
- l Use only the approved replacement drive unit in the ArrayMasStor. Please see Appendix D for a list of approved replacement parts.
- Do not turn on and off in a rapid succession manner. Leave at least 15 seconds between turning on and off. This may avoid damage or malfunction. The HDD requires about 15 seconds to completely stop after turning off the ArrayMasStor.
- l Insert to push the drive unit firmly. A loose connection may damage the ArrayMasStor or cause it to malfunction.
- Do not turn the ArrayMasStor off by unplugging the AC power cord from the rear panel. This may result in data loss. The ArrayMasStor's firmware is designed to detect the status of the power switch and synchronize the data in the cache and the drives before shutdown. To control the power from the AC line, send a 'synchronize cache' 1 command from the host computer to the ArrayMasStor.
- When unplugging the AC power cord, leave one minute further before plugging it again. This may prevent fuse damage.

# *IMPORTANT !*

- For optimum performance, the total length of the SCSI bus should be as short as possible. The total cable length must be less than 1.5 m for single-ended mode and 12m for LVD mode.
- l A maximum of two host computers can be connected to the ArrayMasStor in a dual host configuration.
- Set the ArrayMasStor's UNIX<sup>2</sup> C/H/S mode before connecting it to the operating systems shown below. Changing the UNIX C/H/S mode after installation may cause data loss.

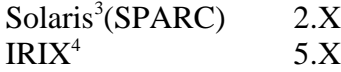

 $\overline{a}$ 

The backlight on the liquid crystal display (LCD) turns off automatically when the operation buttons are not used for a period of time. The backlight will turn on when the operation button is pressed. The backlight will stay on when a drive fails, when the ArrayMasStor is in data reconstruction mode, and during data initialization.

<sup>1</sup> A SCSI command which ensures that logical blocks in the cache have their most recent data value recorded in the drives.

<sup>2</sup> UNIX has two known standards, *System V* by AT&T and *BSD4.x* by Berkeley University.

<sup>&</sup>lt;sup>3</sup> Solaris™ and Spark<sup>™</sup> is a Trademark of SUN Microsystems.

<sup>4</sup> IRIX ™ is a Trademark of Silicon Graphics Inc.

- It is strongly recommended that up to two ArrayMasStors be connected to the same bus in the single-ended SCSI.
- It is strongly recommended that the data be regularly backed up. In RAID levels 1 and 5, the ArrayMasStor will be operative when a drive fails. However, if two or more drives fail, all of the data may not be recoverable. And, if any other parts of the ArrayMasStor malfunction, there is possibility of data loss.
- l It is strongly recommended that the surface verification check implement before dynamic data reallocation.
- It is strongly recommended that an interruptible power supply (UPS) be used with the ArrayMasStor to avoid data loss when the power line is unstable and power outrage happens.

# **Table of Contents**

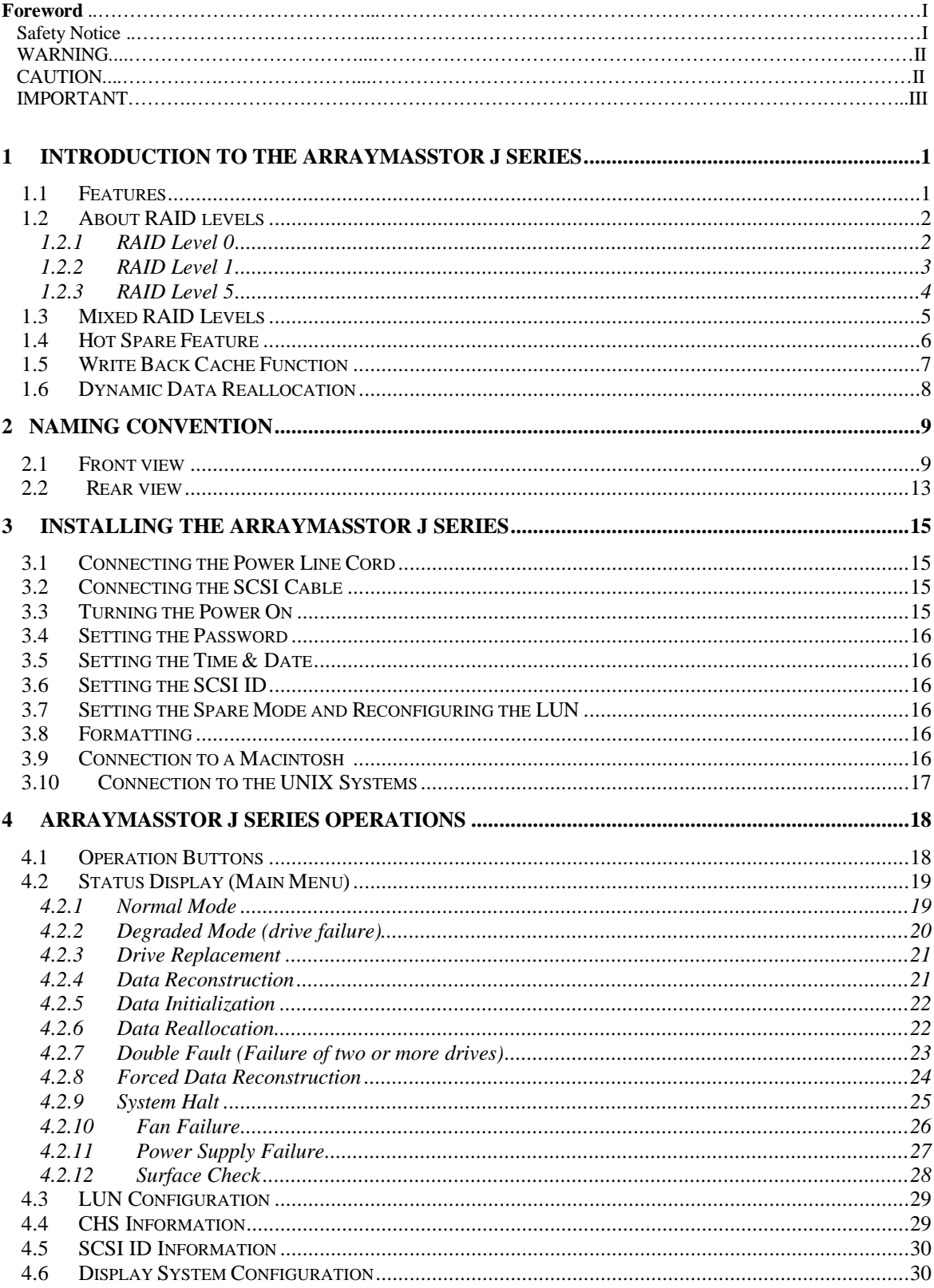

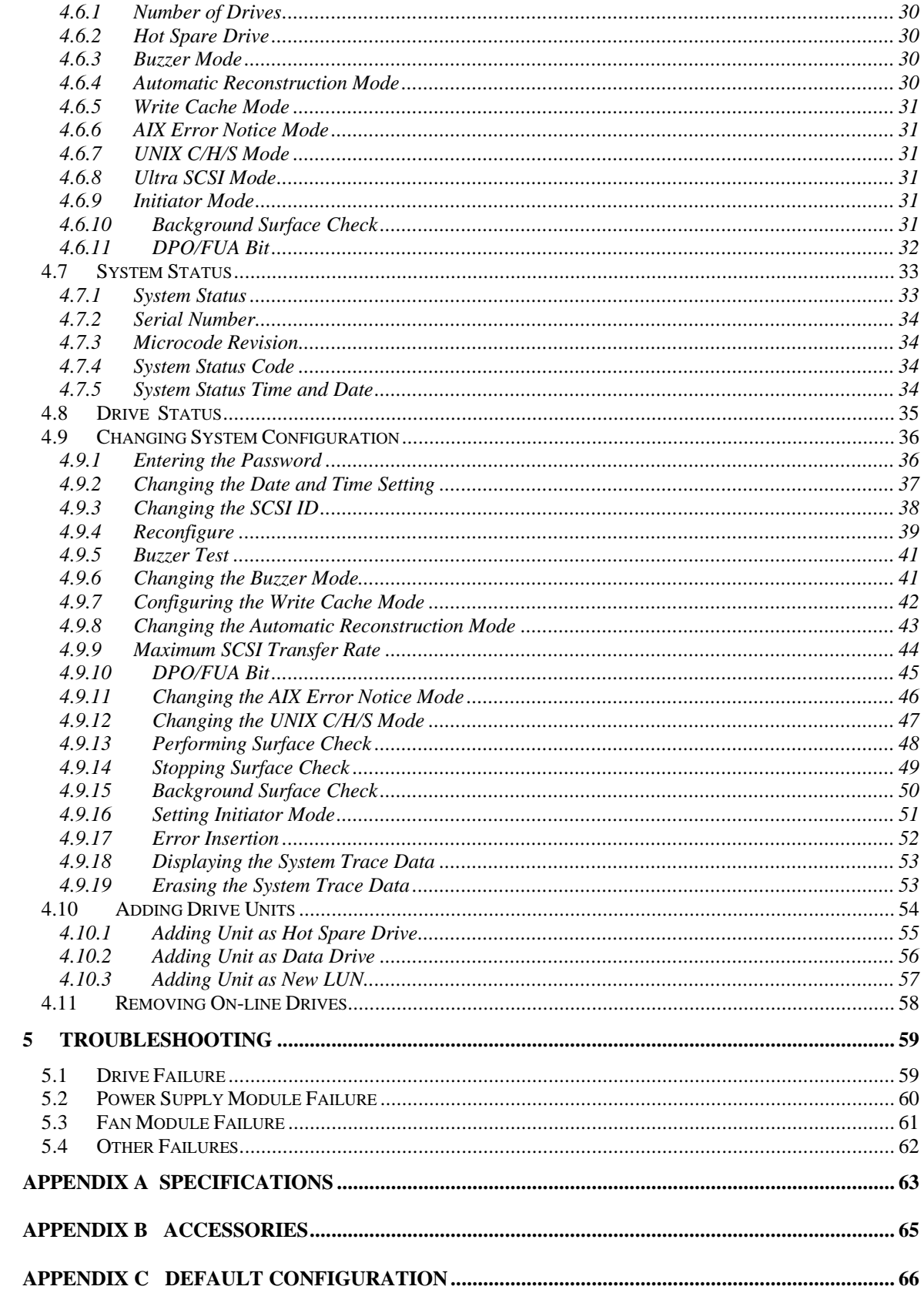

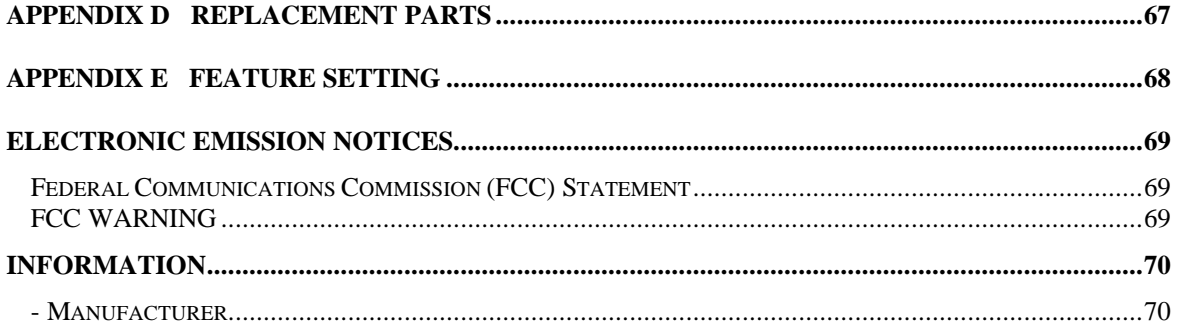

## **1 Introduction to the ArrayMasStor J Series**

**The ArrayMasStor J Series** is a compact, high performance, redundant array of independent disks. The subsystem includes up to four hard disk drives (HDD) and offers high availability and an excellent data transfer rate. The subsystem is easy to install and use, and has a unique interoperability feature that allows it to work through a simple SCSI interface and be recognized as a single drive by a host computer.

#### *1.1 Features*

#### **The ArrayMasStor J Series**

- Stores a large capacity data securely with excellent performance and data availability.
- l Allows a failed drive to replace without interrupting system operation. Data reconstruction starts automatically upon drive replacement.
- Data reconstruction onto the spare drive starts immediately when a drive fails. (hot spare mode)
- **•** Improves write performance with large-capacity cache buffer.
- Recognized as a single drive on the SCSI bus. The 'daisy chained' SCSI connection can be extended extremely a large storage capacity.
- Complies with the standard SCSI-3 interface.
- Provides dynamic data reallocation and background surface verification for maximum system availability.
- l Allows mixed RAID levels within the one product.

## *1.2 About RAID levels*

The ArrayMasStor J Series supports three RAID levels, so you can choose the optimal level for your application. The default setting is RAID Level 5 if at least 3 hard disk drives are online. The default setting is RAID Level 1 if 2 hard disk drives are online. In the following examples, four drives are assumed to be online.

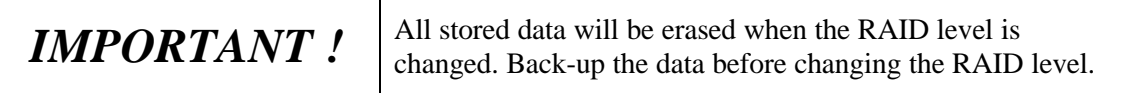

#### **1.2.1 RAID Level 0**

In this level, data is striped over all of the drives in the array. This provides the maximum storage capacity, since the entire array is used solely for data storage, and the ArrayMasStor's input/output performance is maximized because of the drives' parallel processing ability.

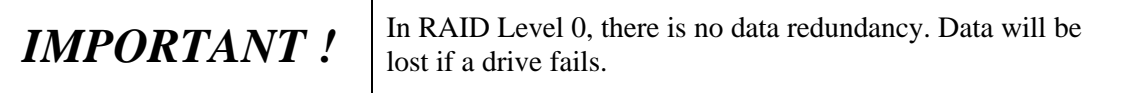

The effective storage capacity of this RAID level is as follows:

#### **(Effective storage capacity) = (Capacity of one drive) x (Number of drives)**

This RAID level is suitable for applications that require high performance and the largest available storage capacity, without the need for data protection.

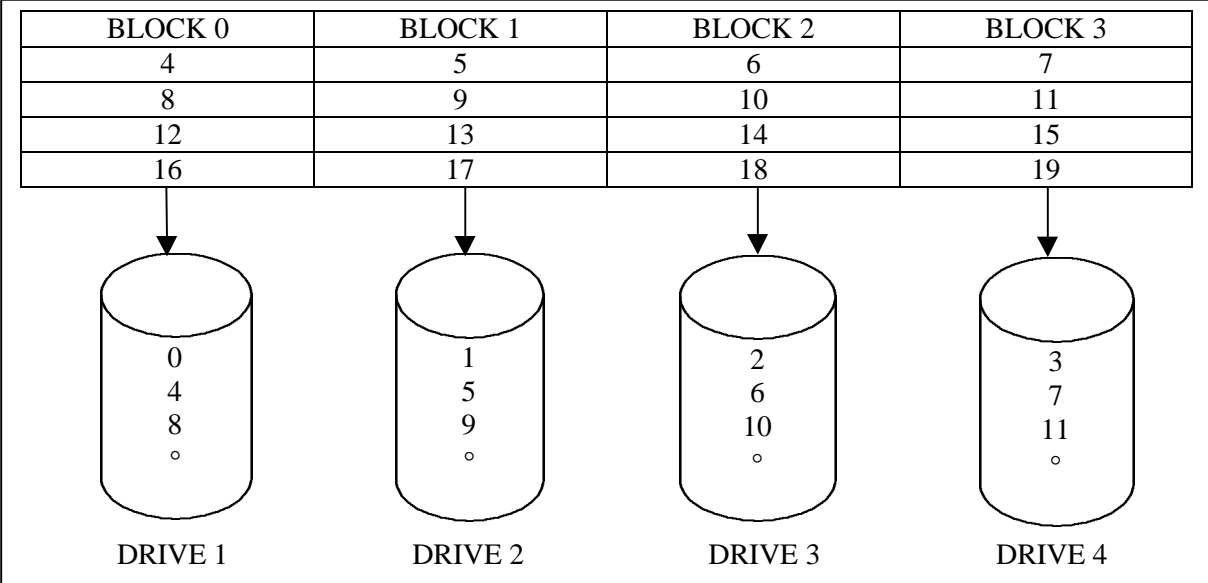

#### 1.2.2 RAID Level 1

In RAID Level 1, which is also called mirroring mode, the same data is written to a pair of drives. As a result, if one drive fails, data can still be retrieved from the mirrored drive. The effective storage capacity of the ArrayMasStor in RAID Level 1 is smaller than in RAID levels 0 or 5. However, random write performance of small data blocks improves considerably. In addition, there is no performance degradation when one of the drives actually fails.

The effective storage capacity of this RAID level is as follows:

#### (Effective storage capacity) = (Capacity of one drive x Number of drives)  $\div$  2

This RAID level is best for applications that access small data blocks in a random write pattern.

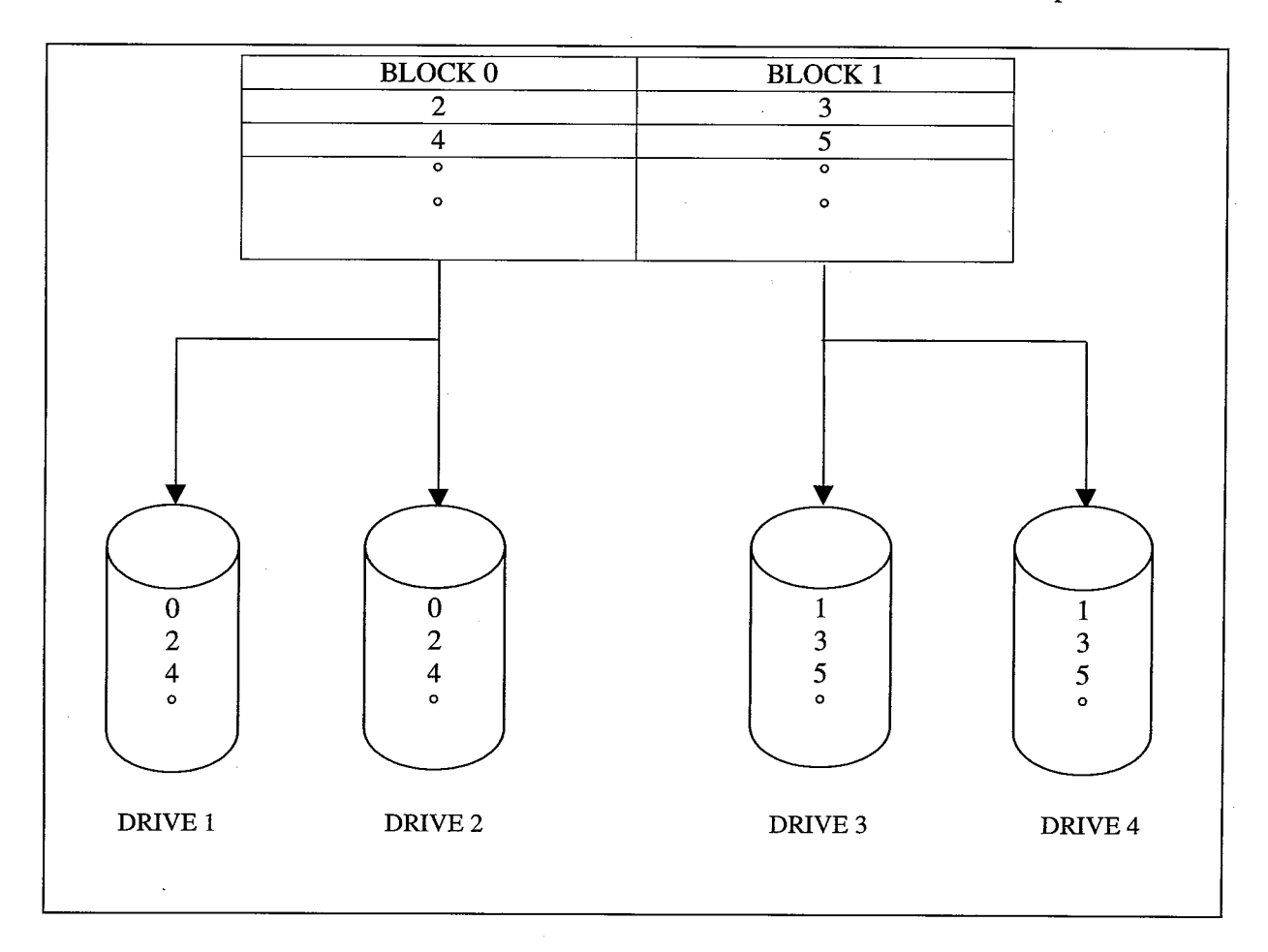

 $\mathbf{3}$ 

#### **1.2.3 RAID Level 5**

In RAID Level 5, parity data is generated and stored on the equivalent of one drive. If one drive fails, the lost data can be reconstructed using data recorded on the other drives and the parity data. Parity data is written on all of the drives in order to avoid performance degradation due to the intensive access requirements that would result from using a single or specific parity drive.

The effective storage capacity of this RAID level is as follows:

#### **(Effective storage capacity) = (Capacity of one drive) x (Number of drives - 1)**

This RAID level is most appropriate when data protection is the primary consideration.

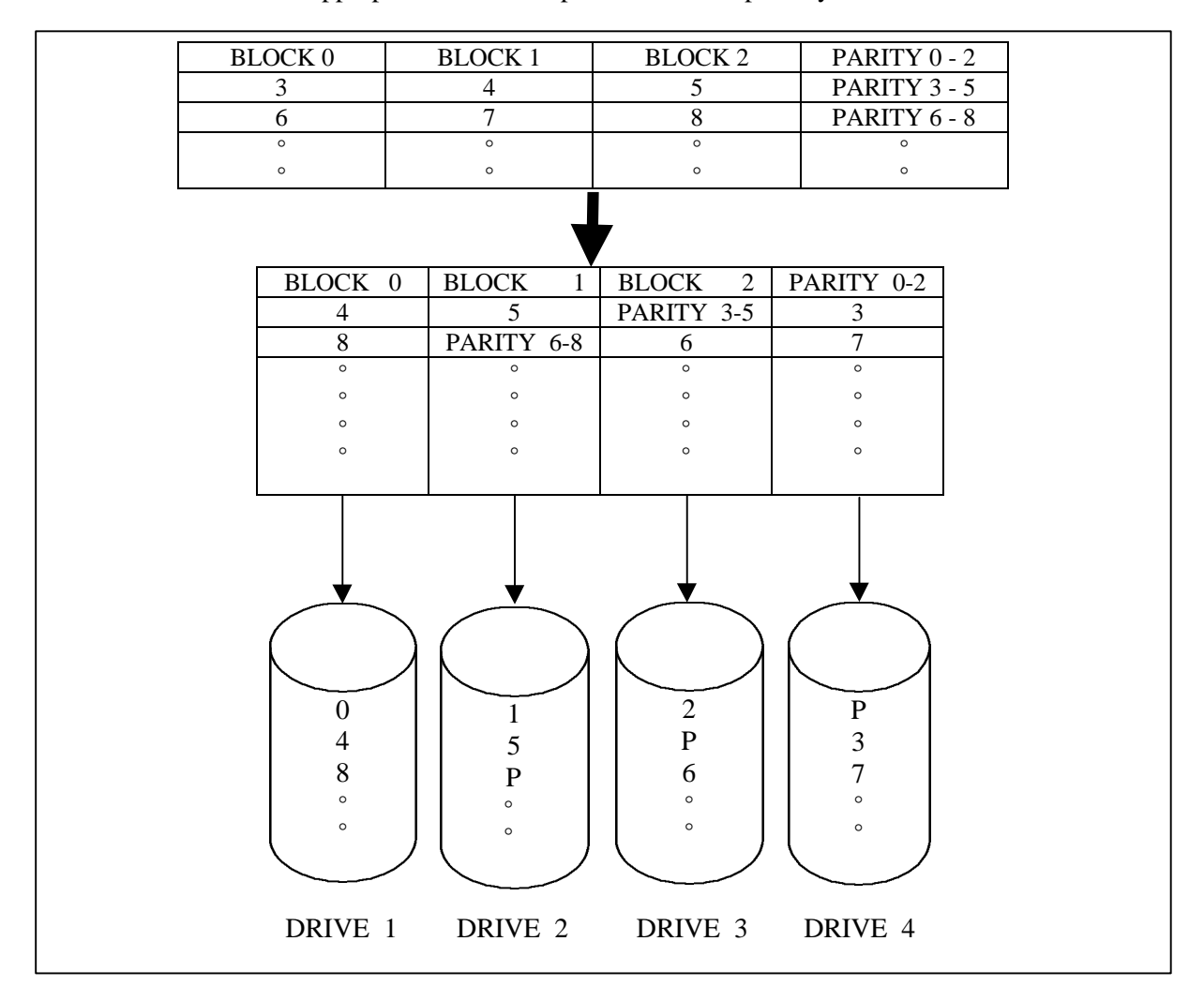

## *1.3 Mixed RAID Levels*

The ArrayMasStor supports mixed RAID levels. This means that the ArrayMasStor can be configured to handle multiple logical units (LU), and that a different RAID level can be assigned to each LU. The ArrayMasStor can support up to seven separate LU  $(0 - 6)$  and separate RAID levels. A sample configuration is shown below:

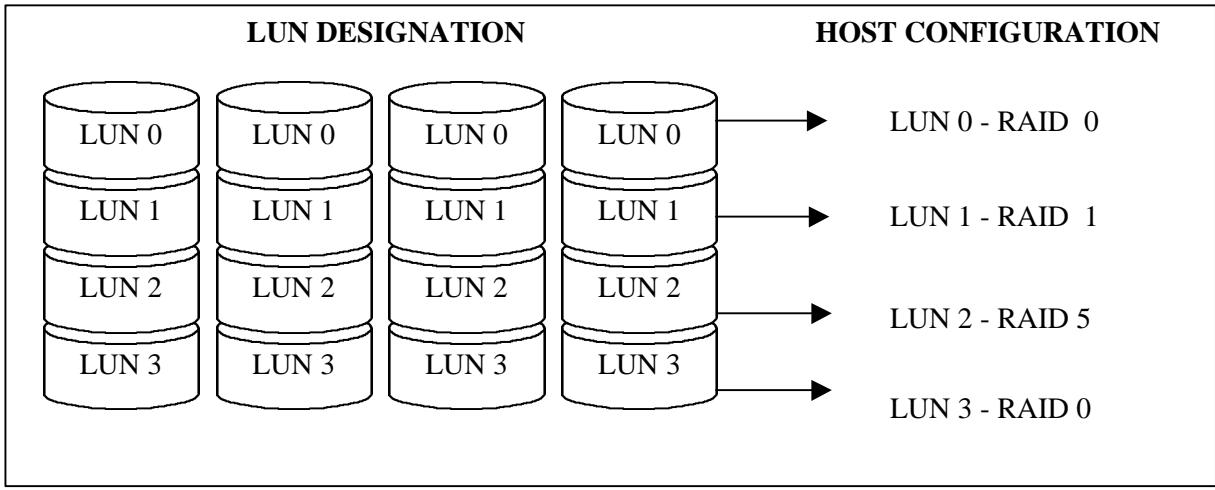

## *1.4 Hot Spare Feature*

When the hot spare feature is activated, background data recovery onto the spare drive starts immediately after the failure of an on-line drive. This feature reduces the effective storage capacity of the ArrayMasStor, since one drive is reserved as a hot spare. However, the hot spare feature improves the ArrayMasStor's reliability and its ability to protect data. After the data recovery process is complete, the ArrayMasStor is redundant (fault tolerant) again.

In the following example, there are four drives in the ArrayMasStor. The hot spare feature is only available when more than three drives are used.

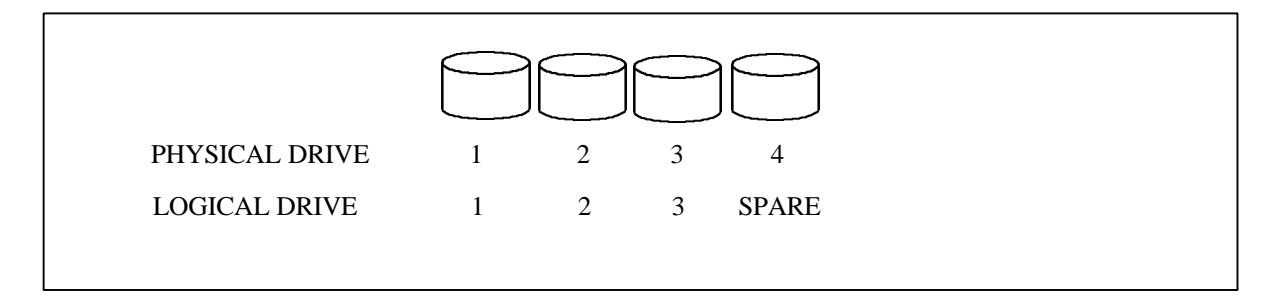

When one of the on-line drives fails, the data recorded on the failed drive is re-generated and written onto the spare drive. After the data recovery process is complete, the spare drive takes the place of failed drive. For example, if drive #3 fails, the hot spare drive (physical drive #4) becomes logical drive #3.

When the failed drive is replaced, the replacement drive becomes the spare drive.

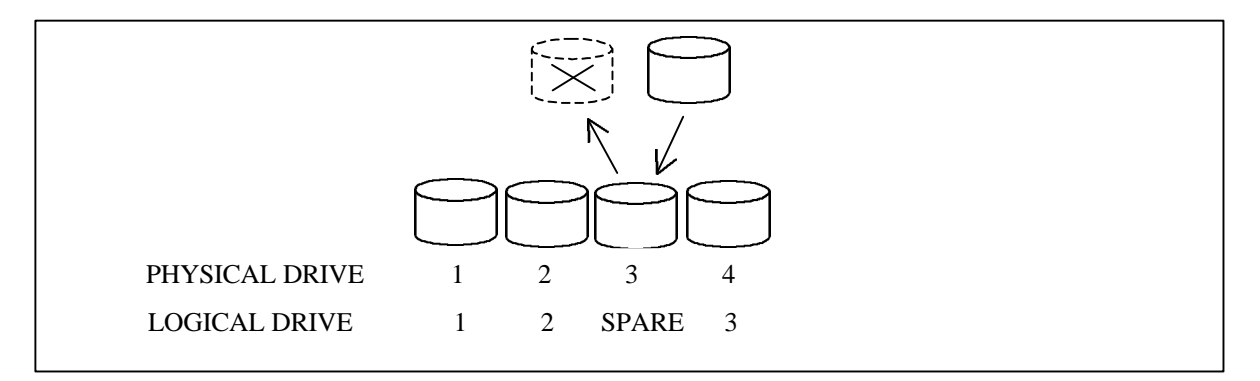

## *1.5 Write Back Cache Function*

When used in RAID Level 5, the write operation for small data blocks causes a data bottleneck. This is because, before it can write the new data, the ArrayMasStor must read the old data and parity, which are needed to generate the new parity<sup>5</sup>. This phenomenon, which is called the write penalty, impairs performance when the host computer accesses the ArrayMasStor in a random write pattern.

The ArrayMasStor uses a large buffer as a write-back cache to compensate for the write penalty problem. When data is acquired into the cache buffer by a 'write' command issued by the host computer, the ArrayMasStor returns a 'complete' command to the host computer. The ArrayMasStor gathers the small amounts of write data to the cache buffer and writes this data onto the drives at one time.

When shutting down the ArrayMasStor using the power switch on the front panel, the ArrayMasStor's firmware detects the power switch status, flushes the data in the cache to the drives, and then turns off the power. When powering down from the AC line, a 'synchronize cache' command must be sent from the host computer to the ArrayMasStor before the power is turned off. Failure to use the 'synchronize cache' command can result in data loss.

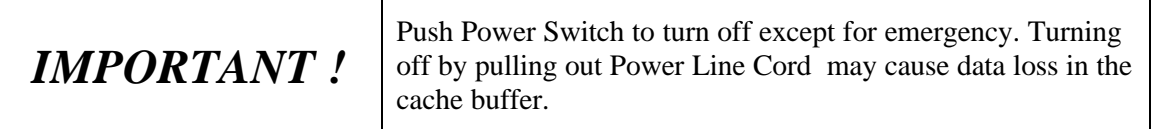

Plugging AC power cord can't be POWER-ON condition of ArrayMasStor J series.

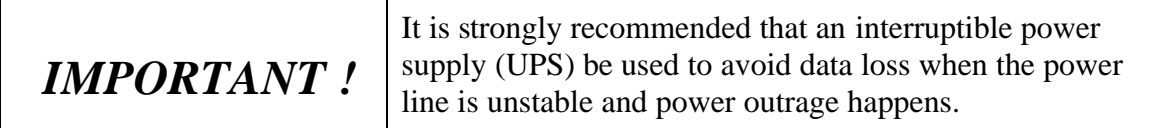

 $\overline{a}$ 

<sup>&</sup>lt;sup>5</sup> This is called "Read Modify Write".

## *1.6 Dynamic Data Reallocation*

The ArrayMasStor J Series supports dynamic data reallocation, which allows the expansion of the ArrayMasStor's capacity by adding new drives without data loss. The additional storage capacity is assigned a new LUN.

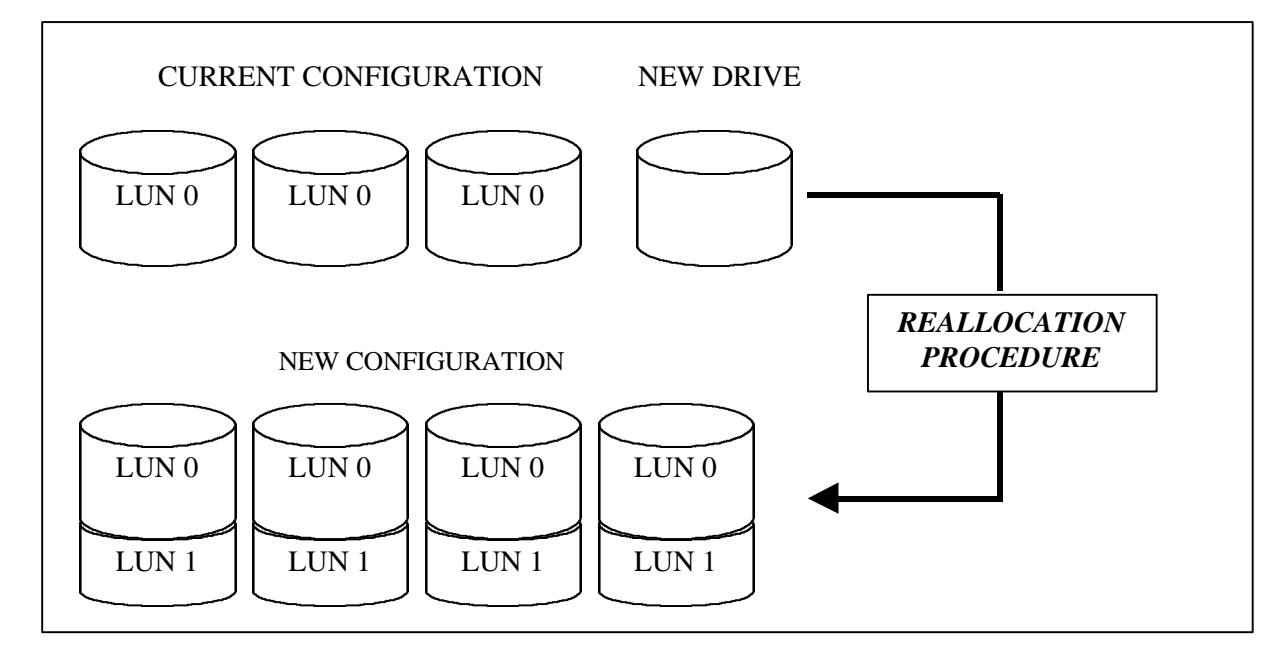

The original data is reallocated to suitable locations, and the parity data (for RAID Level 5) is automatically regenerated. For RAID Level 1, the mirror data is written alongside the original data and the original drive information is re-striped over the new drives. RAID Level 0 also offers this feature, but there is no data redundancy when the re-stripping or reallocation procedure is executed.

Increasing the number of drives allows the same total storage capacity to be accessed faster, because four (rather than three) drives are concurrently accessing the 40 MB of data in each LUN. Each new LUN is treated as an individual drive by the host computer, and is easily configured from the operating system for immediate use.

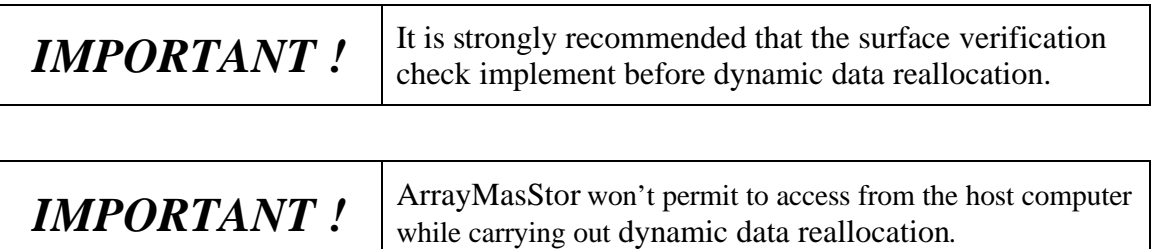

# **2 Naming Convention**

## *2.1 Front view*

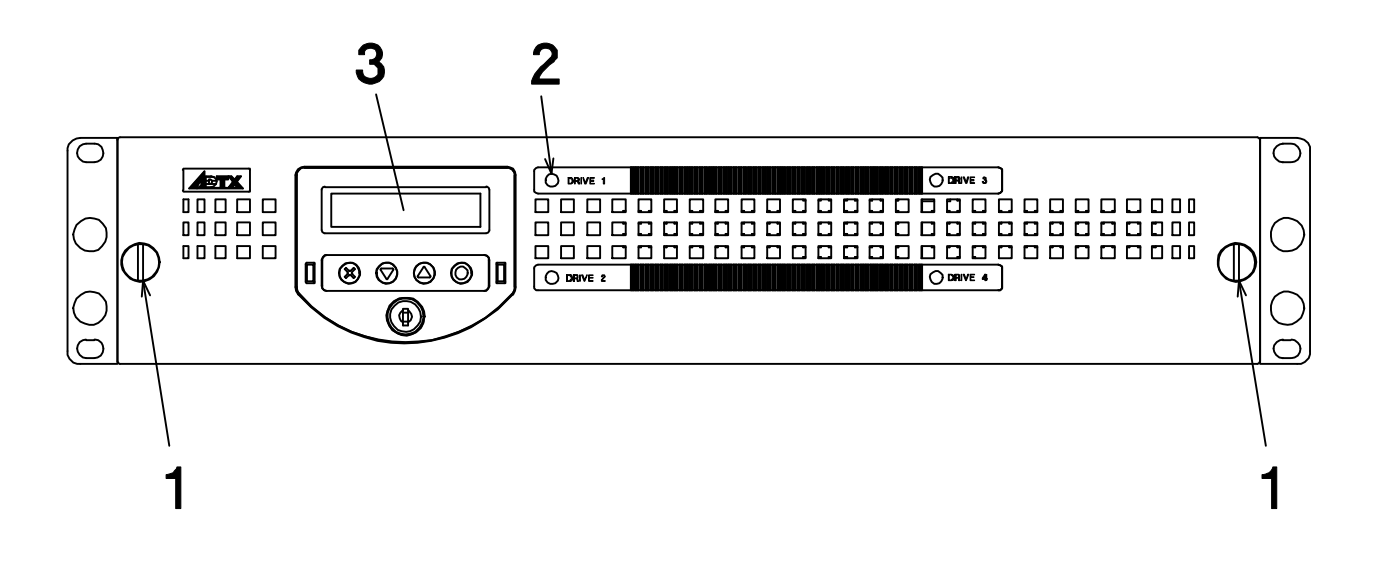

Front cover (rackmount type)

- **1. Screw for Front Cover**
- **2. Drive Access/Status LED**
- **3. Display Panel**

 $\overline{a}$ 

## Removal of Front cover (rackmount type)

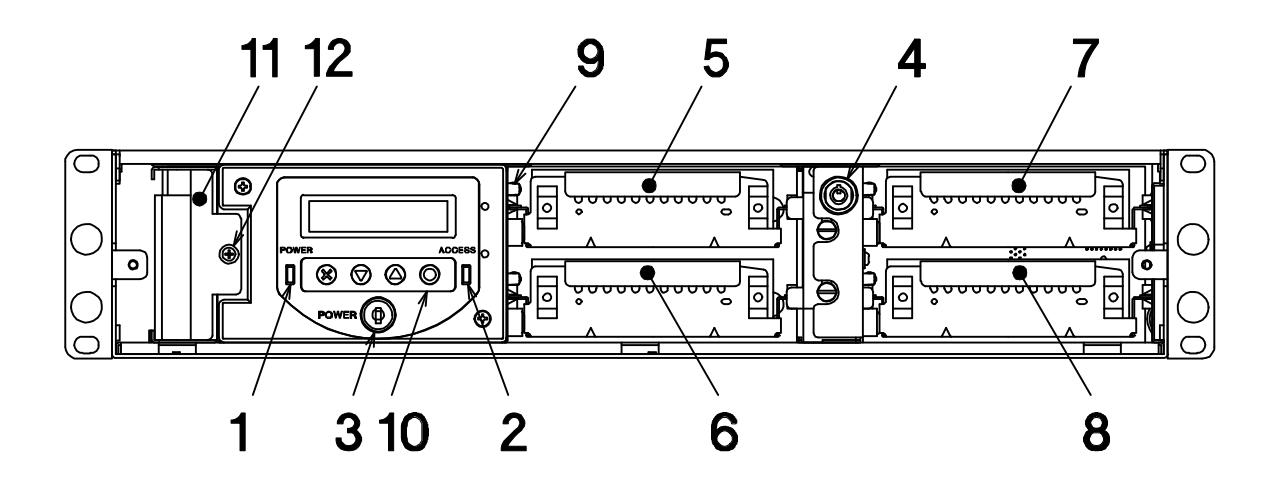

- **1. Power LED**
- **2. Host Access LED**
- **3. Power switch**
- **4. Drive lock**
- **5. Drive unit #1**
- **6. Drive unit #2**
- **7. Drive unit #3**
- **8. Drive unit #4**
- **9. Drive access LED**
- **10.Operation buttons**
- **11.Fan Module**
- **12.Fan module screw**

## Front cover (tower type)

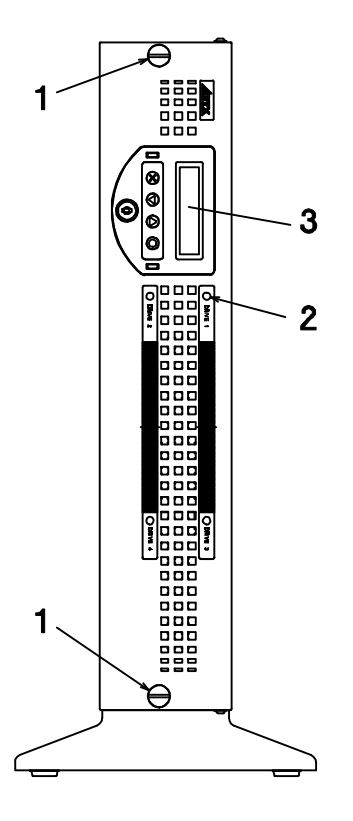

- **1. Screw for Front Cover**
- **2. Drive Access/Status LED**
- **3. Display Panel**

## Removal of Front cover (tower type)

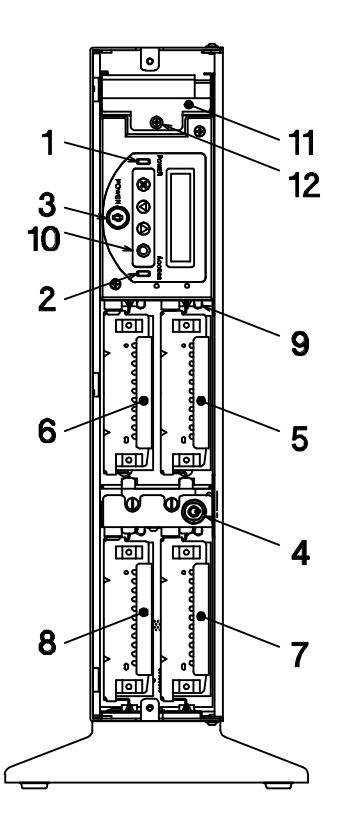

- **1. Power LED**
- **2. Host Access LED**
- **3. Power switch**
- **4. Drive lock**
- **5. Drive unit #1**
- **6. Drive unit #2**
- **7. Drive unit #3**
- **8. Drive unit #4**
- **9. Drive access LED**
- **10.Operation buttons**
- **11.Fan Module**
- **12.Fan module screw**

#### *2.2 Rear view*

## *rackmount type*

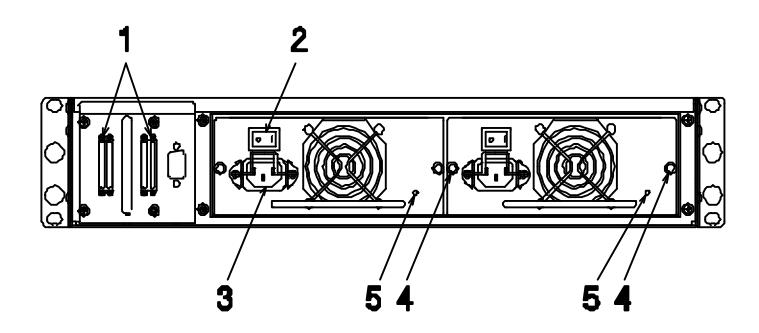

- **1. SCSI connector (Dual channel, 68 pins, VHDCI connector)**
- **2. Power supply switch: Normal "ON" ("I" is pressed in)**
- **3. Power cord receptacle**
- **4. Power Module screw**
- **5. Power supply status indicator**

## *Rear View (tower type )*

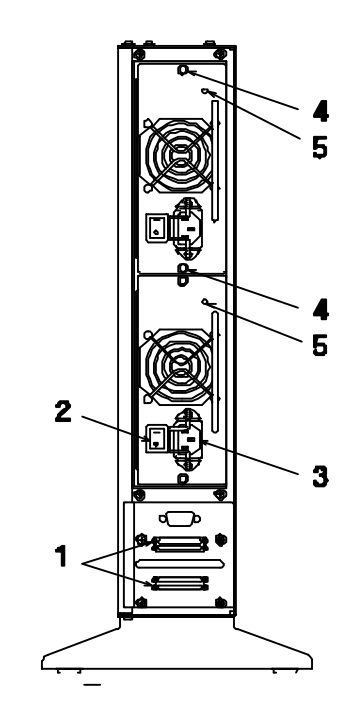

- **1. SCSI connector (Dual channel, 68 pins, VHDCI connector)**
- **2. Power supply switch: Normal "ON" ("I" is pressed in)**
- **3. Power cord receptacle**
- **4. Power Module screw**
- **5. Power supply status indicator**

# **3 Installing the ArrayMasStor J Series**

First, position the ArrayMasStor J series in stable manner and attach the supplied Front cover. Then, follow these instructions to connect the ArrayMasStor to a host computer. Default settings are listed in Appendix C.

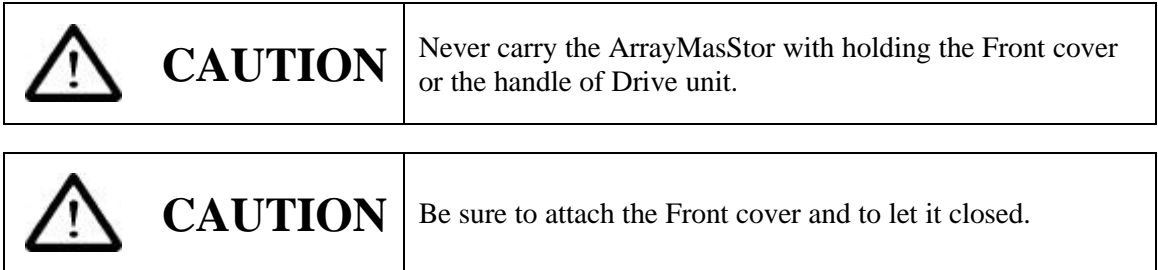

## *3.1 Connecting the Power Line Cord*

Plug the supplied AC power cord to the receptacle and outlet. The ArrayMasStor uses a 100V~240VAC universal power supply with automatic voltage detection.

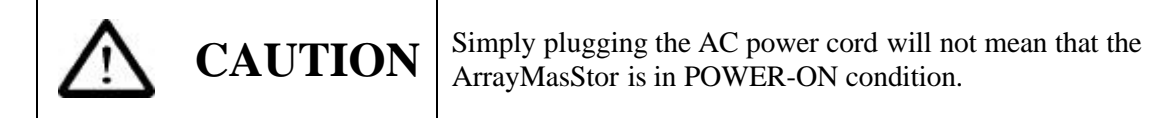

## *3.2 Connecting the SCSI Cable*

Use a SCSI cable, meeting SCSI-2 or SCSI-3 specifications, to connect the ArrayMasStor to the host computer's SCSI interface. If the ArrayMasStor is located at the end of the SCSI bus, attach a SCSI terminator to the unused SCSI connectors on the back of the ArrayMasStor.

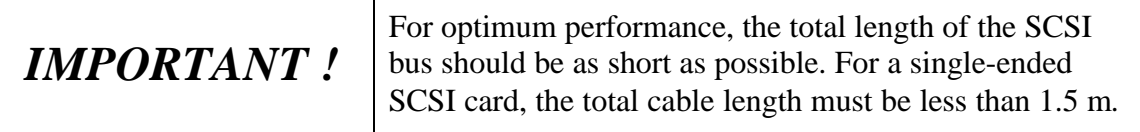

## *3.3 Turning the Power On*

Turn the power switch key clockwise to power on the ArrayMasStor. Before switching on the power, check that all drive units are inserted firmly. Switch on the ArrayMasStor before turning on the host computer.

## *3.4 Setting the Password*

The ArrayMasStor has a default password that is used to change the configuration (see Appendix C). The procedure for changing the password can be found in section 4.9.1., Entering the Password.

## *3.5 Setting the Time & Date*

The clock values in the configuration menu are set to a default value. To change the clock value, use the CHANGE CONFIG menu and follow the procedure in section 4.8.2, Changing the Date and Time Setting. Before using the ArrayMasStor, set the internal clock to the local time. The correct local time is required for proper operation of the background surface verify function.

## *3.6 Setting the SCSI ID*

The SCSI ID should be set before starting the host computer. See section 4.8.3, Changing the SCSI ID for information about changing the SCSI ID. The ArrayMasStor must be restarted before changes to the SCSI ID will take effect.

## *3.7 Setting the Spare Mode and Reconfiguring the LUN*

All data will be erased when the spare mode or the LUN settings are changed. As a result, changes to these settings must be made before creating partitions or formatting the storage area. For information about setting the spare mode, see section 4.10.1, Add Drive as Hot Spare Drive. After setting the spare mode and the LUN configuration, restart the ArrayMasStor. The new settings will take effect after the initialization process is completed.

The spare mode does not need to be set if the default settings are used.

## *3.8 Formatting*

Before using, the ArrayMasStor must be partitioned or formatted so that they will work with the host computer's operating system. Partitioning and formatting instructions can be found in your operating system manuals. In some cases, BIOS, file systems, or operating systems place limitations on the capacity of a single partition. If this occurs, divide the usable area of the ArrayMasStor into partitions that conform to the capacity limitations. In general, the format operation provided by some of device drivers and diagnostic programs is not needed in order to be able to use the ArrayMasStor.

## *3.9 Connection to a Macintosh <sup>6</sup>*

The following limitations apply when connecting the ArrayMasStor to a Macintosh computer:

- Supported Machines
	- CPU : 68040 or Power PC

 $\overline{a}$ 

<sup>&</sup>lt;sup>6</sup> Macintosh is a trademark of Apple Computer, Inc.

OS : System 7.1 or above

- The drive formatter provided with Apple computers only recognizes drives supplied by Apple Computer. In order to format the ArrayMasStor for use with a Macintosh, a hard disk formatter from a third party is necessary. The Hard Disk Tool kit by FWB is recommended.
- The ArrayMasStor does not support blind transfer. Please set the transfer mode to non-blind transfer.
- Each partition has a maximum capacity of 2GB on a system 7.0 and 4GB on a system 7.5. If the ArrayMasStor's capacity exceeds these limitations, the entire storage capacity should be divided into several smaller partitions.

## *3.10 Connection to the UNIX Systems*

The UNIX C/H/S mode must be set before the ArrayMasStor is connected to the following operating systems:

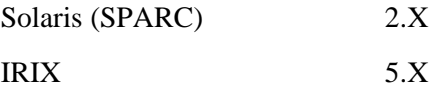

• The configuration file in Sun OS (Solaris 2.5.1/2.6) must be edited to use the LUN.

Example (To set two LUNs to the ArrayMasStor J Series at SCSI ID 0)

#### **SPARC station5 Turbo 170M**

File name to edit : /kernel/dev/sd.conf

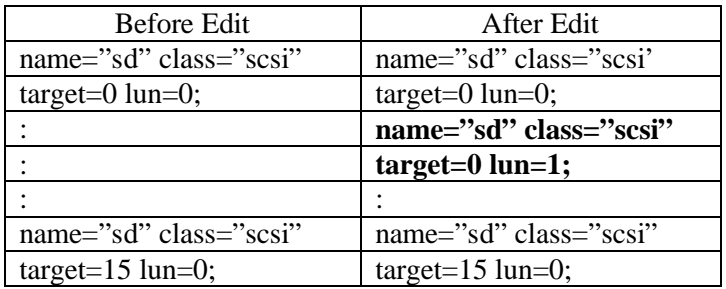

#### **PC-AT (for Intel) Adaptec AHA-2940UW**

filename to edit : /kernel/dev/cmdk.conf

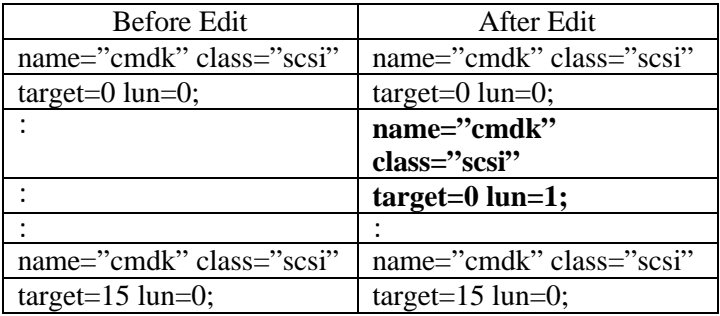

After editing the configuration file, re-boot the system with the boot option "-r". If the file is change correctly, the new LUN will appear on the ArrayMasStor's display when it is restarted.

# **4 ArrayMasStor J Series Operations**

The ArrayMasStor's status is displayed on the operation panel. By selecting menus using the operation buttons, you can review the ArrayMasStor's status information, or make changes to the ArrayMasStor's configuration.

#### *4.1 Operation Buttons*

There are four operation buttons. The up and down buttons scroll from one menu item to the next. The select button is used to activate the menu item shown on the display. The Cancel button returns the display to the previous menu.

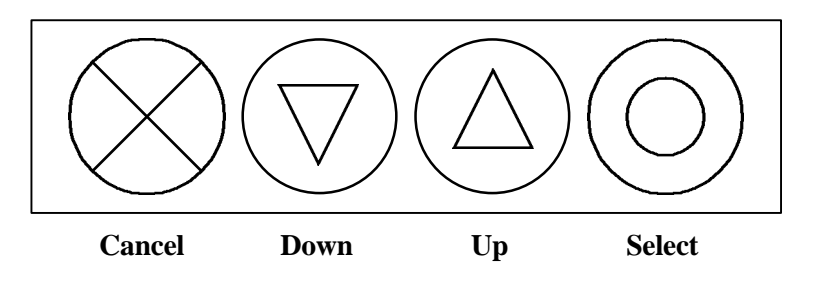

## *4.2 Status Display (Main Menu)*

#### **4.2.1 Normal Mode**

When the ArrayMasStor is functioning normally, the SCSI ID, RAID level and the ArrayMasStor's capacity are displayed. To change the menu, press the up or down button. Press the select button to choose a menu item.

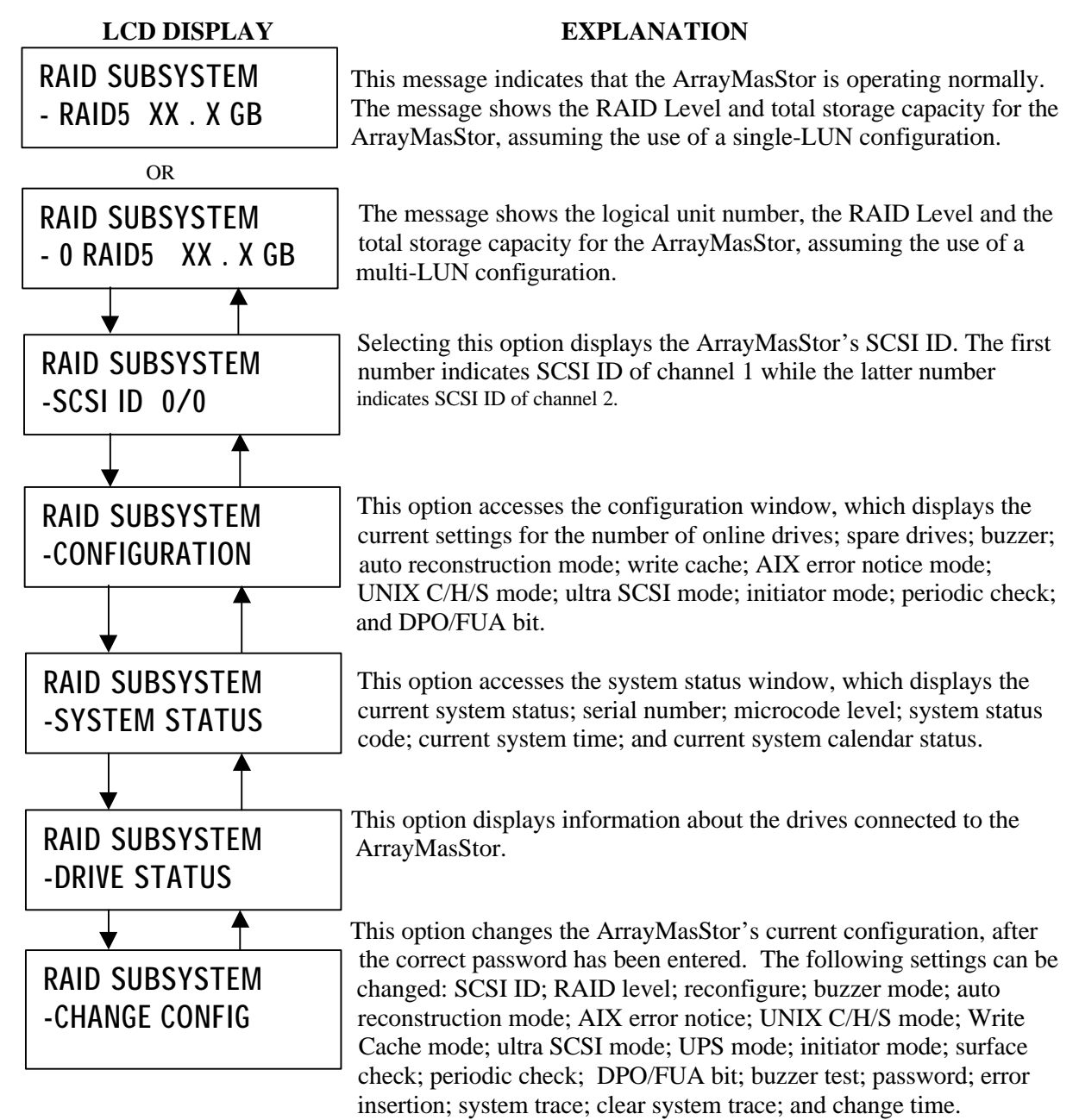

#### **4.2.2 Degraded Mode (drive failure)**

When a drive fails, the physical number of the defective drive is displayed on the operation panel and the status indicator next to the failed drive turns red. If the buzzer is switched on, it will beep. If a drive fails, it should be replaced as soon as possible.

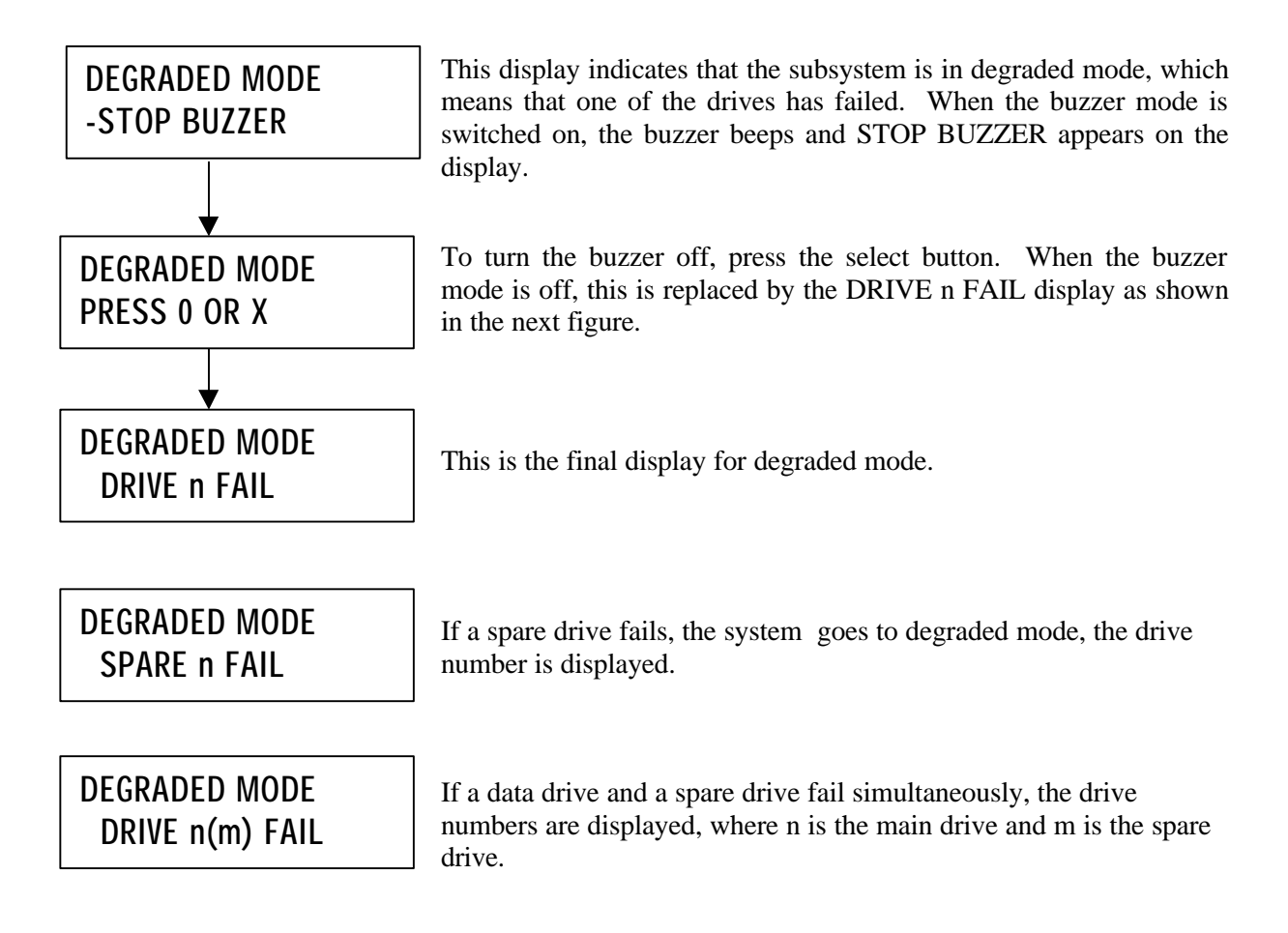

#### **4.2.3 Drive Replacement**

When auto reconstruction mode is turned on, data reconstruction starts automatically after a failed drive is replaced. When auto reconstruction mode is turned off, a menu to start reconstruction is displayed after the failed drive is replaced, and data reconstruction must be initiated manually. The following example assumes that a drive has failed and auto reconstruction mode is turned off.

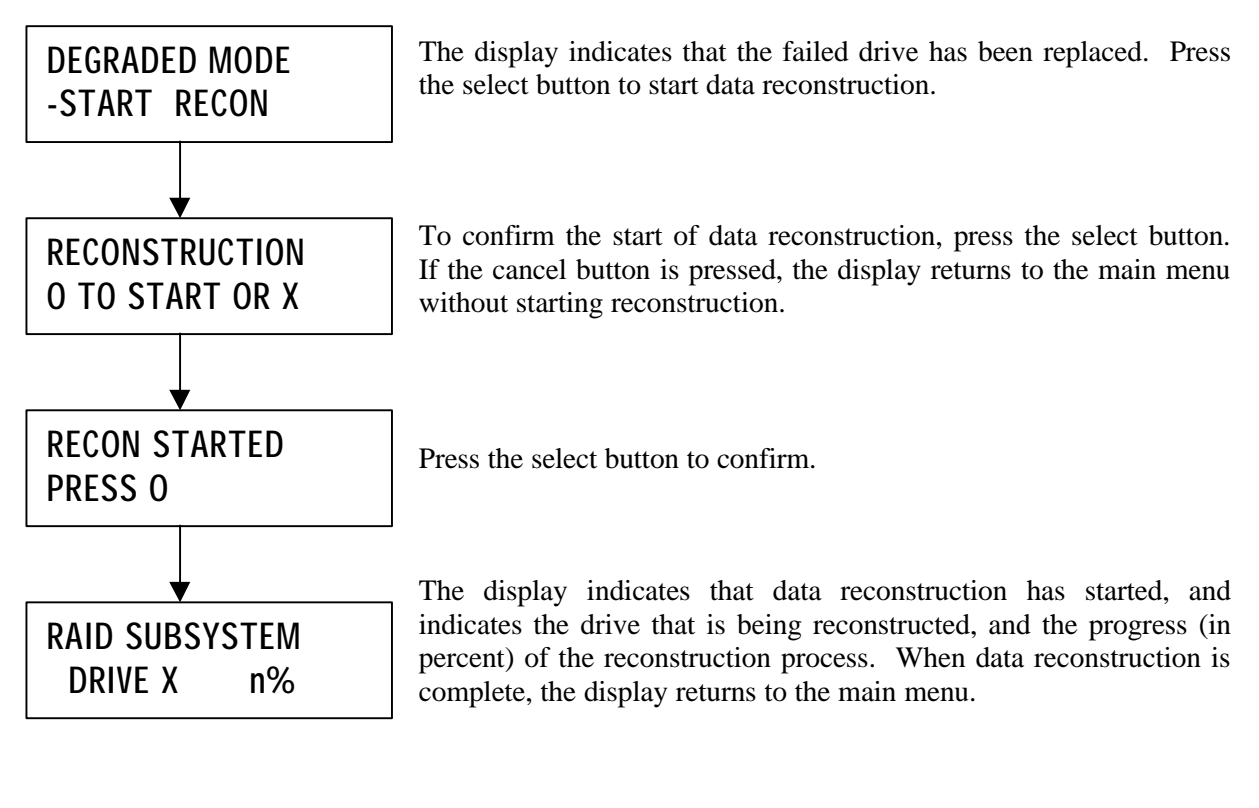

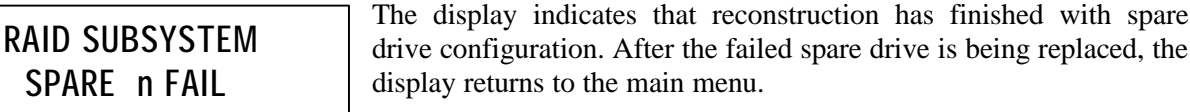

#### **4.2.4 Data Reconstruction**

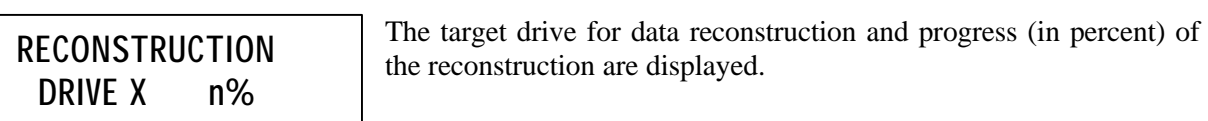

#### **4.2.5 Data Initialization**

When the RAID level or spare drive settings are changed, data initialization is necessary to ensure the consistency of the parity or mirror data. After changing the RAID level or spare drive settings, the ArrayMasStor should be turned off. After restarting the ArrayMasStor, data initialization starts automatically. Another method to start data initialization is to select the INITIALIZE option from the operation panel after the ArrayMasStor fails. The time required for data initialization depends on the configuration and storage capacity of the ArrayMasStor.

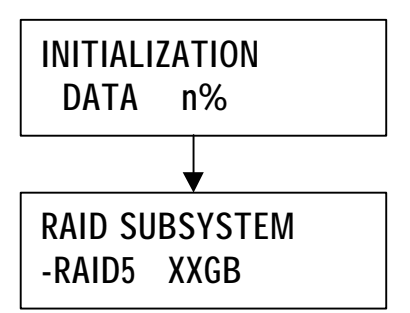

During the data initialization, the progress (in percent) is displayed. When initialization is in progress, the ArrayMasStor will not accept SCSI commands from the host computer.

When data initialization is complete, the operation panel returns to the main menu and the ArrayMasStor accepts SCSI commands from the host computer.

#### **4.2.6 Data Reallocation**

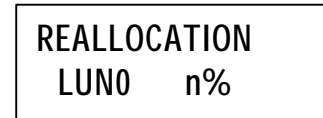

During dynamic data reallocation, the progress (in percent) is displayed. When dynamic data reallocation is in progress, the ArrayMasStor will not accept SCSI commands from the host computer.

#### **4.2.7 Double Fault (Failure of two or more drives)**

When two or more drives fail, data stored on the ArrayMasStor cannot be reconstructed and some or all of the data will be permanently lost. To avoid double fault, failed drives should be replaced as soon as possible.

There are two ways to return to the normal mode.

- a) Replace only the first failed drive by following the procedures in section 4.2.8, Forced Data Reconstruction.
- b) During system halt, replace the failed drives by following the procedures in section 4.2.9, System Halt.

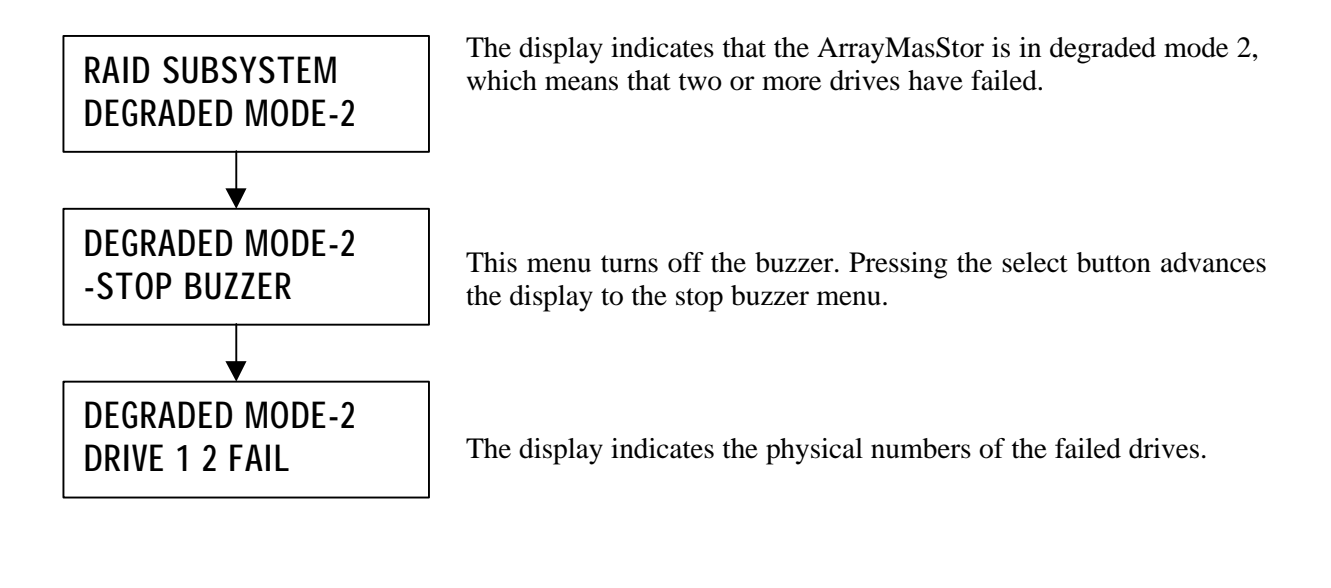

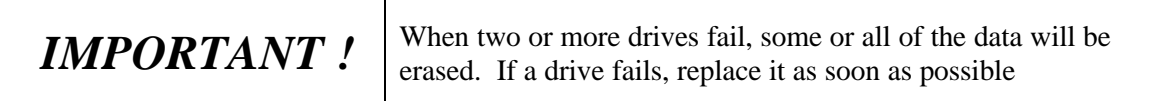

#### **4.2.8 Forced Data Reconstruction**

Normally, when two drives fail, it is necessary to save the remaining data onto back-up media (e.g. tape) and replace the failed drives. If back-up media are unavailable, the ArrayMasStor allows users to perform forced data reconstruction. During forced data reconstruction, the ArrayMasStor detects the unrecoverable read errors in the source drives, skips the damaged sector and continues to reconstruct from the next sector, until the last sector has been reconstructed. The data in the sector or sectors with unrecoverable errors are either damaged or lost.

When two drives fail, DRIVE  $X$  Y FAIL appears on LCD display, where  $X$  is the physical number of the first failed drive. Replace the first failed drive  $(X)$  before replacing the second failed drive  $(Y)$ .

 (**Note**: If the second failed drive (Y) is replaced before the first failed drive (X), the ArrayMasStor enters system halt mode and the host computer cannot access the data in the ArrayMasStor. If this happens, swap drives X and Y and then restart the ArrayMasStor.)

After replacing the first failed drive, FORCE RECON appears on the display. This menu appears when the source drive failed during normal reconstruction mode, without replacement of the first failed drive. Press the select button to start forced data reconstruction. When the data reconstruction is complete, the ArrayMasStor enters degrade mode (when only one failed drive is left), or degrade mode-2 (when more than one failed drives are left), except spare drive.

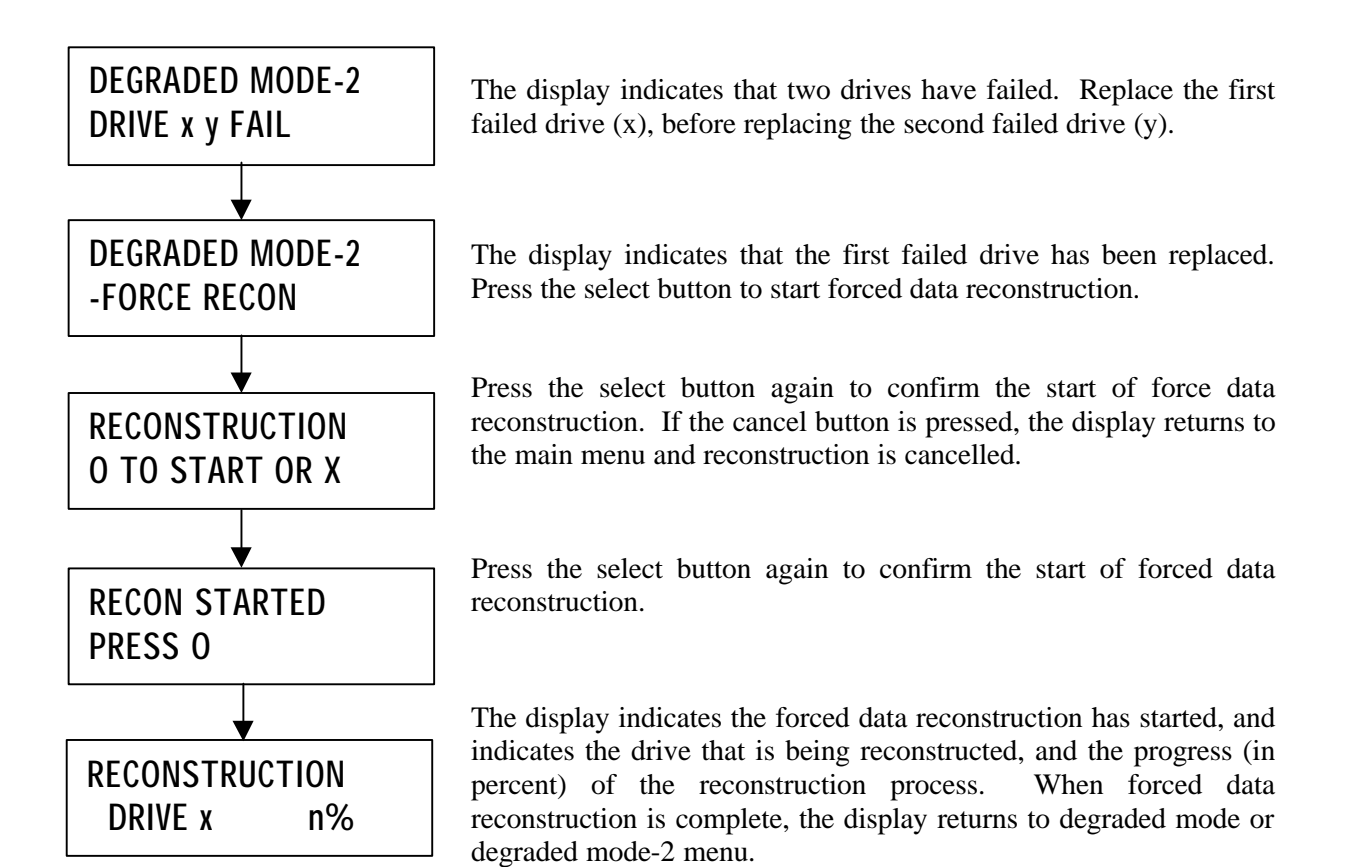

#### **4.2.9 System Halt**

When an unrecoverable error occurs (due to the replacement of two or more drives, or to the failure of the RAID controller board), the ArrayMasStor enters system halt mode. In system halt mode, the ArrayMasStor prevents further data corruption by rejecting SCSI commands from host computer. If a system halt occurs for reasons other than those stated above, contact your service representative for assistance.

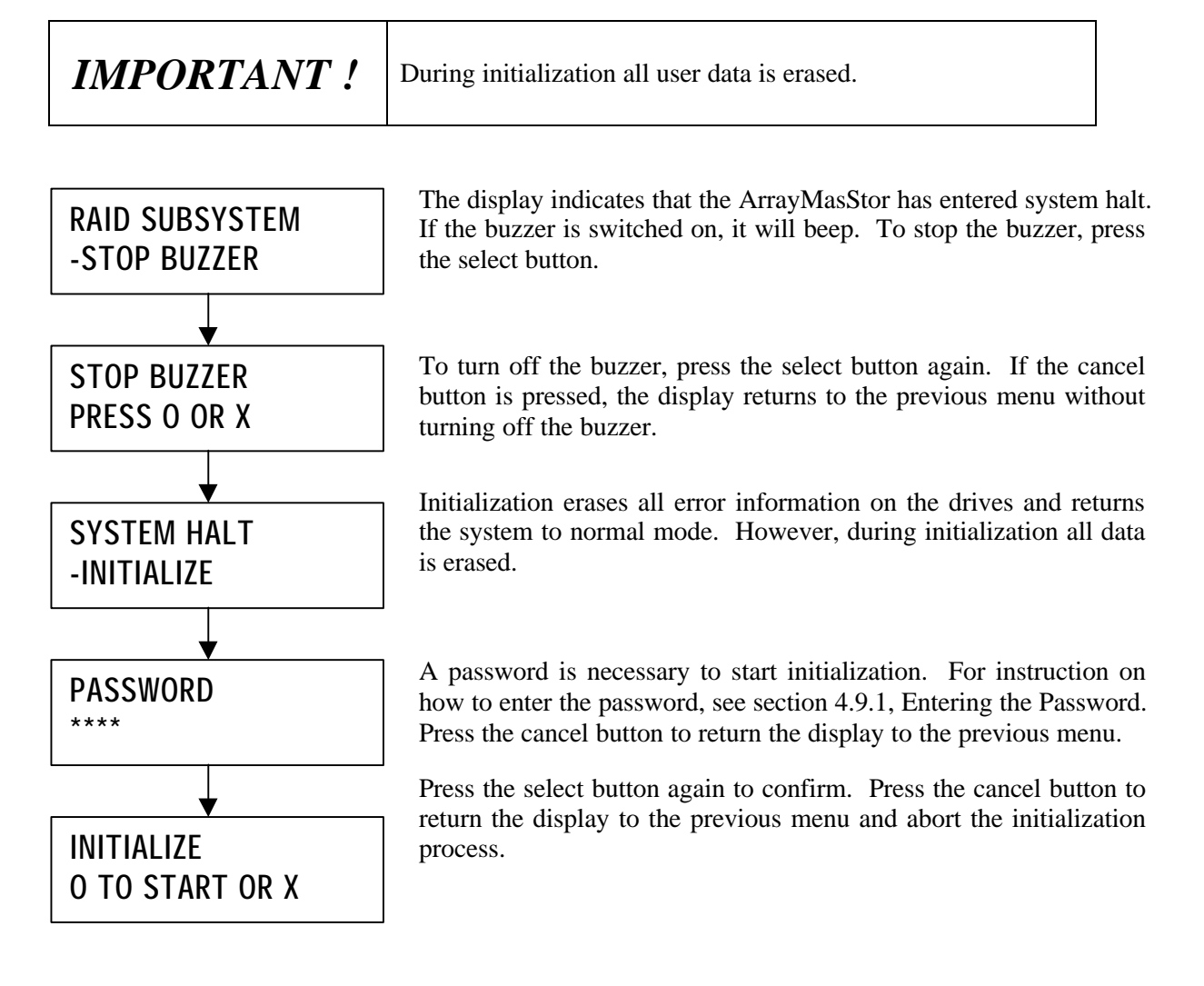

#### **4.2.10 Fan Failure**

The ArrayMasStor is equipped with two fans that dissipate the heat generated by the drives. Without these fans, the drive may fail due to lack of ventilation. If the fan fails, contact your service representative for assistance.

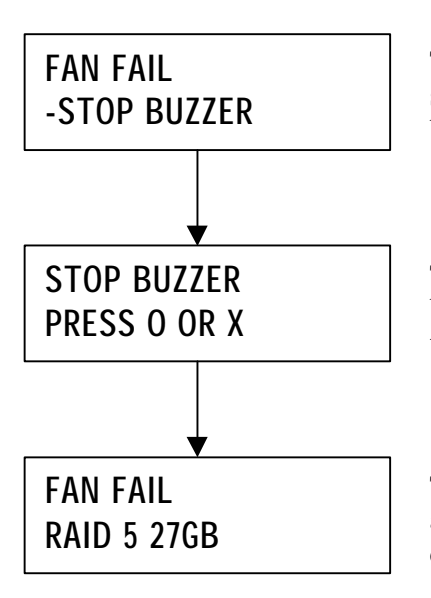

The display indicates that the fan has failed. If the buzzer is switched on, it will beep. To stop the buzzer, press the select button.

To turn off the buzzer, press the select button again. If the cancel button is pressed, the display returns to the previous menu without turning off the buzzer.

The display returns to the main menu, the FAN FAIL appears, along with the ArrayMasStor's RAID level and total storage capacity.

#### **4.2.11 Power Supply Failure**

The ArrayMasStor is equipped with a dual power supply.

The "PWR SUPPLY FAIL" message will be displayed on the display panel if one of the power supply modules failed.

Make sure of the following items below if this message is displayed.

- (1) The two(2) main switch of the power supply module located on the rear side are turned "ON" ("I" is pressed in). (Refer to the drawing in section 2.2).
- (2) The two(2) power cords are connected properly.
- (3) The two(2) power supply modules are sealed properly.

Replace the power supply module if the three(3) items described above have been checked and the power supply failure still occurred. Call a trained personnel if the power supply module to be replaced is done while the machine is in operation.

Please follow the procedure described in section 5.2 to replace the power supply module with the machine powered down.

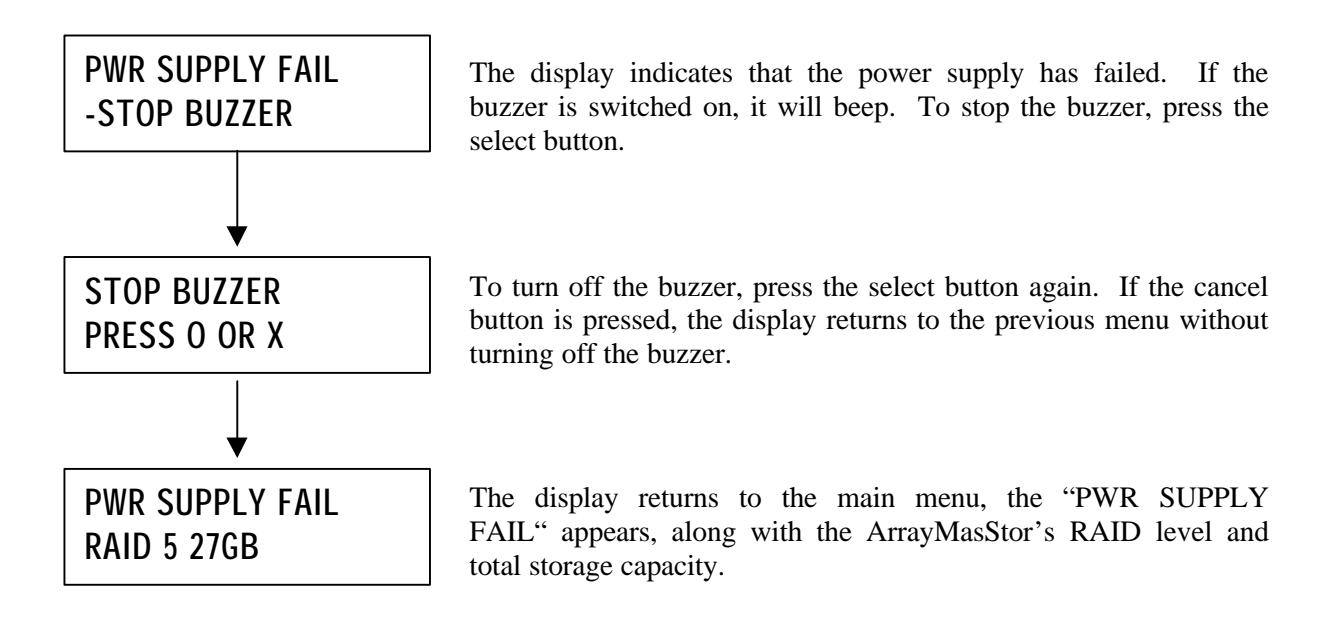
#### **4.2.12 Surface Check**

The Surface Check function prevents a double fault from occurring when an error correcting code (ECC) fault is encountered while the ArrayMasStor is operating in degraded mode. This function is not available in RAID Level 0, because the data are not redundant. In RAID Levels 1 and 5, the surface check scans the drives for ECC faults and fixes these errors by overwriting them with correct data generated from the mirror or parity data. The ArrayMasStor uses three selectable methods to check data:

Surface check: This scans the entire data area for ECC faults and reconstructs and overwrites errors. Parity regeneration: In RAID Level 5, this regenerates each parity block and rewrites it to the drives. Random Check: This scans random storage areas for ECC faults and fixes the errors.

All of these tests should be performed periodically to ensure data and parity consistency.

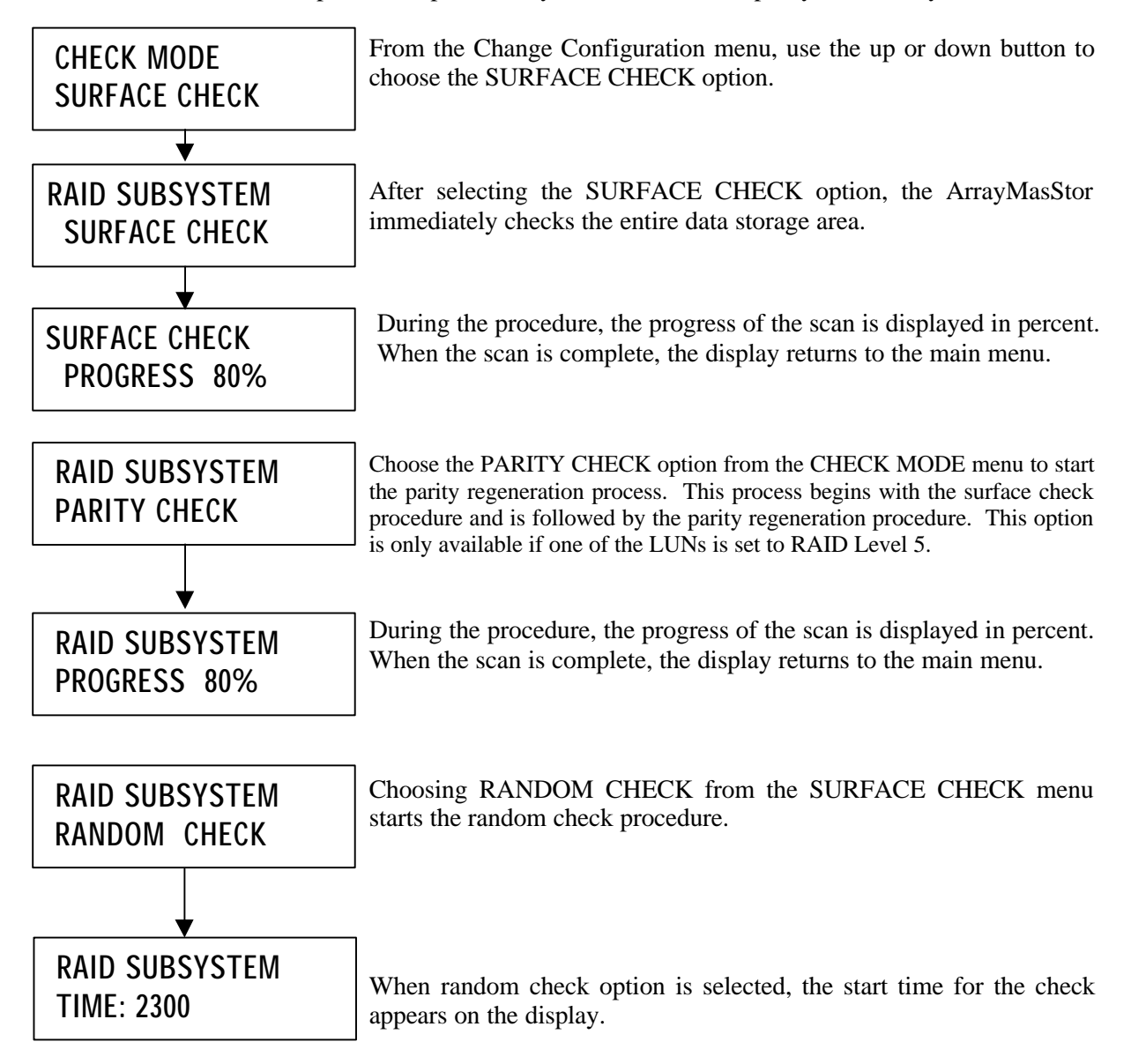

### *4.3 LUN Configuration*

The LUN is shown through the Operation Panel.

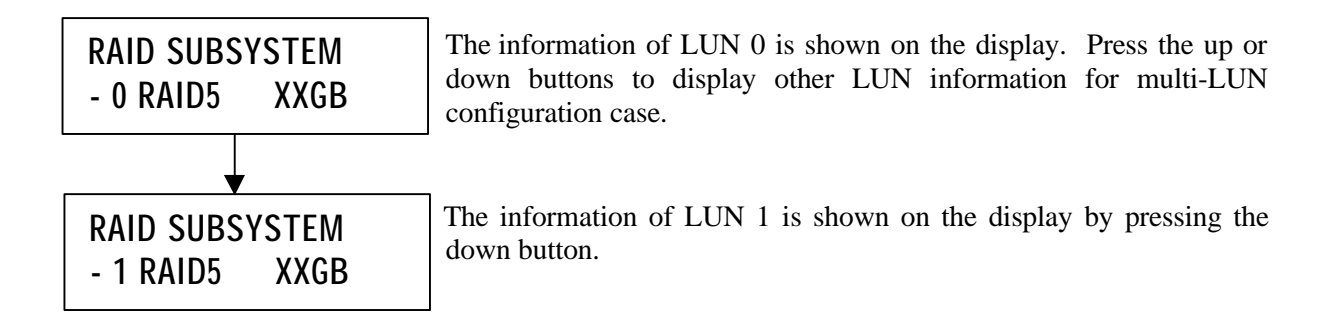

### *4.4 CHS Information*

Each LUN can be assigned to a channel or to both channels.

Case 1: LUN0 are visible to both channels;

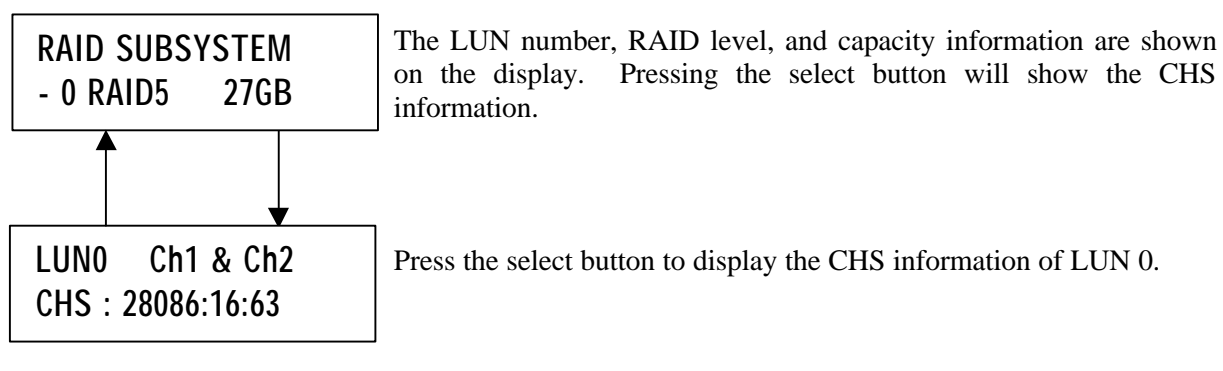

Case 2: LUN0 is visible to channel n only;

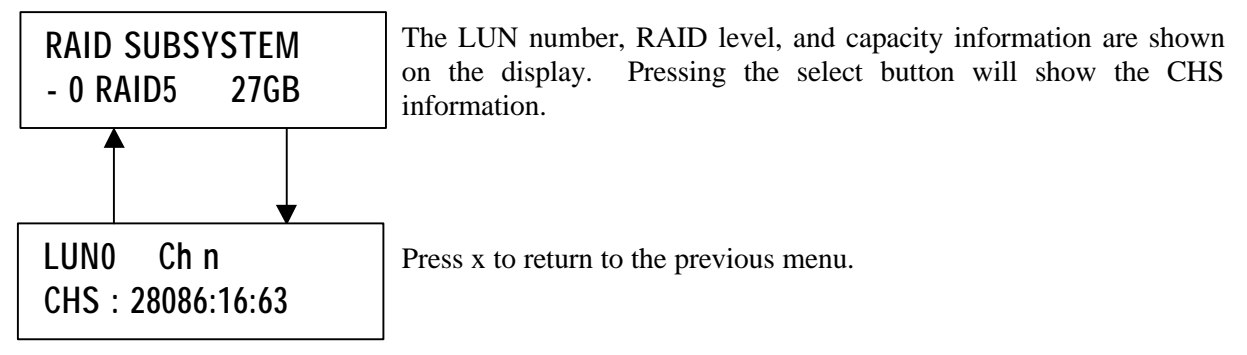

Advanced Technology and Systems Co., Ltd.

### *4.5 SCSI ID Information*

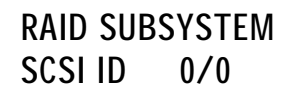

SCSI ID information can be seen at the main menu by pressing the up and down buttons.

### *4.6 Display System Configuration*

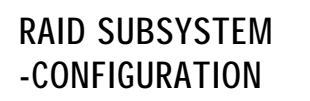

From the main menu, use the up or down button to display the configuration menu. Press the select button to choose the configuration menu, and then use the up or down button to select the items to be displayed.

#### **4.6.1 Number of Drives**

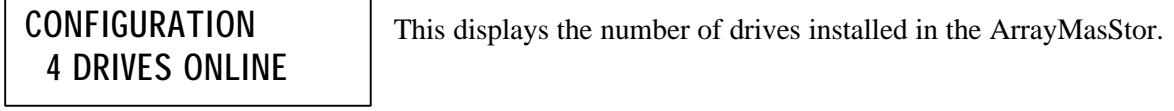

#### **4.6.2 Hot Spare Drive**

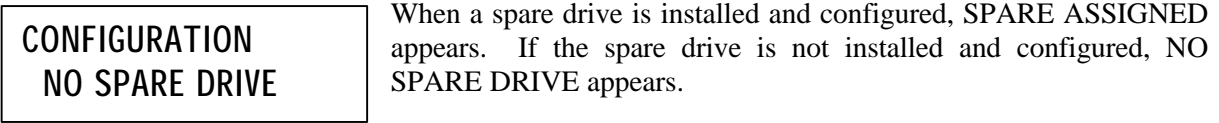

#### **4.6.3 Buzzer Mode**

The on/off status of the buzzer is displayed. When the buzzer is on, it beeps when a failure occurs. **CONFIGURATION BUZZER ON**

#### **4.6.4 Automatic Reconstruction Mode**

### **CONFIGURATION AUTO RECON ON**

When automatic reconstruction mode is turned on, data reconstruction starts automatically when a replacement drive is installed. If both the hot spare drive and auto reconstruction mode are enabled, data reconstruction on the spare drives starts automatically after a drive fails. When automatic reconstruction mode is turned off, after a failed drive has been replaced, DRIVE REPLACED – START RECON appears on the display. Data reconstruction can now be started (see section 4.2.4, Data Reconstruction).

#### **4.6.5 Write Cache Mode**

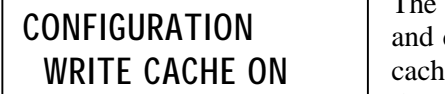

The Write Cache Mode controls the ArrayMasStor's controller card drive cache. Disabling the write cache mode bypasses the drive e and causes data to be written directly to the drives. This degrades the ArrayMasStor's performance.

#### **4.6.6 AIX Error Notice Mode**

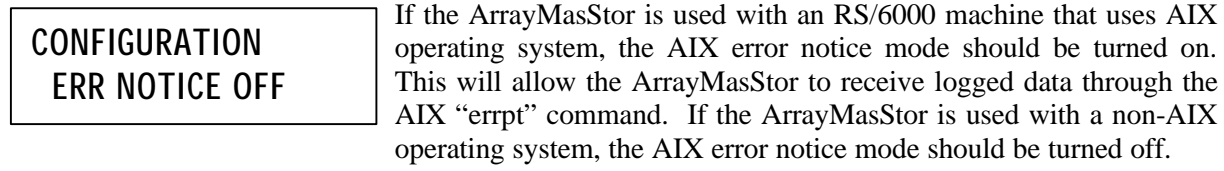

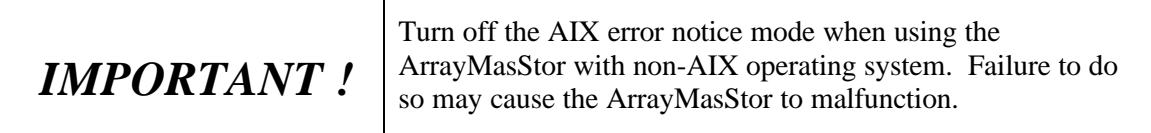

#### **4.6.7 UNIX C/H/S Mode**

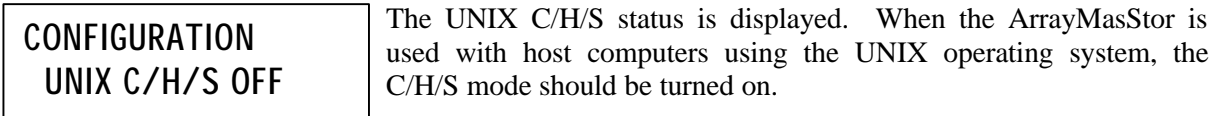

#### **4.6.8 Ultra SCSI Mode**

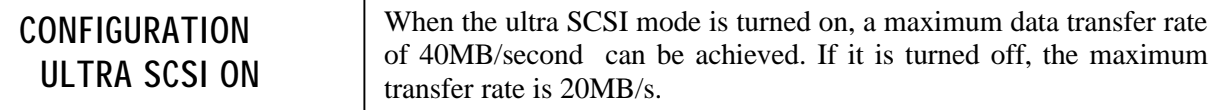

#### **4.6.9 Initiator Mode**

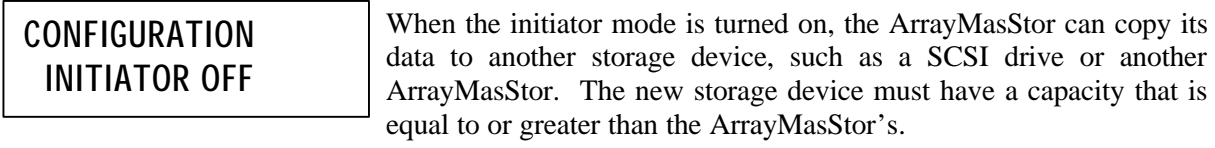

#### **4.6.10 Background Surface Check**

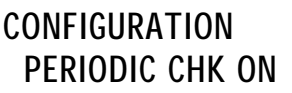

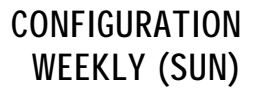

When the background surface check is turned on, the ArrayMasStor automatically performs surface checks. The default setting is on, with checks starting at 00:00 each Sunday. The execution time is 60 minutes and, for proper operation, the ArrayMasStor's internal clock must be set to the correct local time.

The check interval (weekly each Sunday) is displayed. The ArrayMasStor supports three user-selectable intervals: once, twice and three times per week.

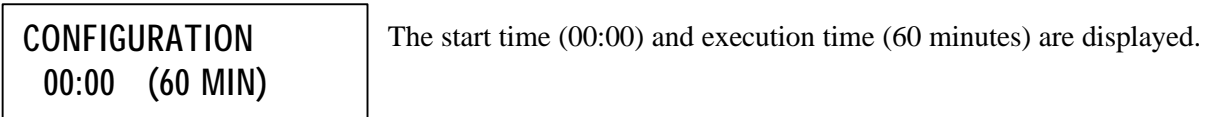

#### **4.6.11 DPO/FUA Bit**

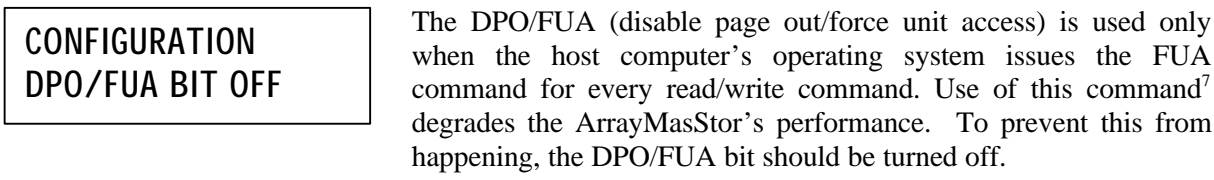

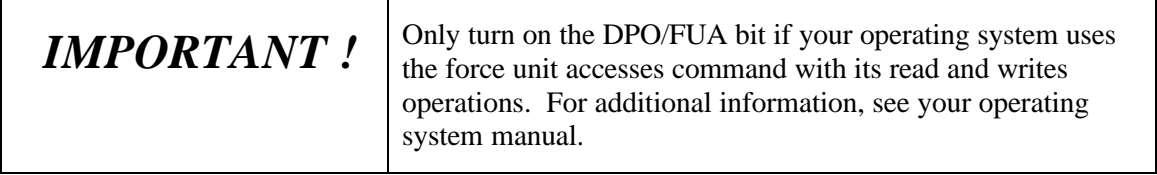

<sup>&</sup>lt;sup>7</sup> When a FUA read/write command is sent to the ArrayMasStor, the cache is bypassed and the read and write operations are sent directly to the drives. This results in impaired performance.

### *4.7 System Status*

**RAID SUBSYSTEM -SYSTEM STATUS** From the main menu, use the up or down button to display SYSTEM STATUS. Then press the select button to access the system status menu. Press the up or down button to access the following information.

### **4.7.1 System Status**

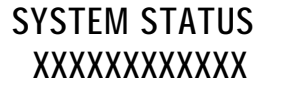

The system status is displayed. System status has the following meanings.

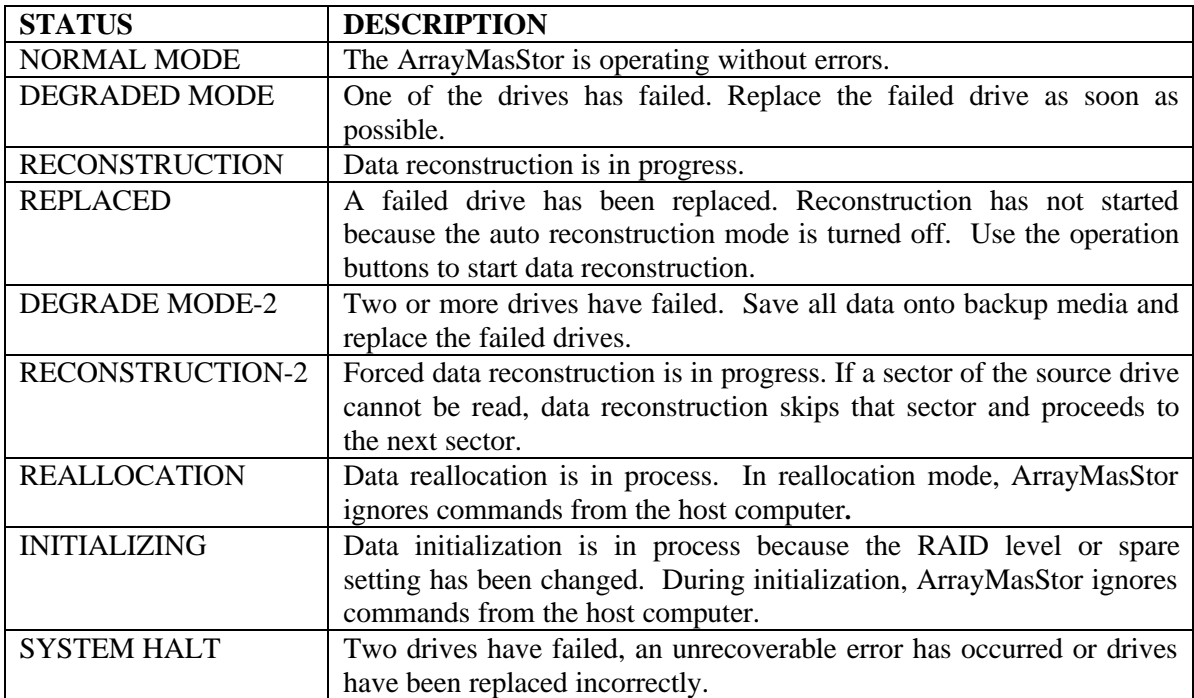

#### **4.7.2 Serial Number**

### **SYSTEM STATUS S/N: XXXXXXXX**

The ArrayMasStor's serial number is displayed.

#### **4.7.3 Microcode Revision**

**SYSTEM STATUS MICRO: JXXX**

This message shows the version number of the microcode.

#### **4.7.4 System Status Code**

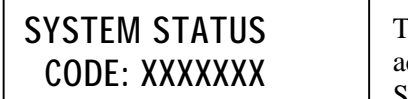

The first four digits of the system status code are displayed. For additional information about system status codes, see section 4.7.1, System Status.

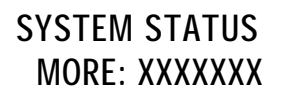

The last four digits of the system status code are displayed.

#### **4.7.5 System Status Time and Date**

**SYSTEM STATUS TIME: 10:10**

Displays the time.

**SYSTEM STATUS 2001 06/30 (WED)**

Displays the day and date.

### *4.8 Drive Status*

From the main menu, use the up or down button to display DRIVE STATUS. Then press the select button to access the drive status menu. Press the up or down button to choose the desired drive. Press the cancel button to return the display to the main menu. *DRIVE NUMBER DRIVE STATUS DRIVE POWER* **RAID SUBSYSTEM -DRIVE STATUS DRIVE n XXXXX CODE: XXX L:n P**

> *LOGICAL DRIVE NUMBER DRIVE STATUS CODE*

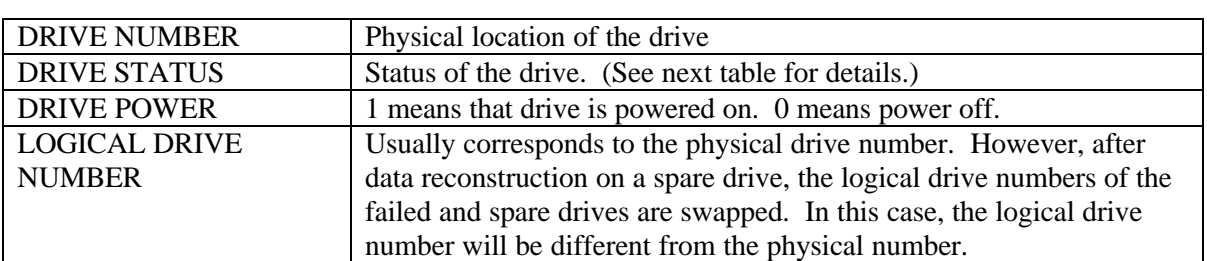

#### **DRIVE STATUS AND STATUS CODE**

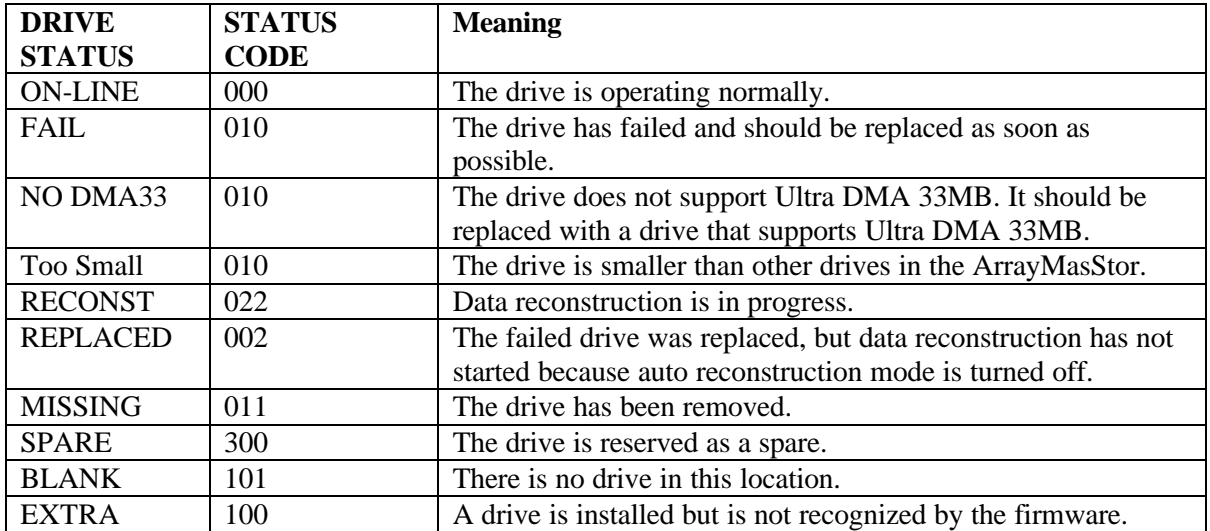

### *4.9 Changing System Configuration*

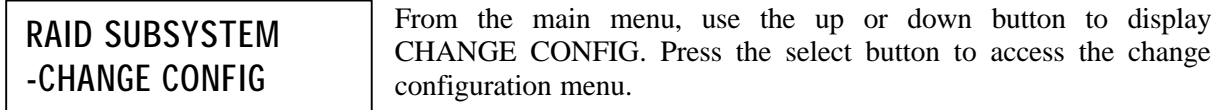

#### **4.9.1 Entering the Password**

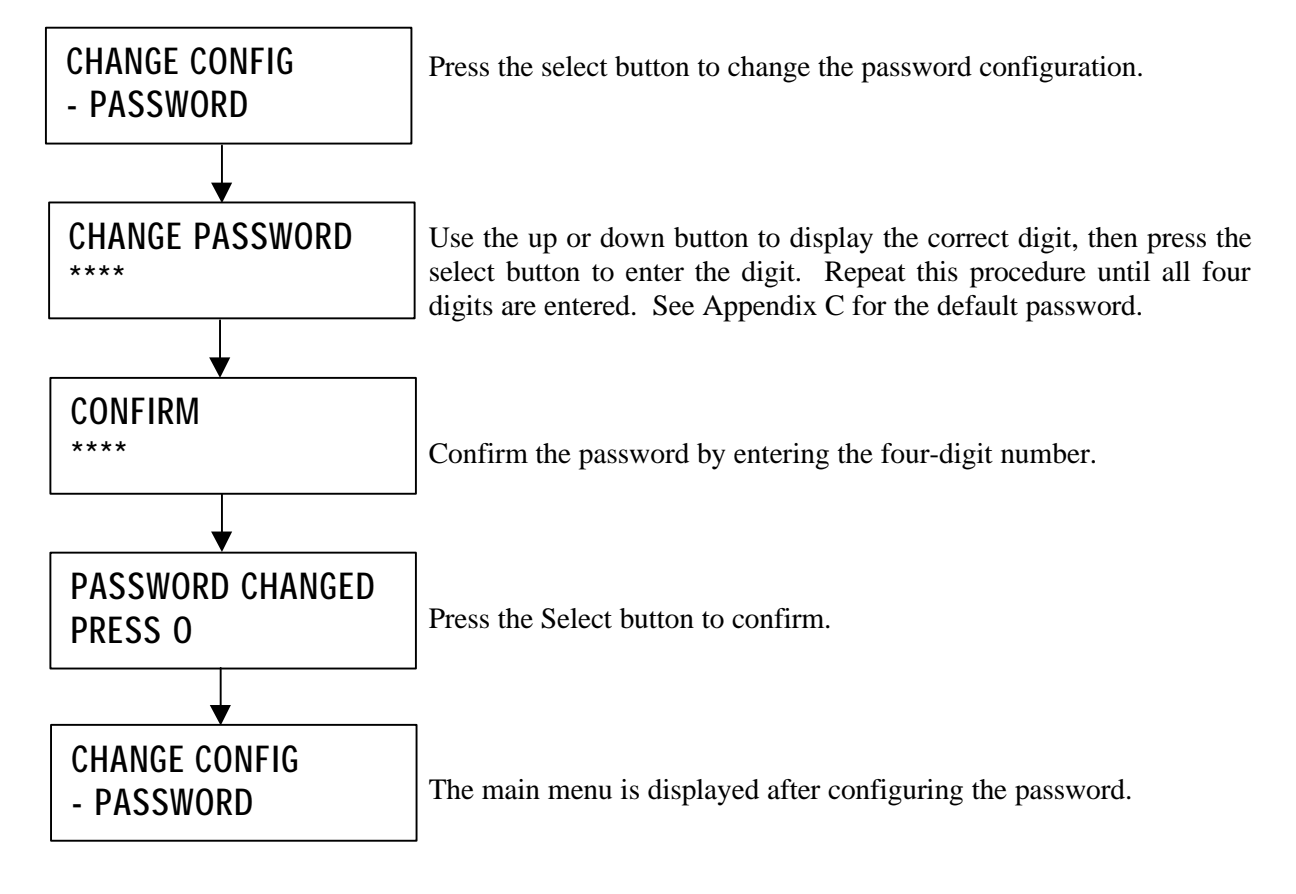

#### **4.9.2 Changing the Date and Time Setting**

The ArrayMasStor's system clock has been set before shipment. It is usually not necessary to reconfigure the date and time setting.

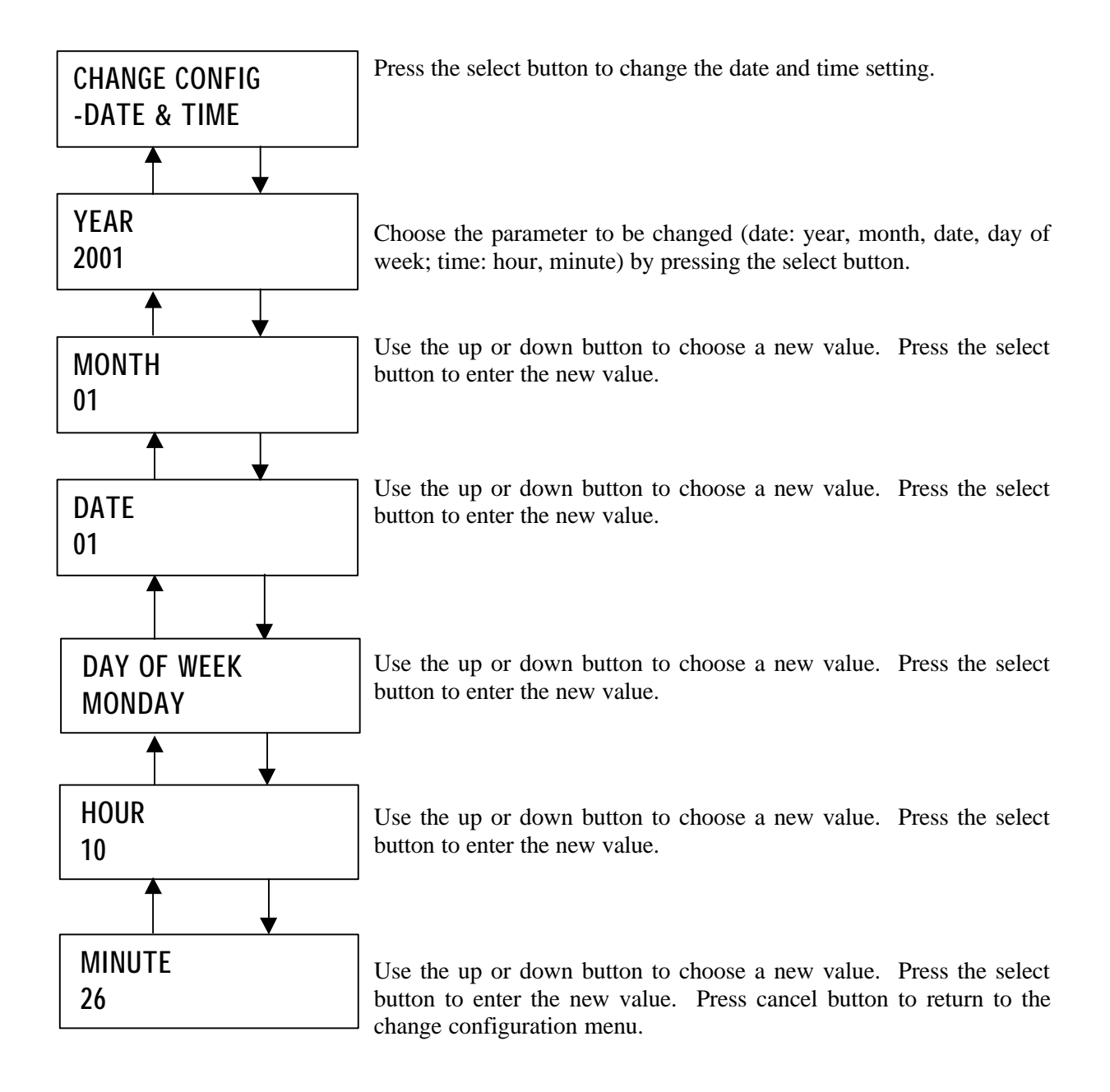

#### **4.9.3 Changing the SCSI ID**

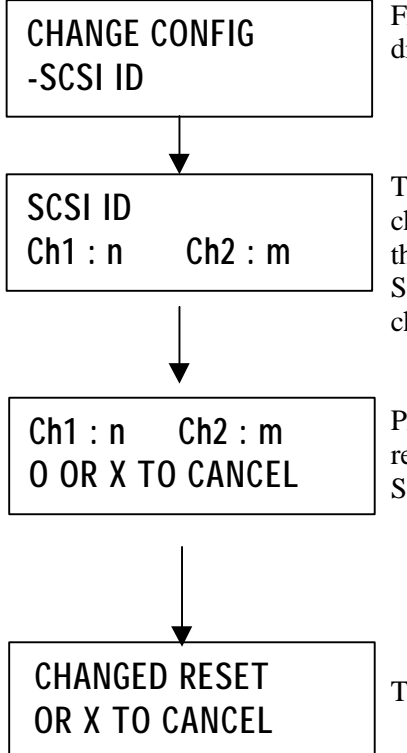

From the change configuration menu, use the up or down button to display SCSI ID. Press the select button to access the SCSI ID menu.

The SCSI ID menu is now displayed. Use the up or down button to choose a new SCSI ID for channel 1. Press the cancel button to return the display to the change configuration menu without changing the SCSI ID. Press the select button again. Use the up or down button to choose a new SCSI ID for channel 2.

Press the select button again to confirm. Press the cancel button to return the display to change configuration menu without changing the SCSI ID.

The new SCSI ID will take effect when the ArrayMasStor is restarted.

#### **4.9.4 Reconfigure**

Using reconfigure, it is possible to alter the number of LUN to be configured, assign individual RAID levels to each LUN, and set the capacity (in reference to the ArrayMasStor's total capacity) for each RAID Level.

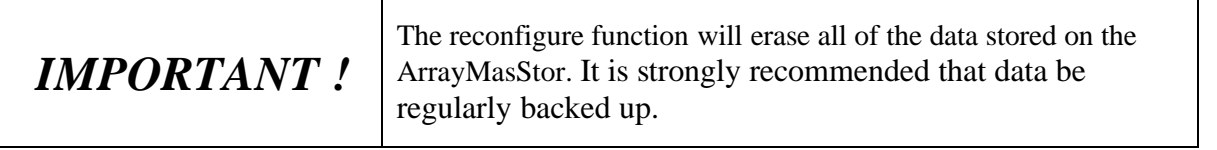

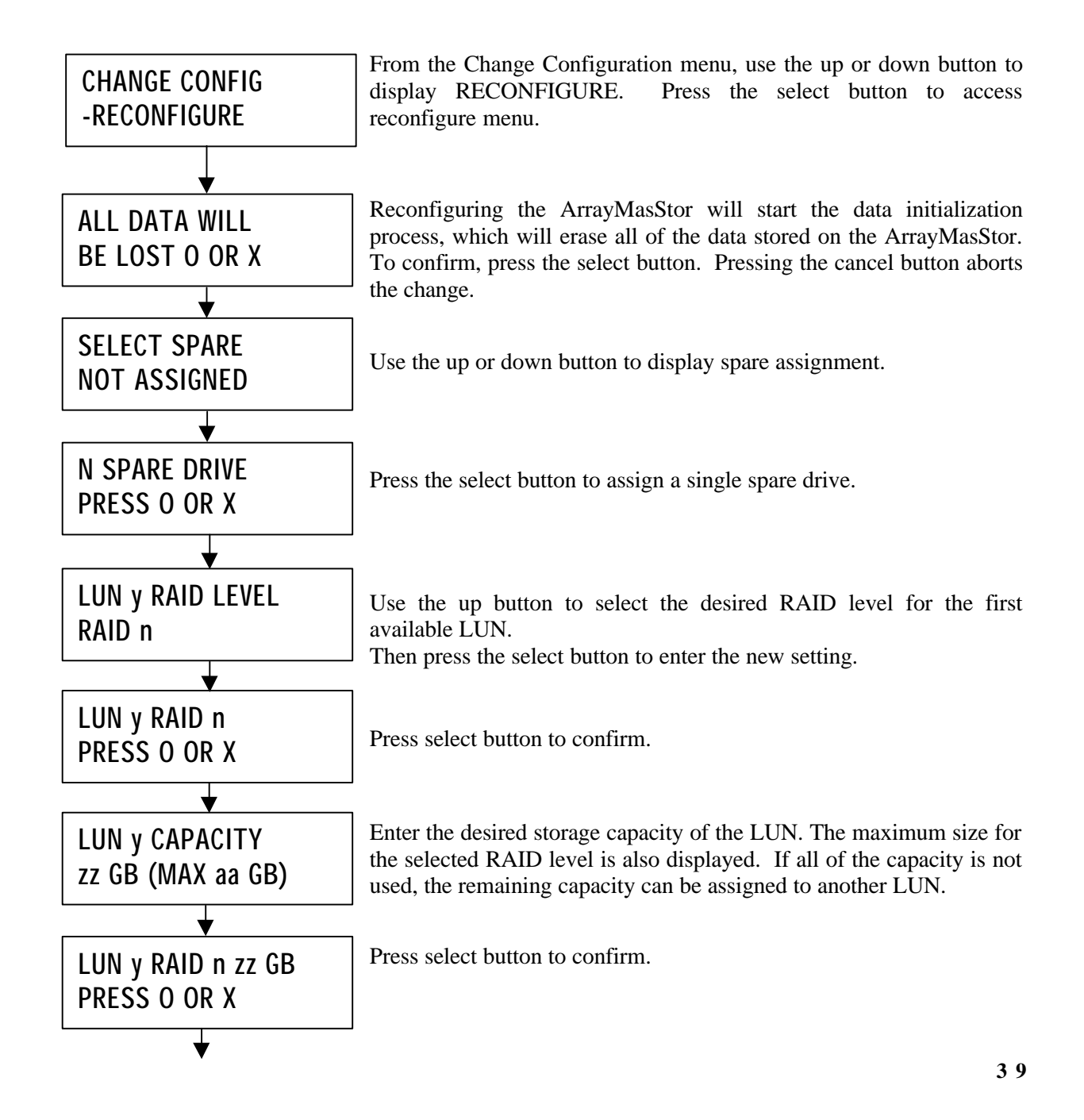

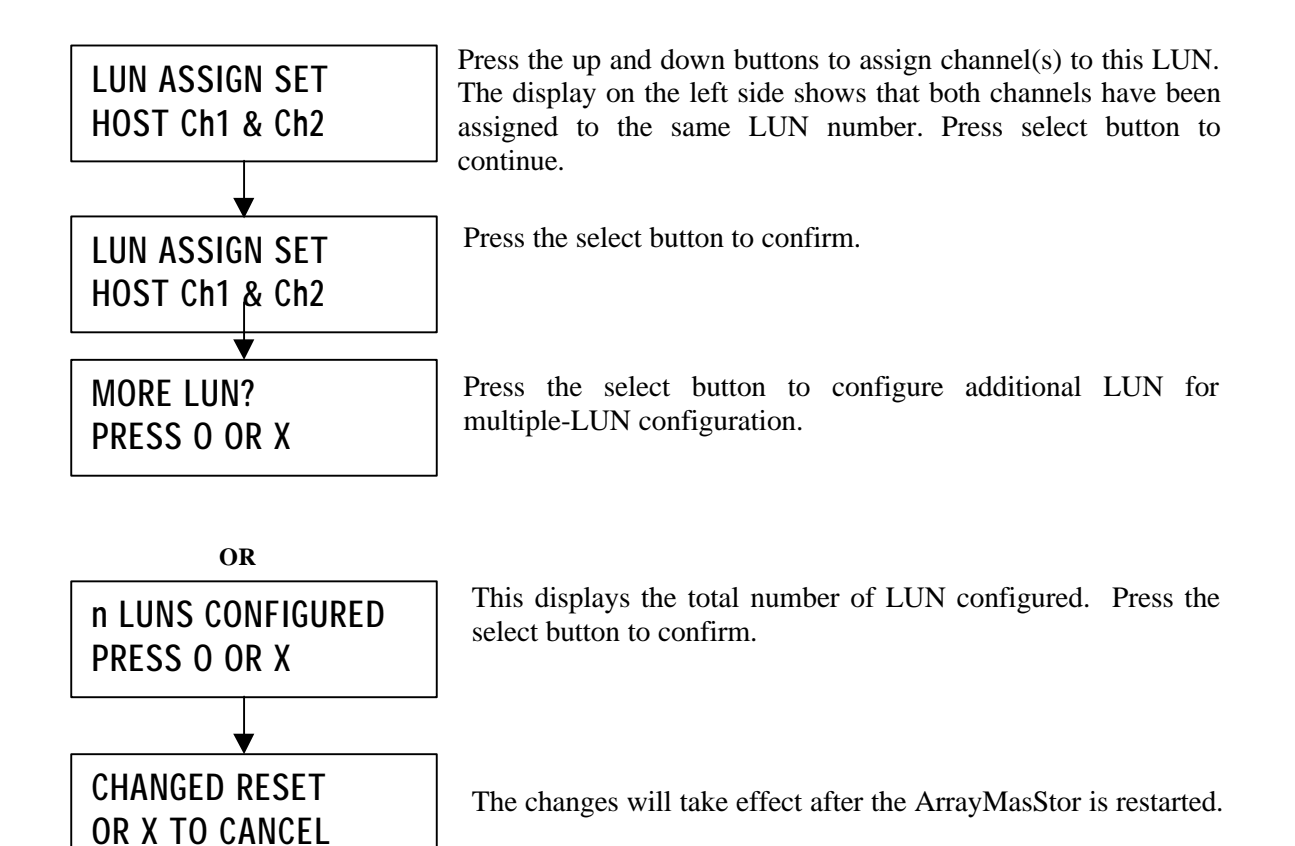

#### **4.9.5 Buzzer Test**

The Buzzer can be tested through the operator panel display under the 'CHANGE CONFIG' option.

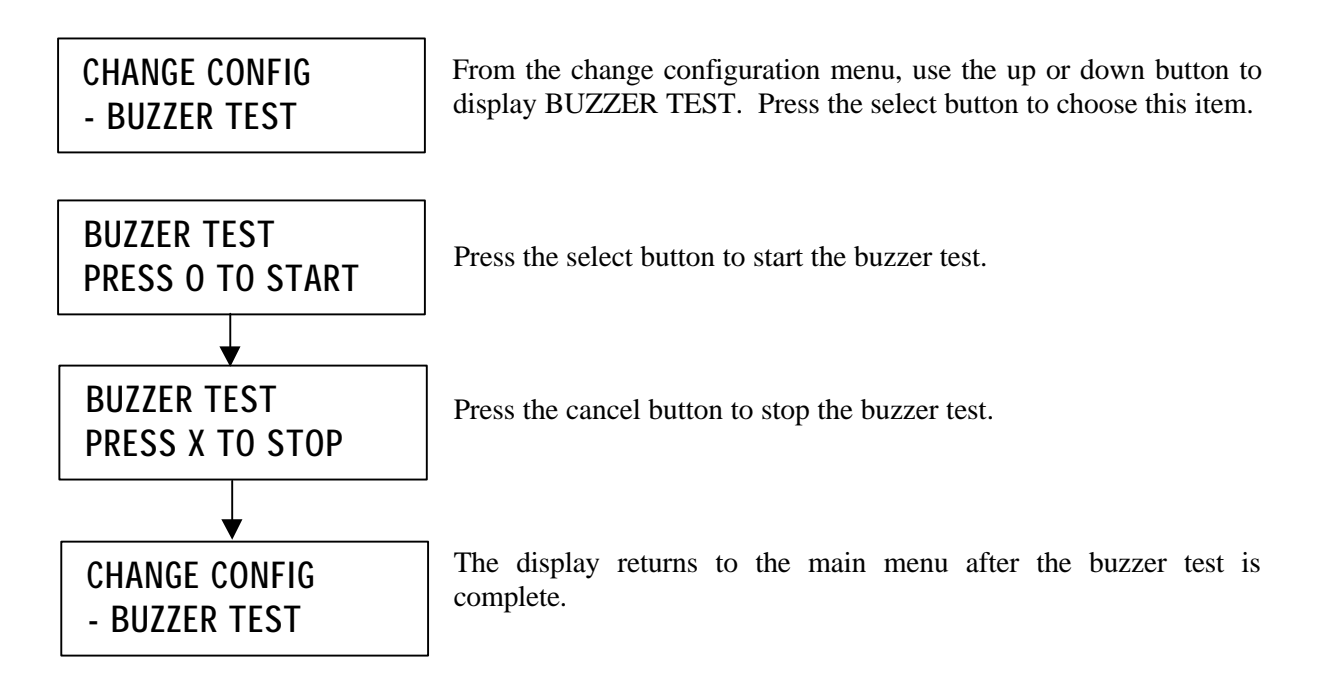

#### **4.9.6 Changing the Buzzer Mode**

When the buzzer mode is switched on, the buzzer will beep if there is a failure. When the buzzer mode is switched off, it will not sound if a failure occurs.

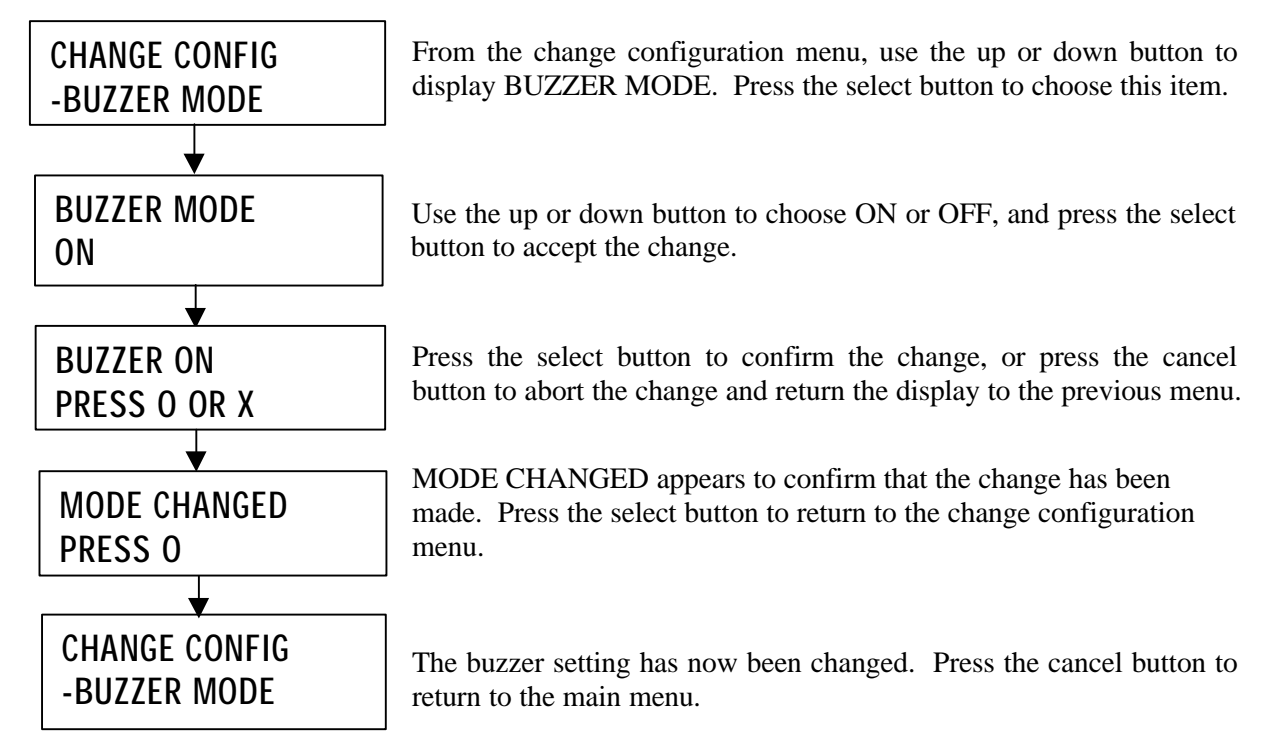

#### **4.9.7 Configuring the Write Cache Mode**

The write cache mode turns the ArrayMasStor's cache on and off. When the write cache mode is switched on, the ArrayMasStor's speed and input/output performance are enhanced. Disabling the write cache bypasses the drive cache and degrades the ArrayMasStor's performance.

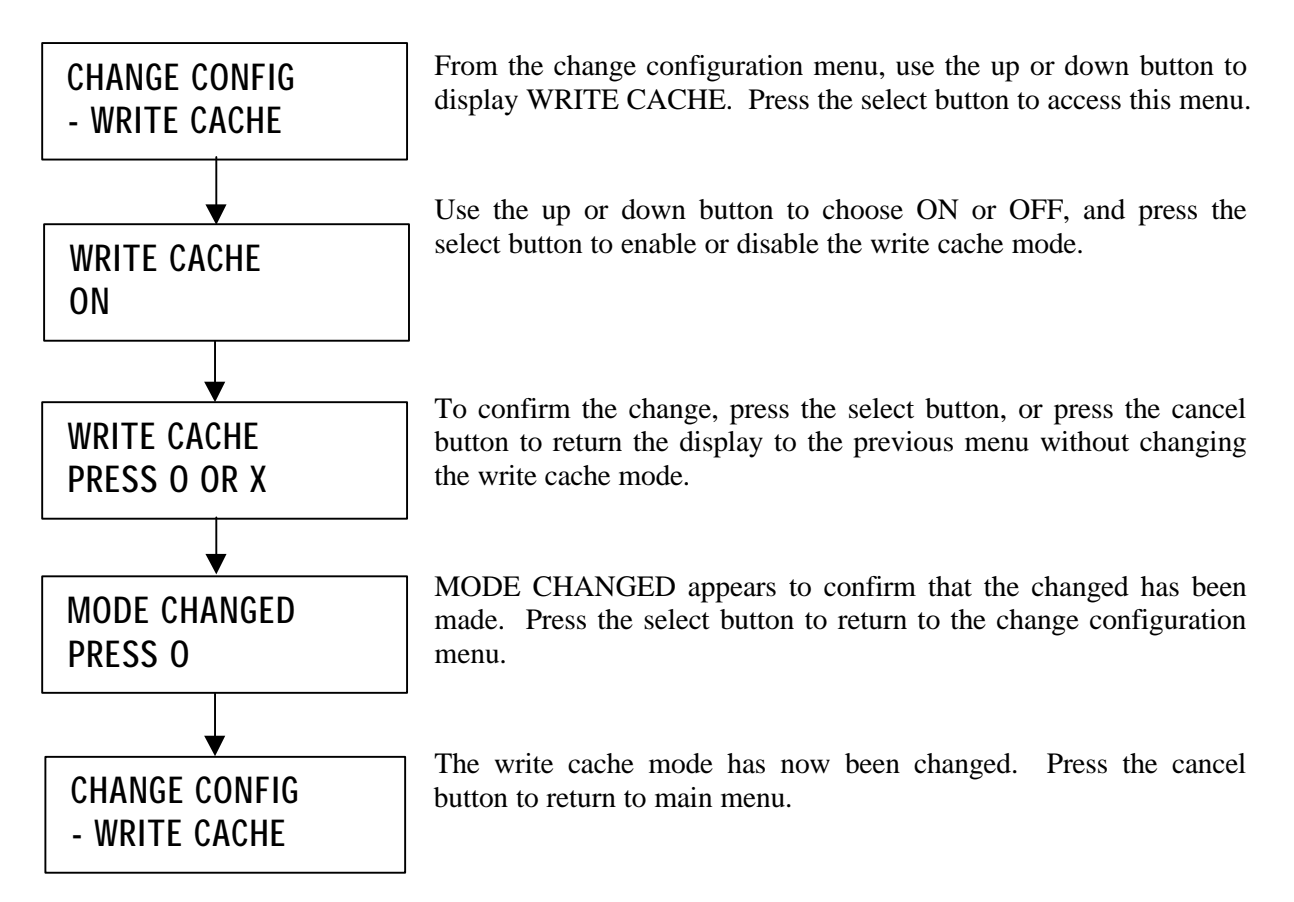

#### **4.9.8 Changing the Automatic Reconstruction Mode**

When automatic reconstruction mode is switched on, data reconstruction starts automatically after a drive is replaced. If a hot spare drive is configured and a drive fails, auto reconstruction and data reconstruction on the spare drive start automatically.

When automatic reconstruction mode is turned off, data reconstruction must be initiated manually. For information on manually initiating data reconstruction, see section 4.2.4, Data Reconstruction.

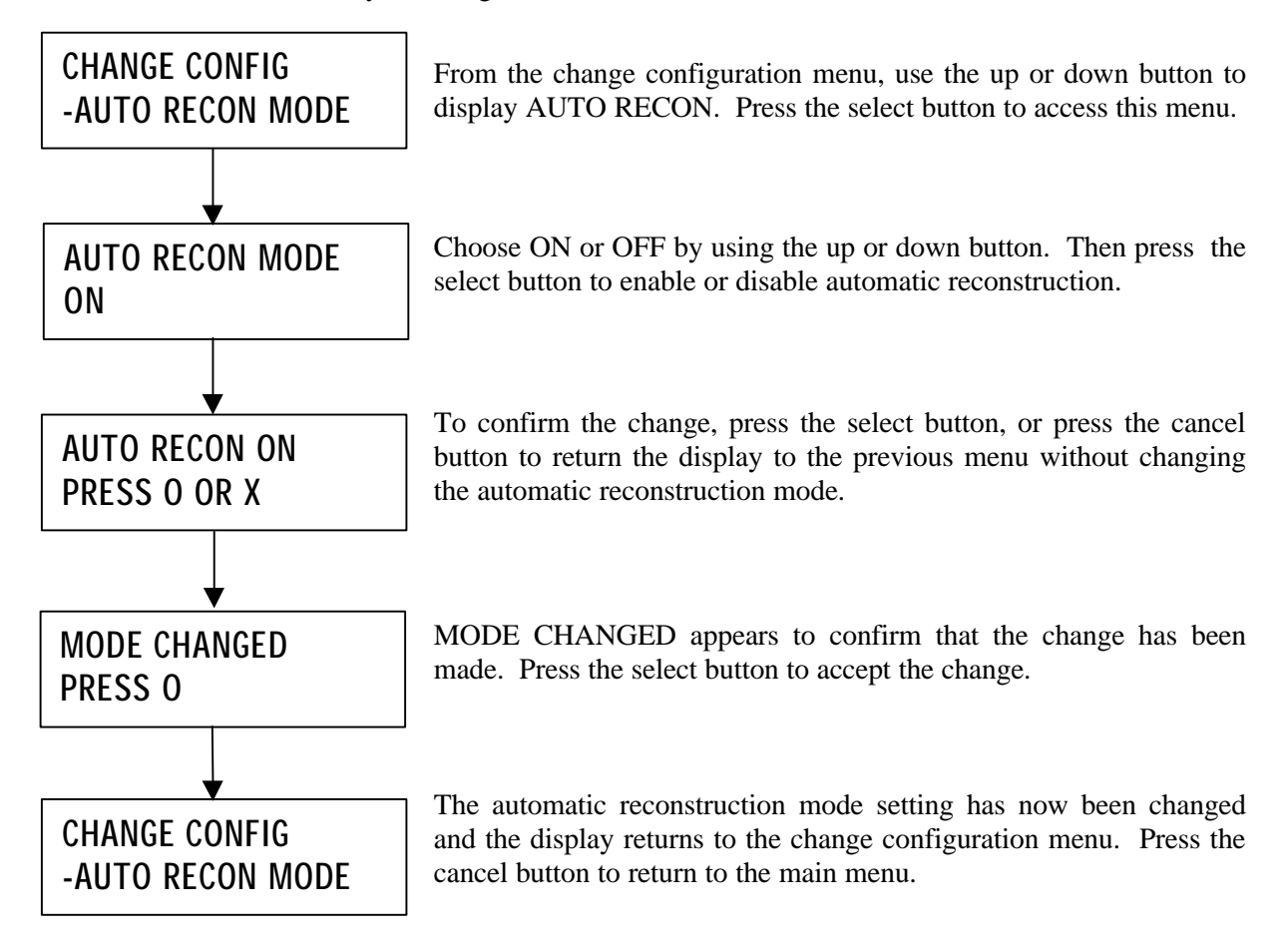

#### **4.9.9 Maximum SCSI Transfer Rate**

A maximum transfer rate of 40MB/second (SCSI-3) is supported between the ArrayMasStor and the host computer. However, some host computers cannot handle the SCSI-3 transfer rate or experience problems with long or poor quality cables. These problems can often be corrected by switching off the ultra SCSI mode.

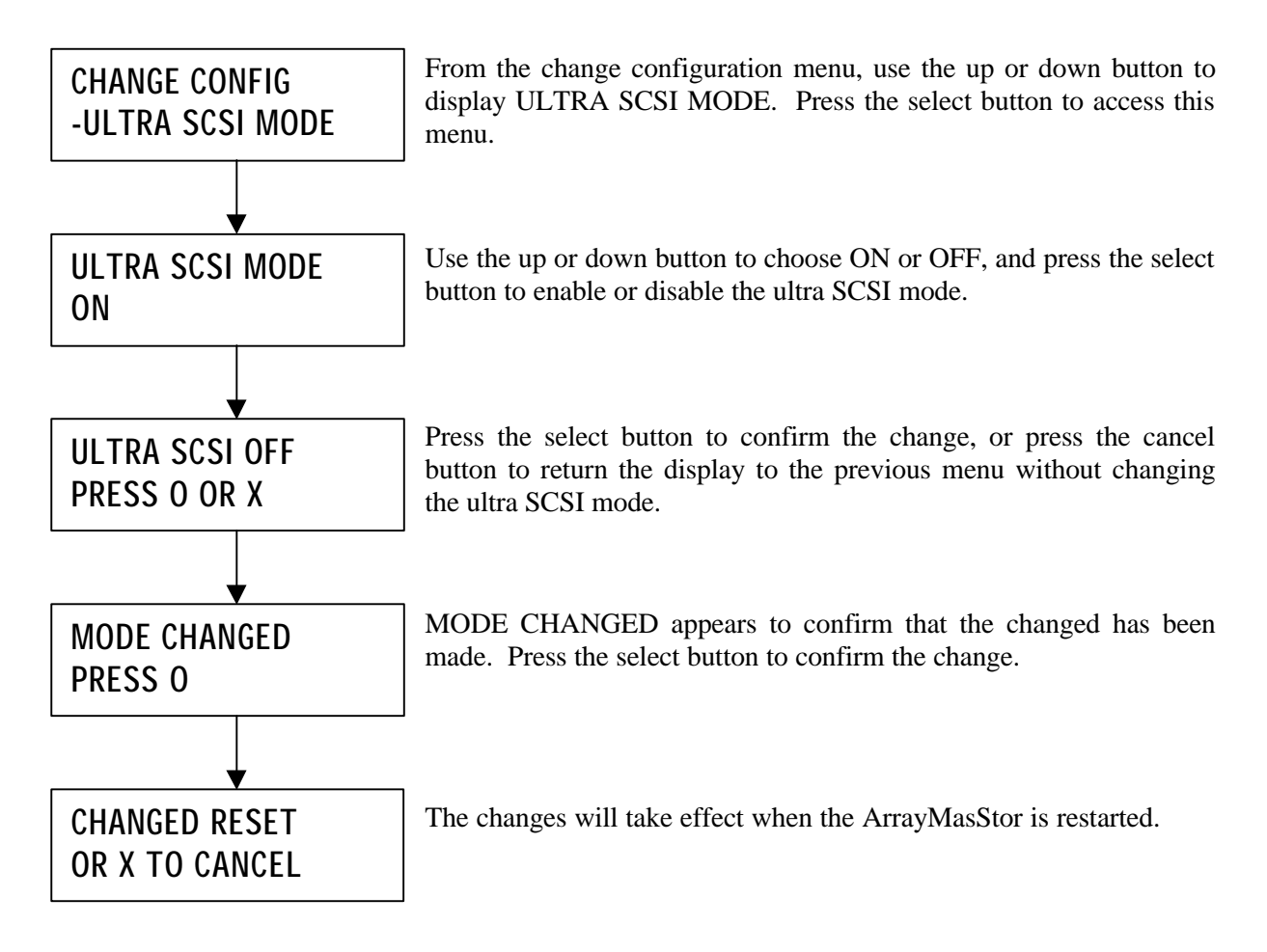

#### **4.9.10 DPO/FUA Bit**

The DPO/FUA (disable page out/force unit access) is used only when the host computer's operating system issues the FUA command for every read/write command. Use of this command<sup>8</sup> degrades the ArrayMasStor's performance. To prevent this from happening, the DPO/FUA bit should be turned off.

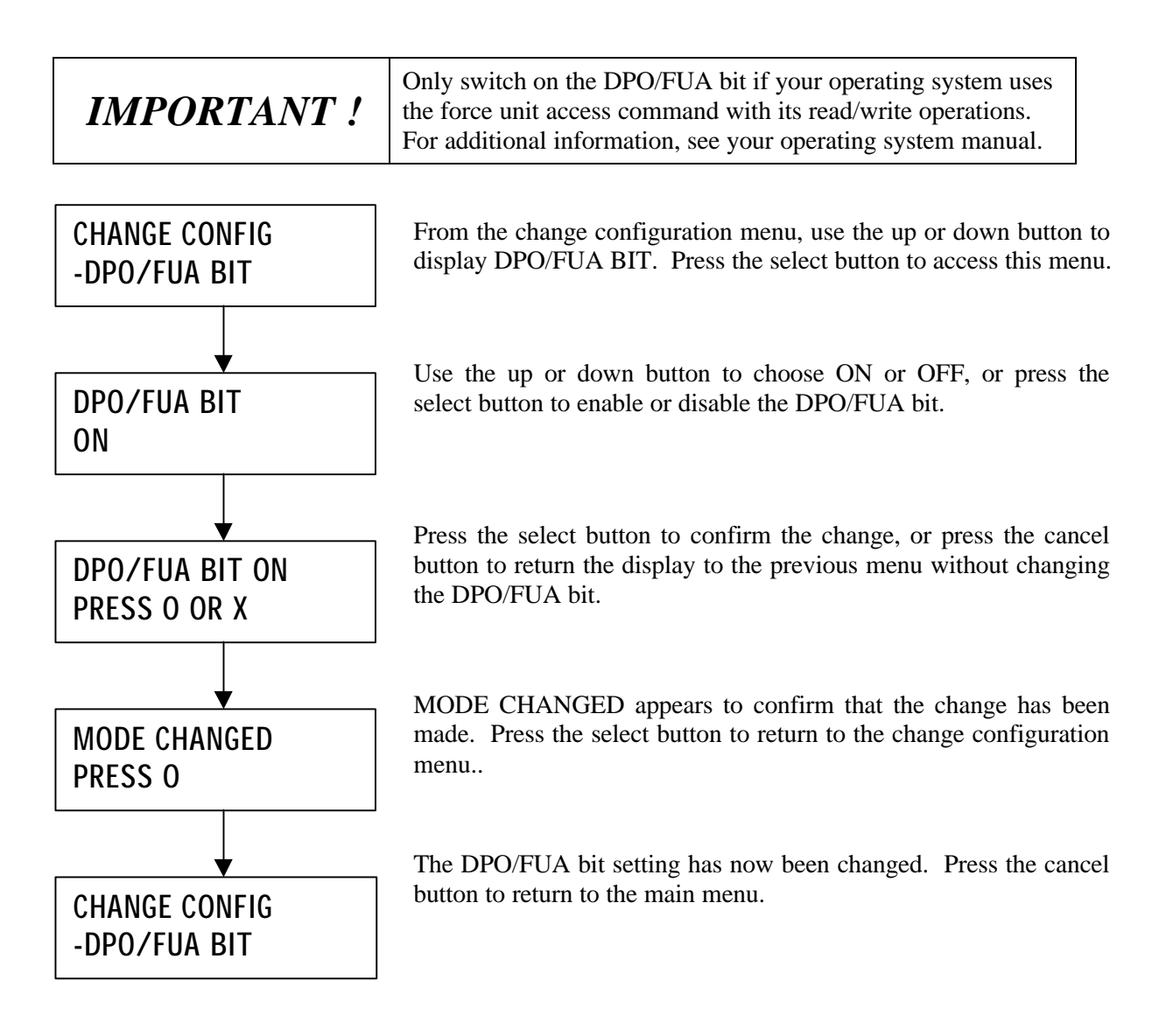

 $\overline{a}$ <sup>8</sup> When a FUA read/write command is sent to the ArrayMasStor, the cache is bypassed and the read and write operations are sent directly to the drives. This results in impaired performance.

#### **4.9.11 Changing the AIX Error Notice Mode**

The AIX error notice mode is turned on for host systems such as the IBM RS-6000 computer, which use the AIX operating system. This function allows the operating system to access logged data on the status of the ArrayMasStor. When other operating systems are used with the ArrayMasStor, this mode should be turned off.

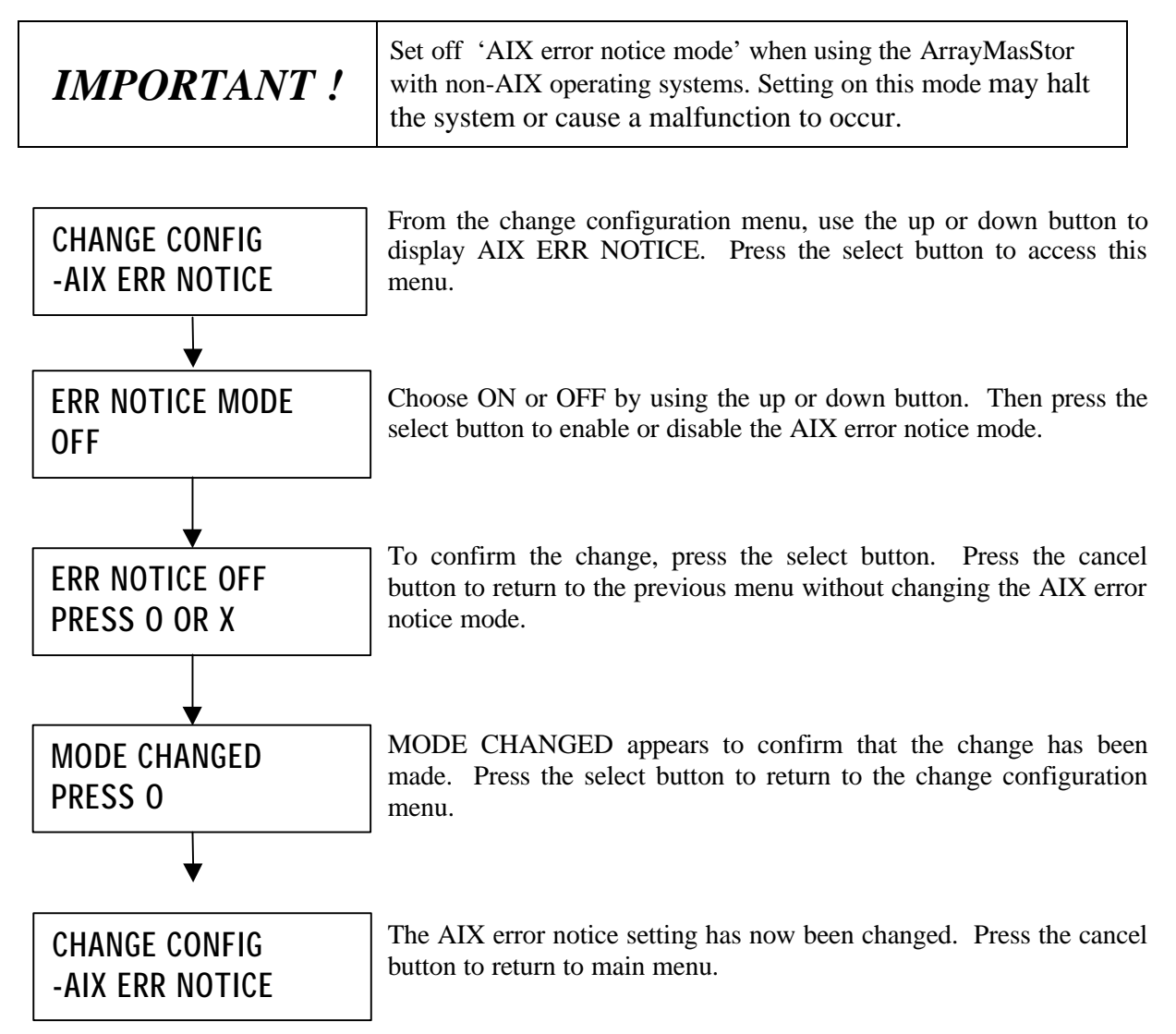

#### **4.9.12 Changing the UNIX C/H/S Mode**

The UNIX C/H/S mode corrects errors encountered with UNIX operating systems that incorrectly recognize the total capacity of the ArrayMasStor. This error causes the operating system to recognize a storage capacity of less than the actual 53.94 GB that is available in RAID Level 5. To access the full capacity of the ArrayMasStor in a UNIX environment, set this mode on.

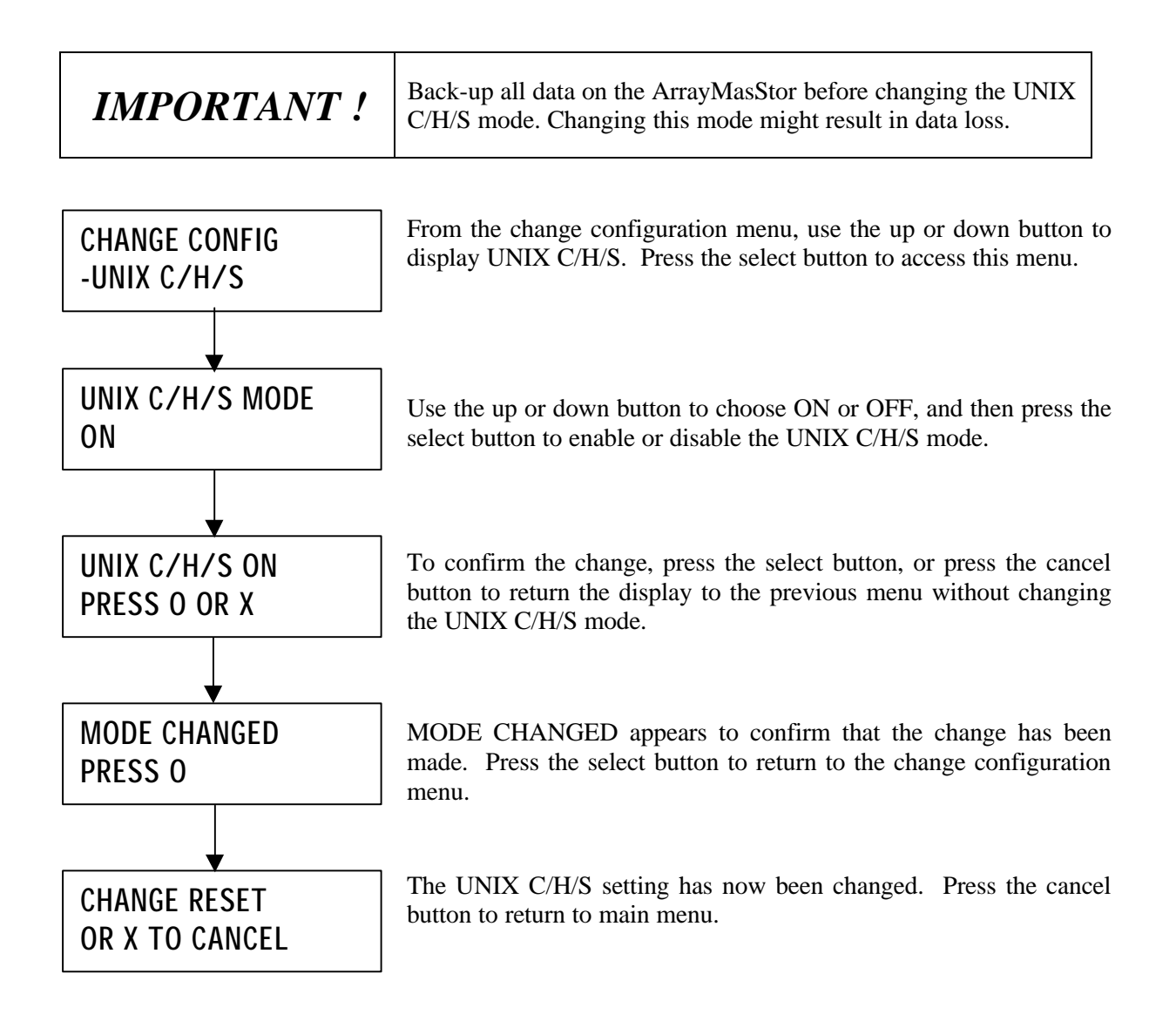

#### **4.9.13 Performing Surface Check**

The surface check function, which is only available in RAID levels 1 and 5, prevents double faults from occurring when an error correcting code (ECC) fault is encountered while the ArrayMasStor is operating in degraded mode. The ArrayMasStor has a function that corrects ECC faults by overwriting the area containing the fault. The ArrayMasStor uses three methods to check data.

- Surface check: This scans the entire data area for ECC faults and reconstructs and overwrites errors
- Parity regeneration: In RAID Level 5, this regenerates each parity-block and rewrites it to the drives
- Random check: This scans random storage areas for ECC faults and fixes the errors.

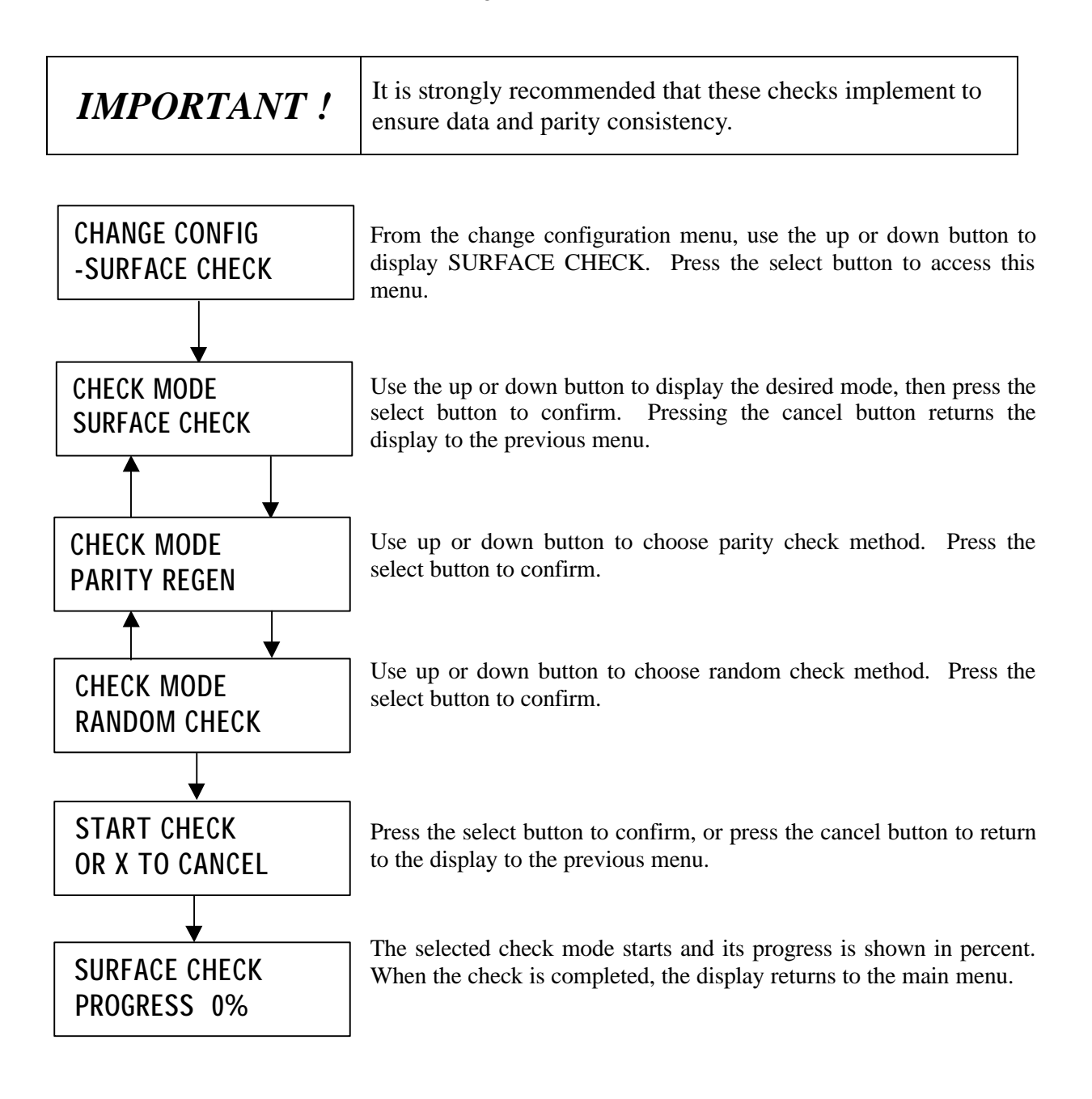

#### **4.9.14 Stopping Surface Check**

An ongoing Surface check, Parity regeneration, or Random check can be stopped under the 'CHANGE CONFIG' Menu.

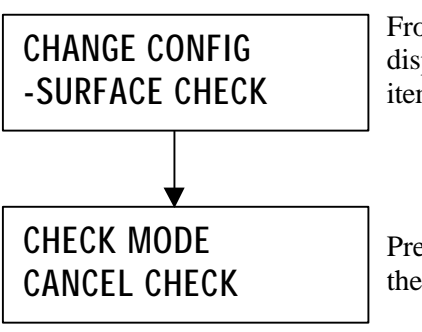

From the change configuration menu, use the up or down button to display SURFACE CHECK. Press the select button to choose this item.

Press the select button to stop the surface check. The display return to the main menu after the select button is pressed.

Advanced Technology and Systems Co., Ltd.

#### **4.9.15 Background Surface Check**

Using its internal clock, the ArrayMasStor can perform daily, weekly, or monthly automatic background surface check. The default setting for this function is on, with surface checks starting automatically at 00:00 each Sunday. The surface check normally takes 60 minutes to execute. The ArrayMasStor's internal clock must be set to the local time for this function to operate properly. (See section 4.8.2, Changing the Date and Time Setting)

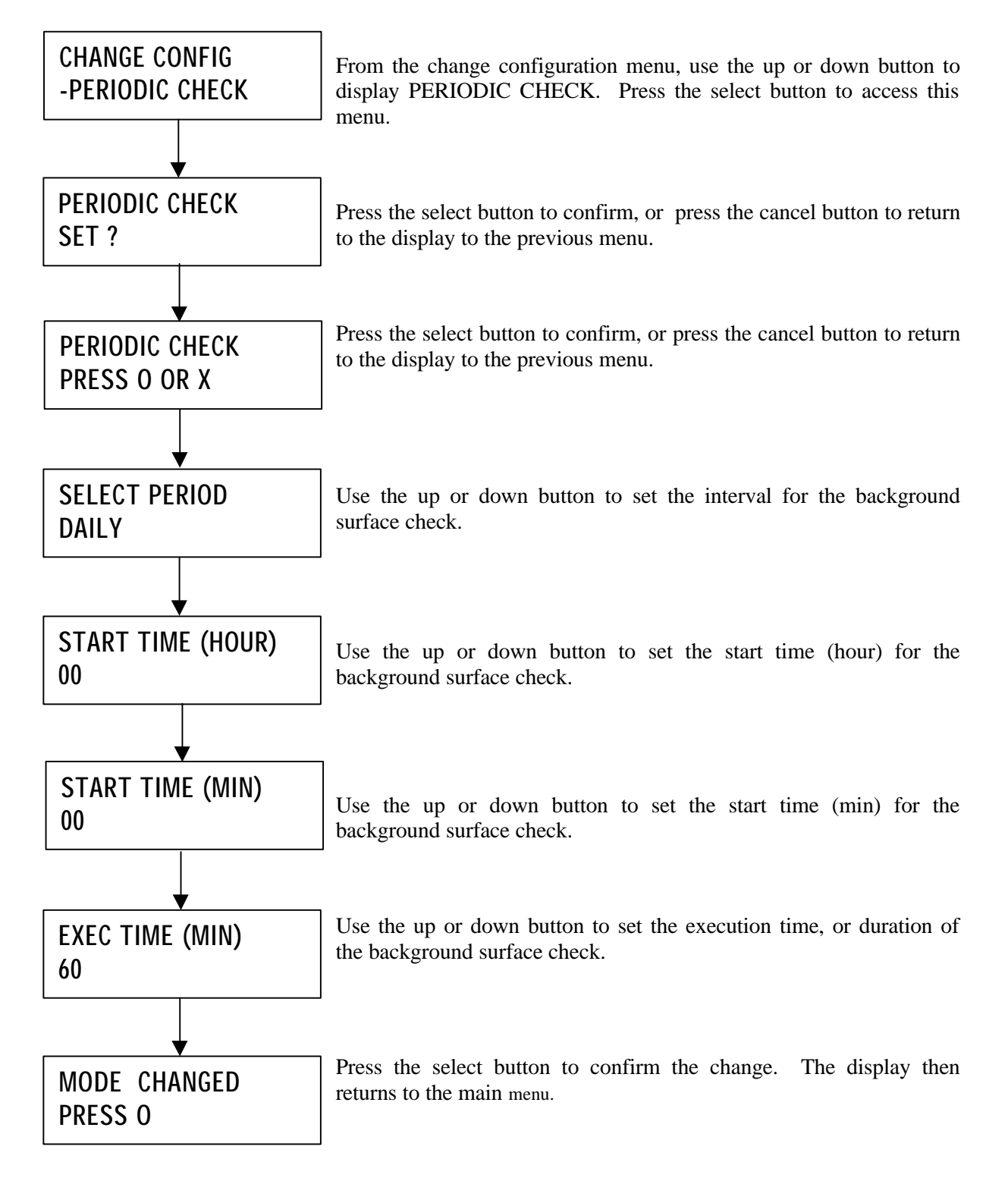

#### **4.9.16 Setting Initiator Mode**

The ArrayMasStor J Series supports initiator mode, which allows the ArrayMasStor to copy all of its data to another SCSI drive or ArrayMasStor with an equal or larger capacity.

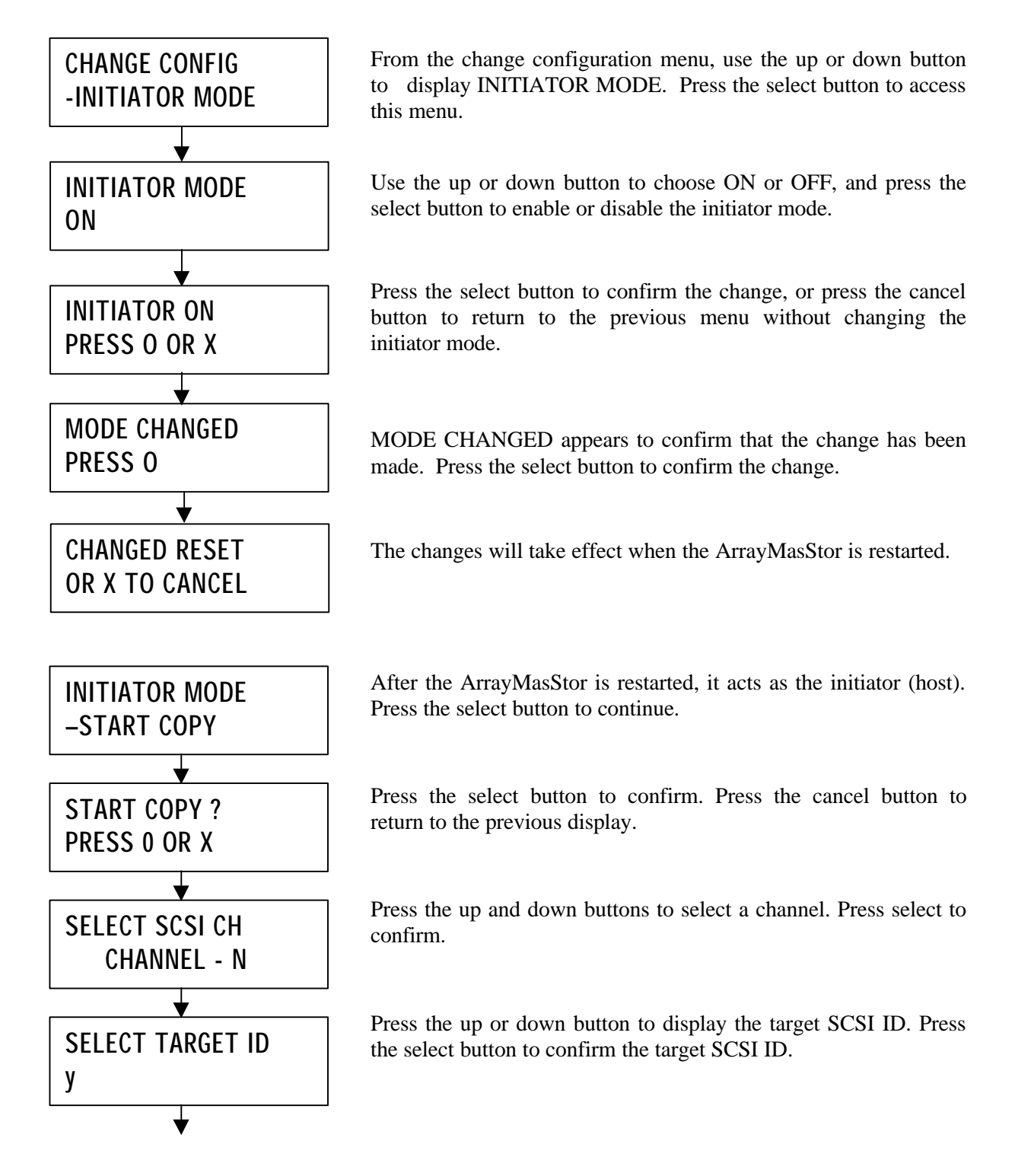

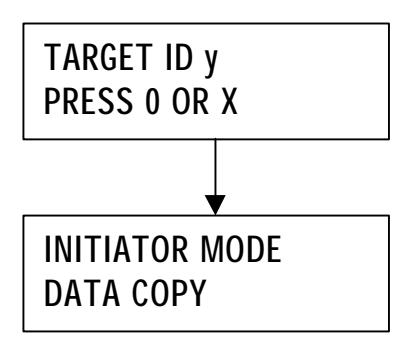

Press the select button to start the data copy. Press the cancel button to return to the previous display.

While in initiator mode, the ArrayMasStor will copy all of its data to the target SCSI ID and display the copying progress in percent. When the data has been copied, initiator mode should be switched off using the procedure shown above. Press the up button to display the progress in percentage.

#### **4.9.17 Error Insertion**

The error insertion function tests the ArrayMasStor by simulating the failure of one drive and causing the ArrayMasStor to enter degraded mode. This function does not cause data loss and is not available when one of the drives has failed.

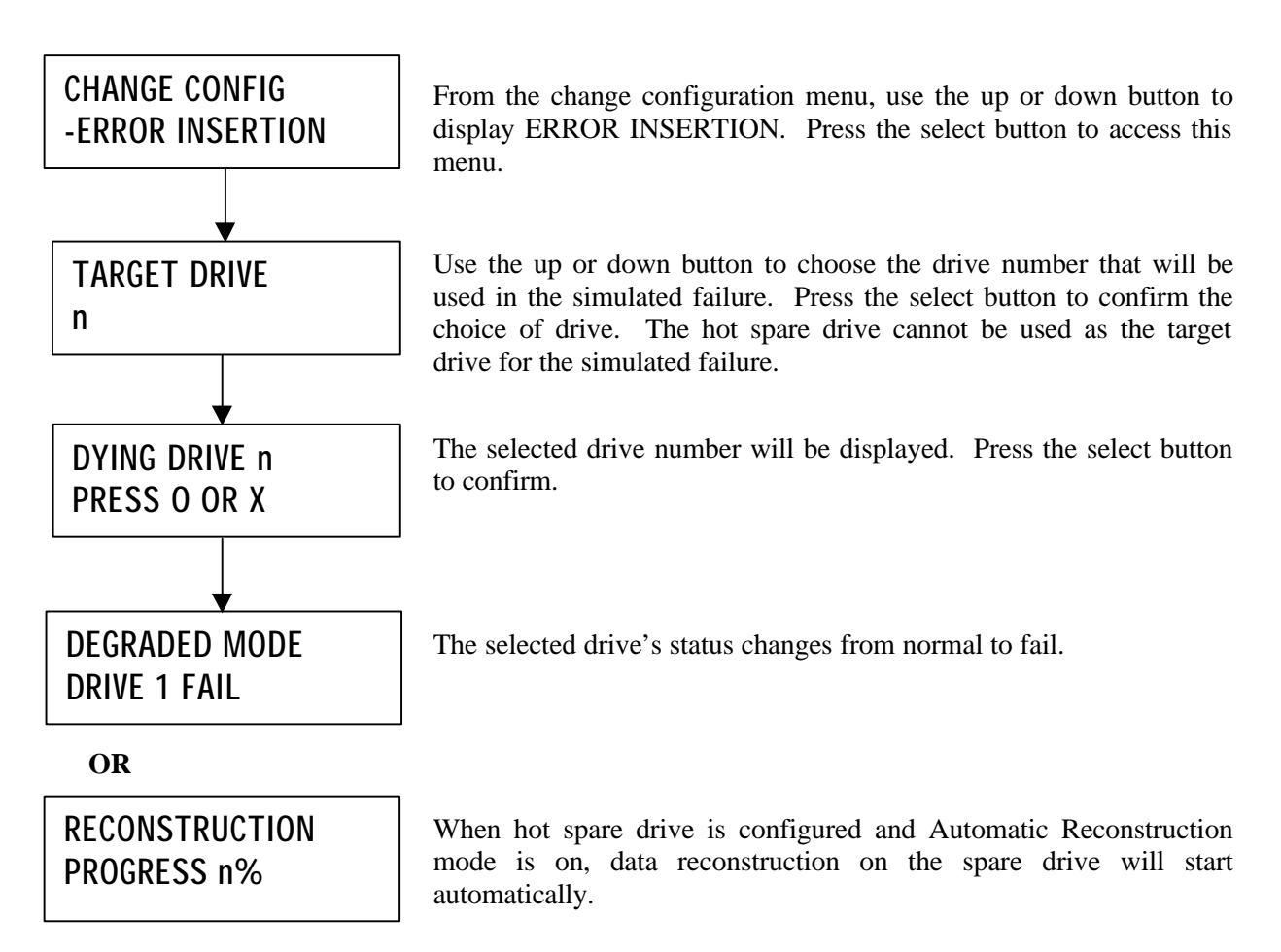

#### **4.9.18 Displaying the System Trace Data**

System trace data contains information about the ArrayMasStor's operating status.

### **CHANGE CONFIG -SYSTEM TRACE**

From the change configuration menu, use the up or down button to display SYSTEM TRACE. Press the select button to access this menu. Press the up or down button to scroll through the system trace data that is shown on the display. Press the cancel button to return the display to the previous menu.

#### **4.9.19 Erasing the System Trace Data**

This function, which deletes the system trace data, should only be performed on the advice of qualified service personnel.

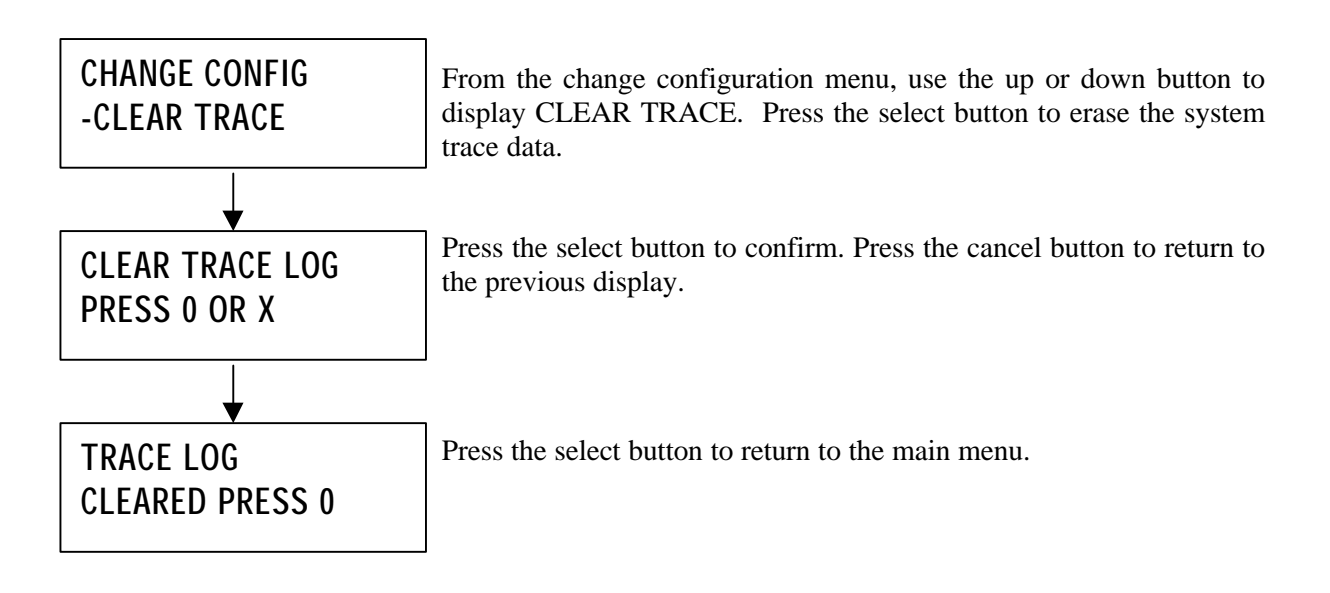

### *4.10 Adding Drive Units*

Adding a drive unit can increase the capacity of an ArrayMasStor configured with one, two or three units. If the ArrayMasStor is turned off, the new drive unit can be installed in normal system status. The ArrayMasStor will enter 'system halt mode' when new drive units are added.

There are three ways to increase the capacity of ArrayMasStor.

- 1. Adding Unit as Hot Spare Drive
- 2. Adding Unit as Data Drive
- 3. Adding Unit as New LUN

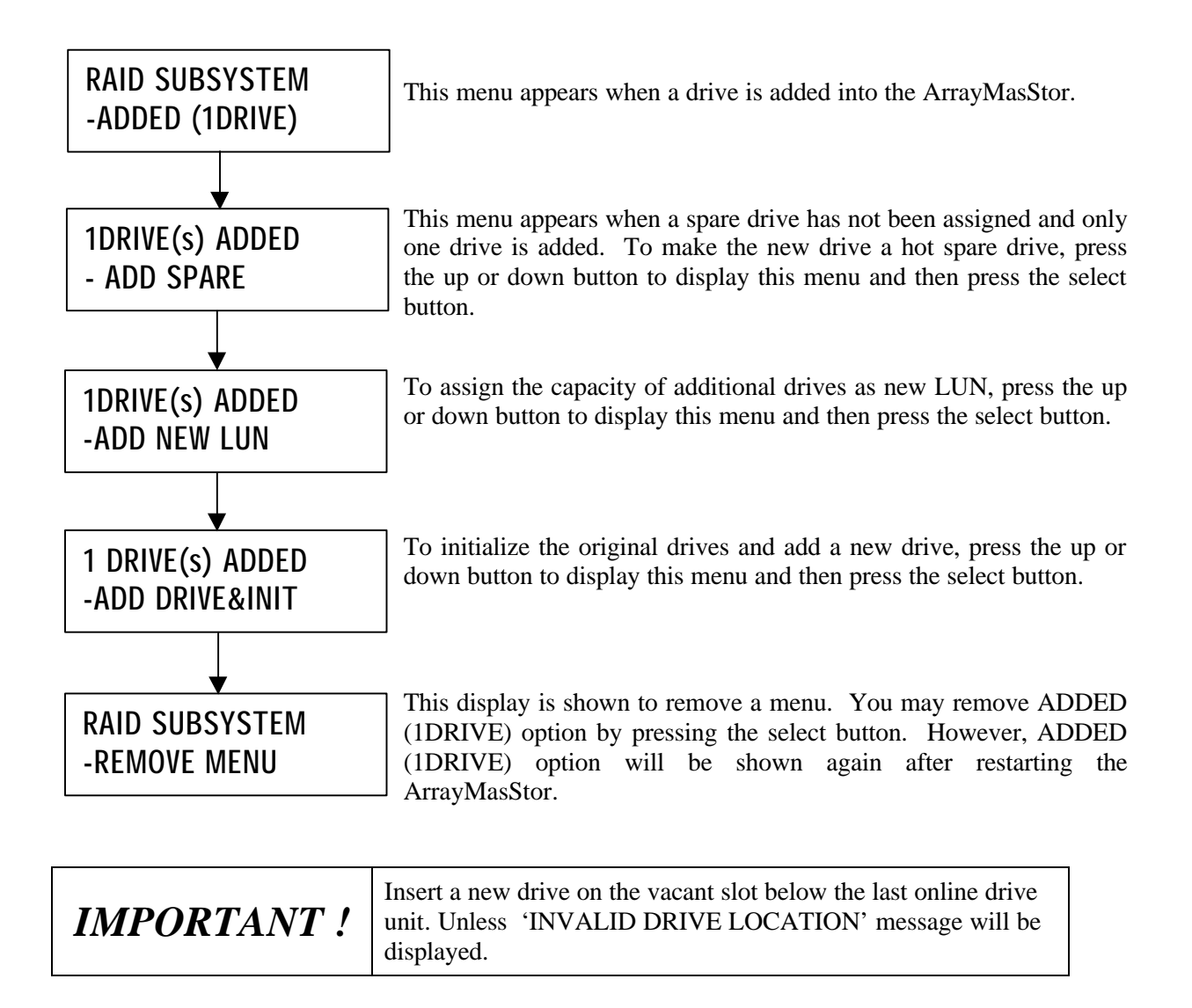

#### **4.10.1 Adding Unit as Hot Spare Drive**

After adding a drive in a three-drive system in which a spare has not been assigned, the following menu will appear. Initialization will not occur if the new drive is assigned as a spare drive.

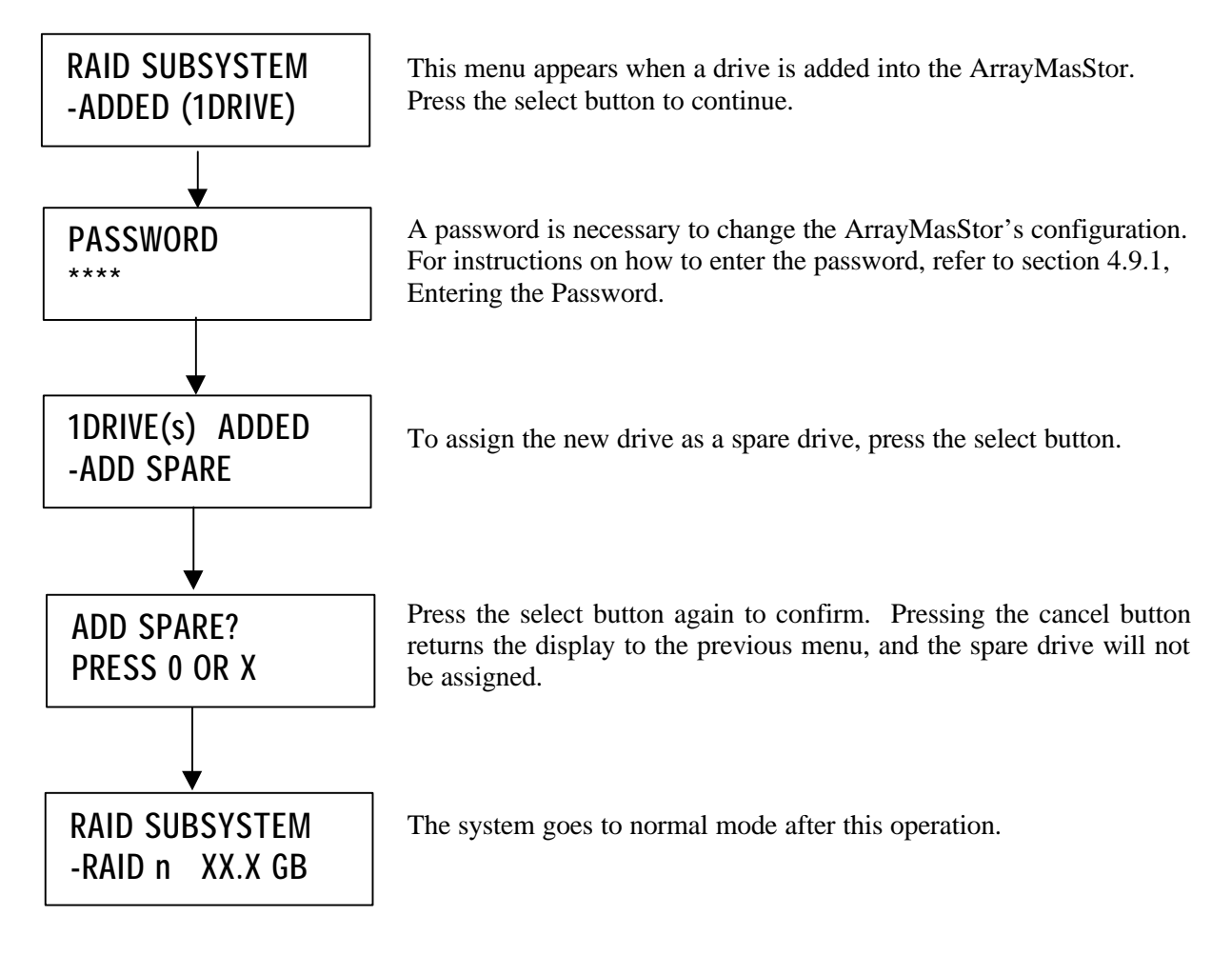

Advanced Technology and Systems Co., Ltd.

#### **4.10.2 Adding Unit as Data Drive**

System initialization is required when adding a new drive as a data drive in a current ArrayMasStor configuration. Adding a data drive is possible when a spare drive is already assigned and one or two drives are added into the system.

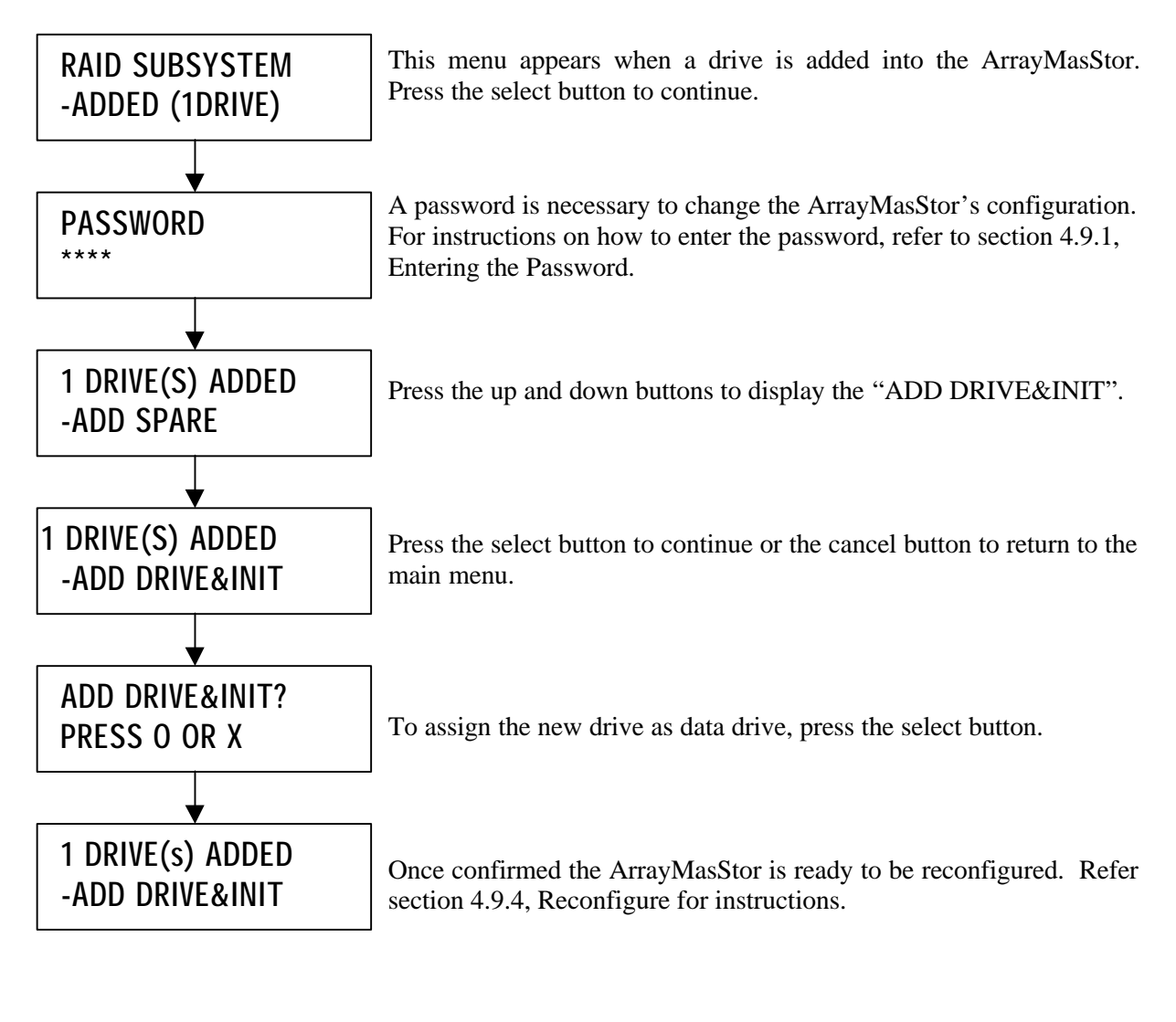

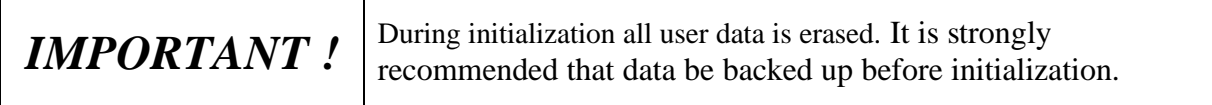

#### **4.10.3 Adding Unit as New LUN**

When a new drive is assigned as a new LUN, the original data are reassigned to suitable locations, and the new parity data (in RAID Level 5) are regenerated using dynamic data reallocation. There is no need to backup data to increase the capacity of the ArrayMasStor, but backing-up is strongly recommended to prevent the loss of data that may occur during dynamic data reallocation. The host computer cannot access the ArrayMasStor while dynamic data reallocation is in process.

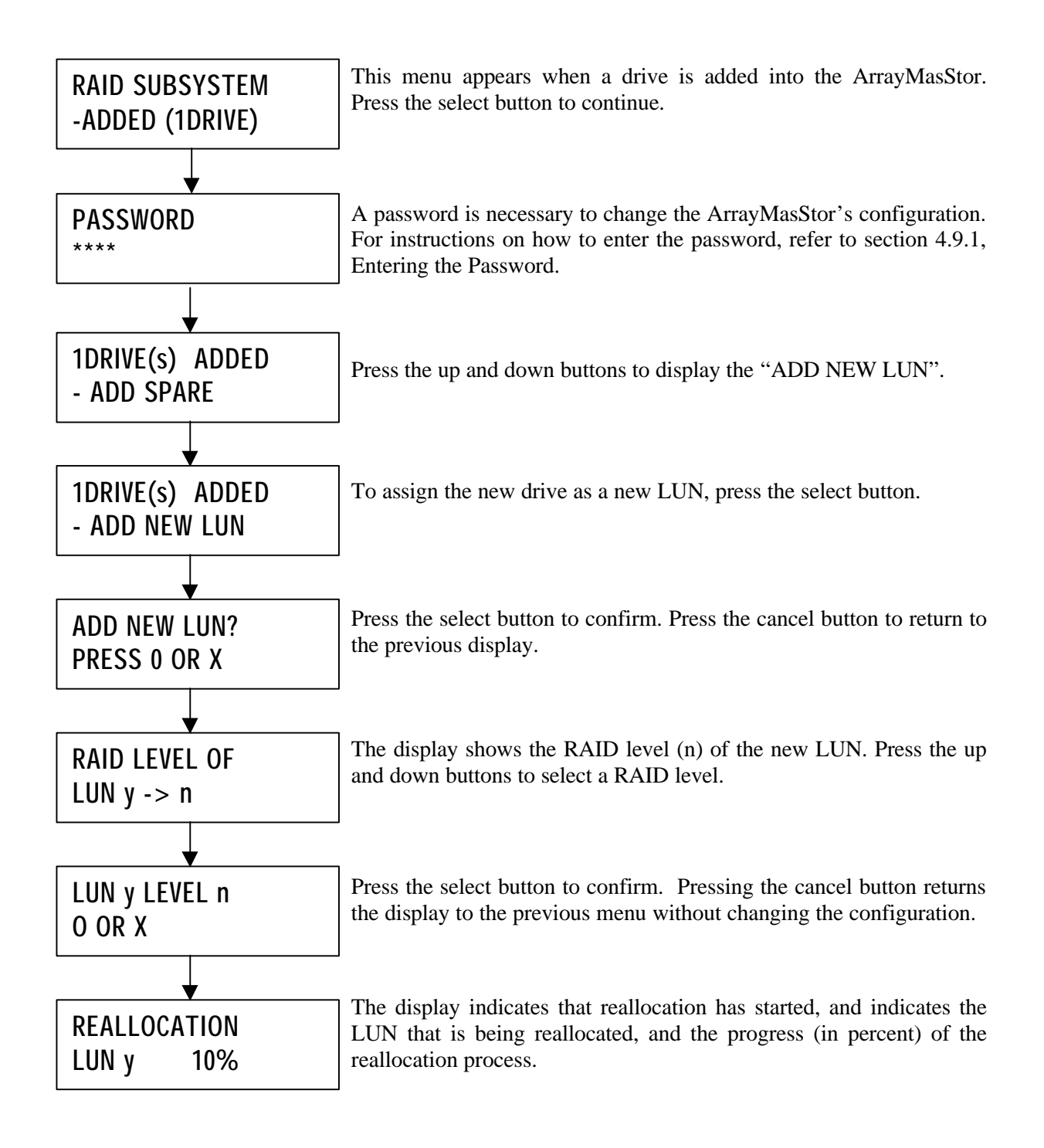

Advanced Technology and Systems Co., Ltd.

### *4.11 Removing On-line Drives*

The remove on-line drive function decreases the number of active drives in the ArrayMasStor. In RAID Level 5, the minimum number of drives is three.

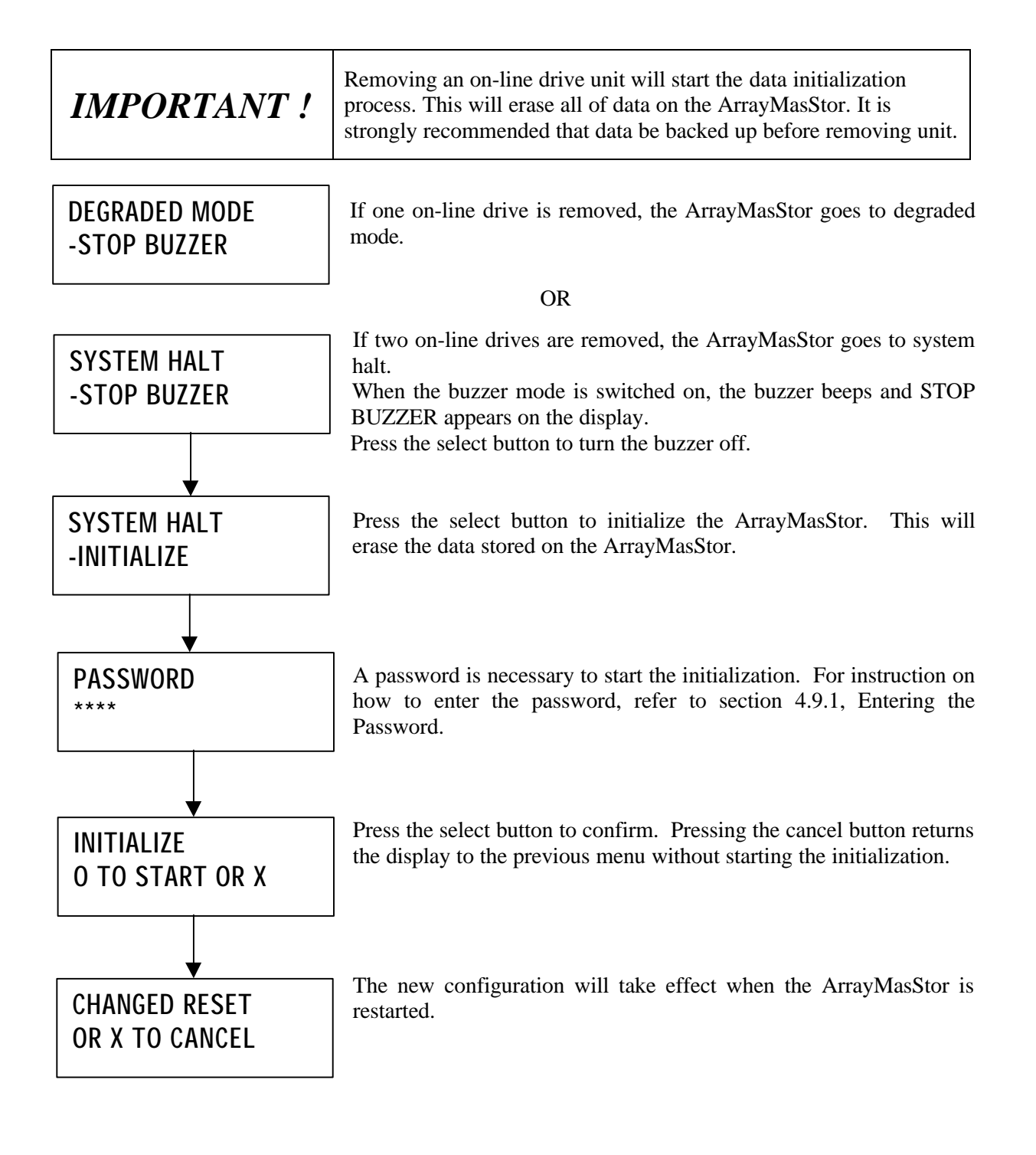

## 5 Troubleshooting

#### $5.1$ **Drive Failure**

When a drive fails, the number of the failed drive is displayed on the operation panel (RAID  $0/1/5$ ) and its status indicator turns red(RAID 1/5). The ArrayMasStor can be recovered by replacing it with a new drive unit while the power is even on.

Note: When replacing the failed dive unit, prepare a new drive unit in Appendix D.

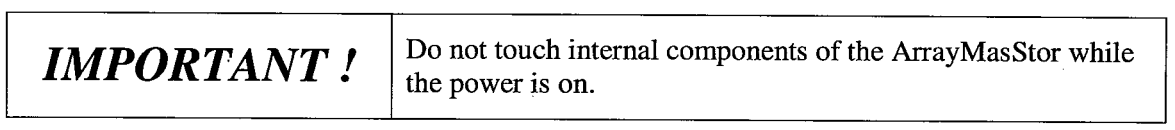

(Procedure)

- 1. Check the number of the failed drive unit displayed on the panel.
- 2. Open the front cover.
- 3. Unlock with the supplied key.
- 4. Hold the handle of Drive Unit to pull the unit out.
- 5. Insert to push a new drive unit firmly.

6. Lock with the key.

Note:

- · When the automatic reconstruction mode is on, data reconstruction will start immediately after the ArrayMasStor recognize a new drive unit.
- · When the mode is off, the panel will display "DRIVE REPLACED START RECON". Then, press the select button to start data reconstruction process.

• If "DRIVE FAIL" is still displayed, check unit's connection.

### **5.2 Power Supply Module Failure**

The "PWR SUPPLY FAIL" message will be displayed on the display panel if one of the dual power supply failed and the power supply's status indicator has turned off. This indicates a power supply module failure. Replace the power supply module by following the procedure indicated below.

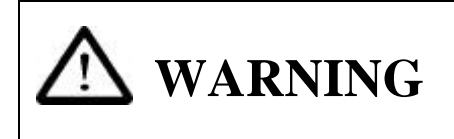

 $\bf WARNING$  Replace the power supply module while power off. Do not put your hands into the removed area of the power supply.

Replacement Procedure

- 1. Switch off the power switch on the front panel.
- 2. Set the power switch to "0" of the power supply module located on the rear side.
- 3. Disconnect all the cables (Power cable X 2, SCSI cable and etc.)
- 4. Unscrew the failed power supply module.
- 5. Pull out the failed power supply module.
- 6. Install the replacement power supply module.
- 7. Screw the fix screws (2X) of the power supply.
- 8. Reconnect all the cables that were disconnected in procedure no.3.
- 9. Set the power switch to "1" of the power supply module located on the rear side.
- 10. Switch on the power switch on the front panel.
- 11. Make sure that the "PWR SUPPLY FAIL" is not displayed anymore. Contact your sales representative for repair if "PWR SUPPLY FAIL" message is still displayed after the power supply module has been replaced.

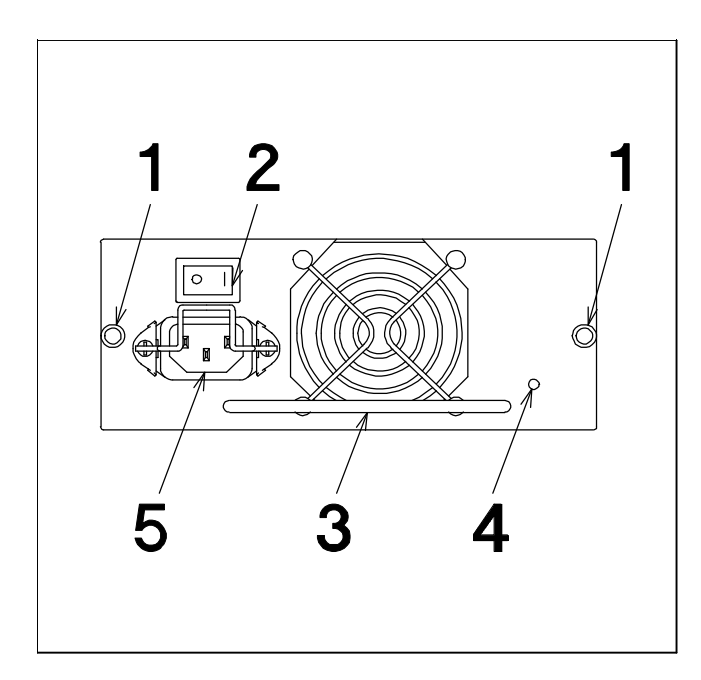

- 1. Power supply module screws
- 2. Power supply switch
- 3. Power supply module handle.
- 4. Power supply status indicator
- 5. Connector for power cable.

### **5.3 Fan Module Failure**

The "FAN FAIL" message will be displayed on the display panel, if one of the fans failed in the fan module. Replace the fan module immediately.

It is possible to replace the fan module while the subsystem is in operation, however, it should in a short period of time since the cooling in the system is not enough.

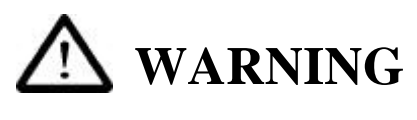

Do not enter the fingers into the removed area.

#### Replacement Procedure

- 1. Unscrew and remove the front cover. (See 2.1 Front side)
- 2. Unscrew the fan module. (refer below)
- 3. Pull out the fan module.
- 4. Install the replacement fan module.
- 5. Fasten the fan module using the fix screws.
- 6. Install the front cover.

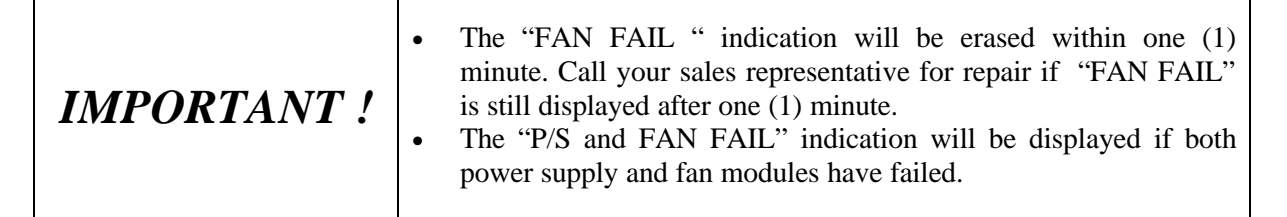

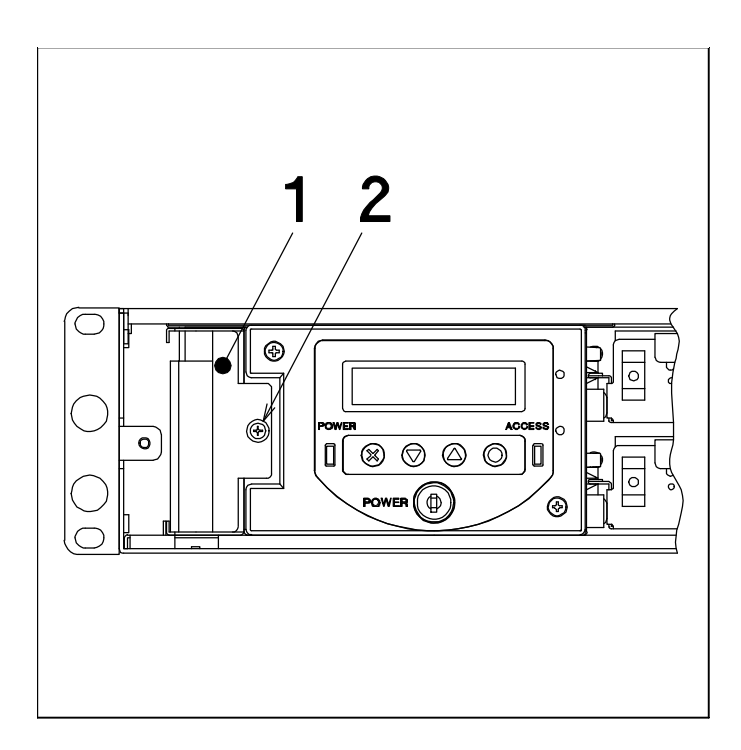

Without front cover

- 1. Fan module
- 2. Fan module fix screw

Advanced Technology and Systems Co., Ltd.

### **5.4 Other Failures**

If replacing new drive unit, fan module or power supply module doesn't solve any troubles, contact your sales representative.

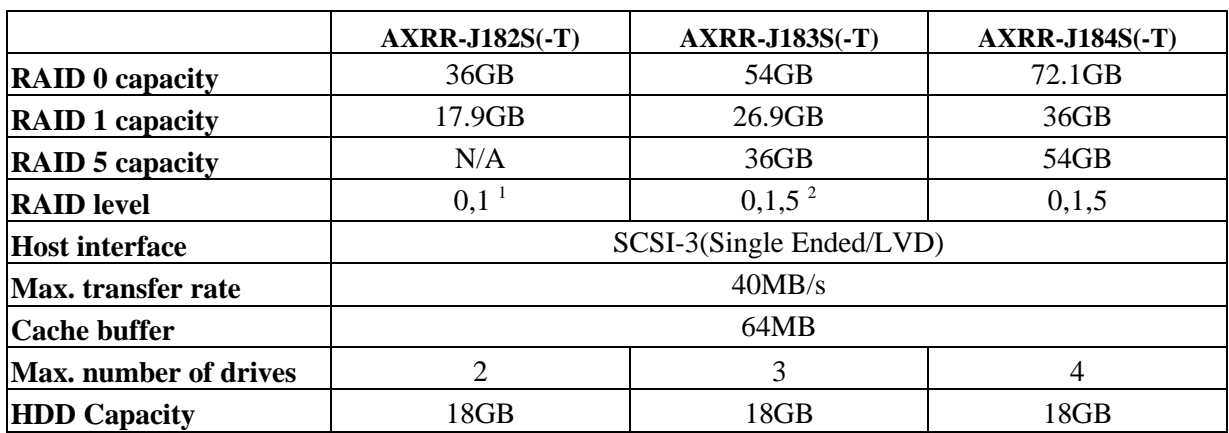

# **Appendix A Specifications**

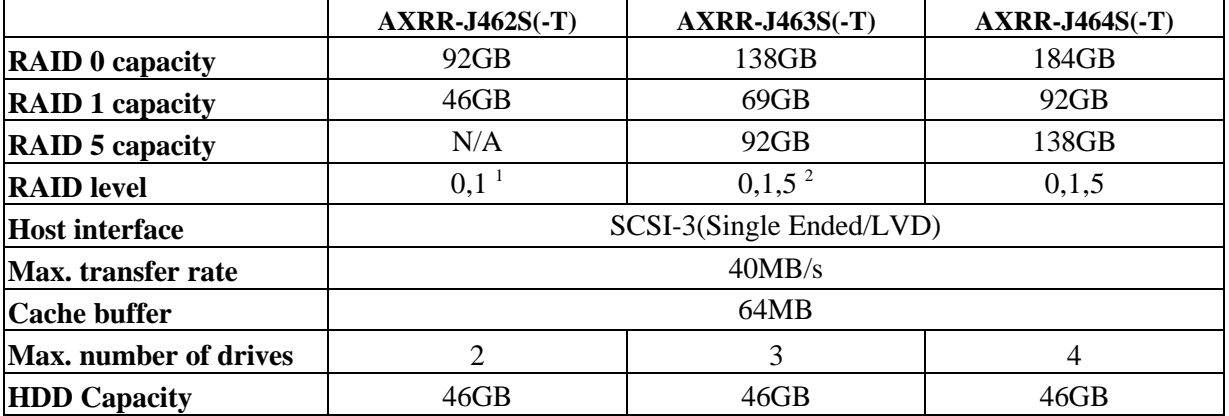

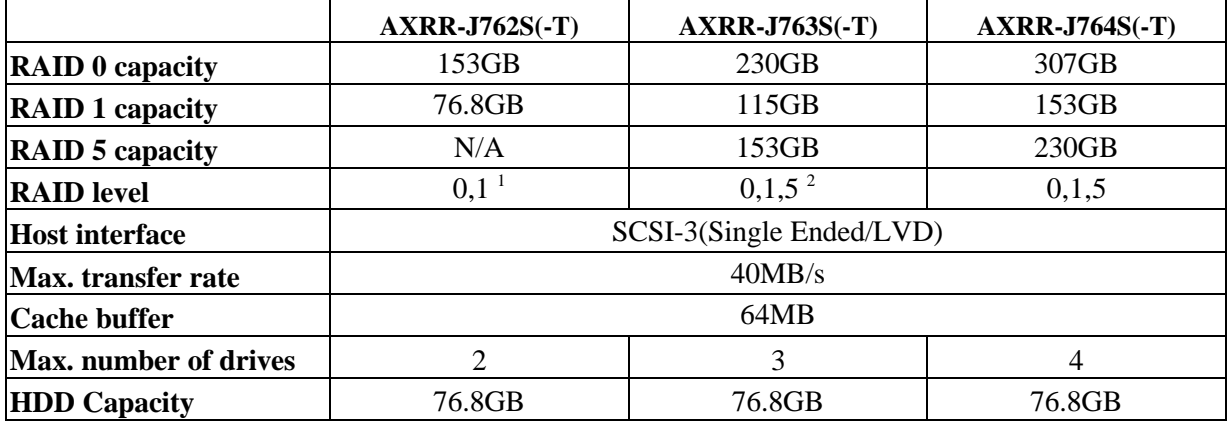

\*1 RAID Level 5 can be configured if drive unit is added.

\*2 RAID Level 0 and 1 , if set as spare drive.

 $\overline{a}$
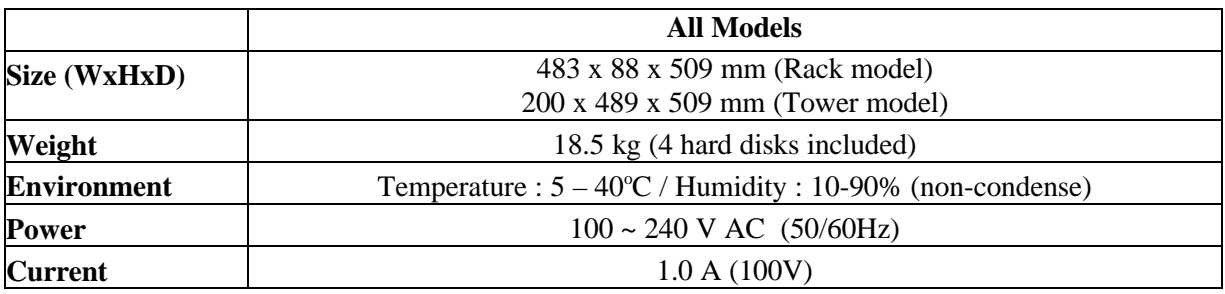

Capacity refers to the approximate storage capacity when used in RAID levels 0,1 and 5, without a spare drive.

The actual capacity depends on the operating system, the number of drives and the configuration. The specifications or physical appearance of the ArrayMasStor may change without prior notice.

## **Appendix B Accessories**

Accessories for the ArrayMasStor (AXRR-JxxxS-(T).

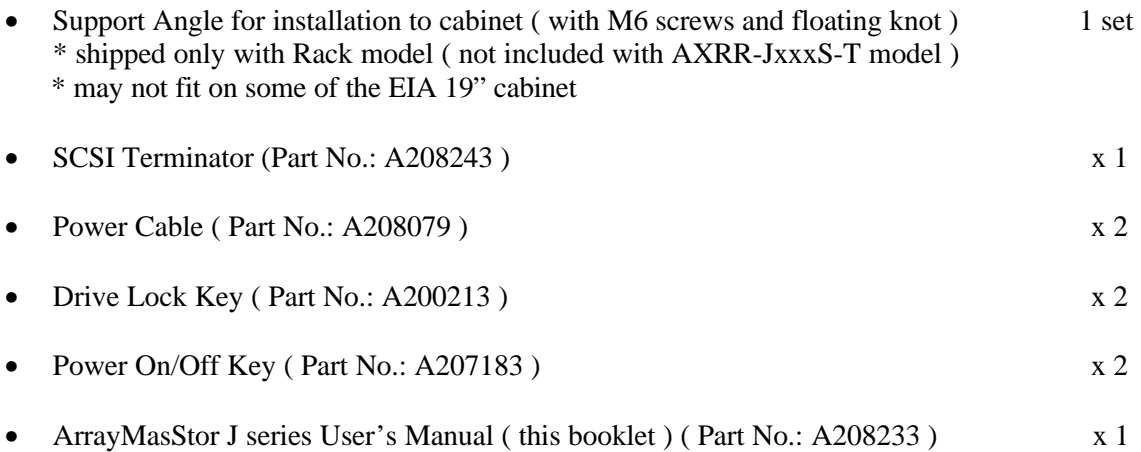

# **Appendix C Default Configuration**

The ArrayMasStor's default configuration is as follows.

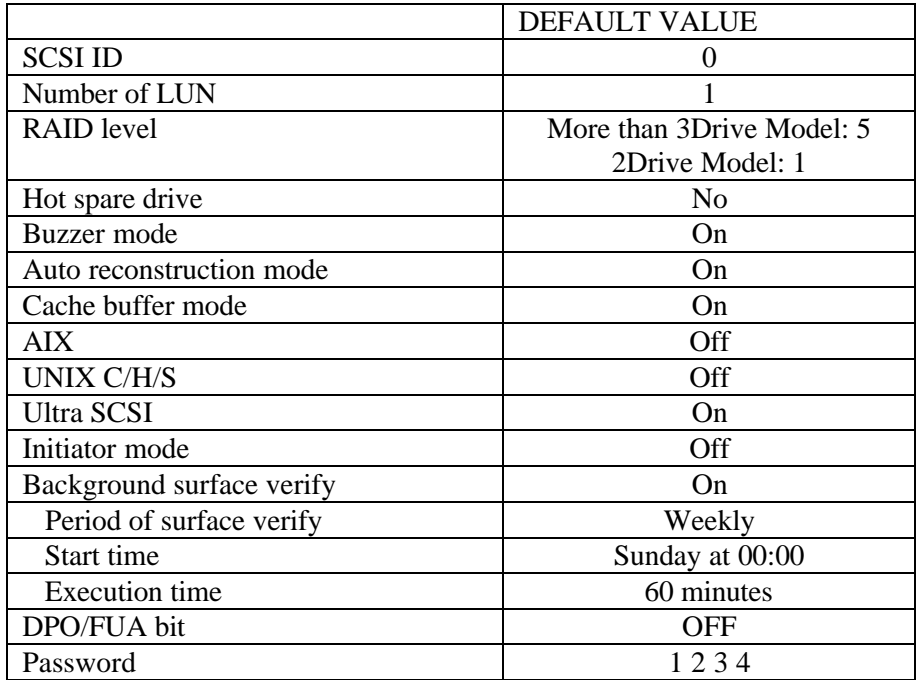

# **Appendix D Replacement Parts**

The following items are defined as field replaceable parts.

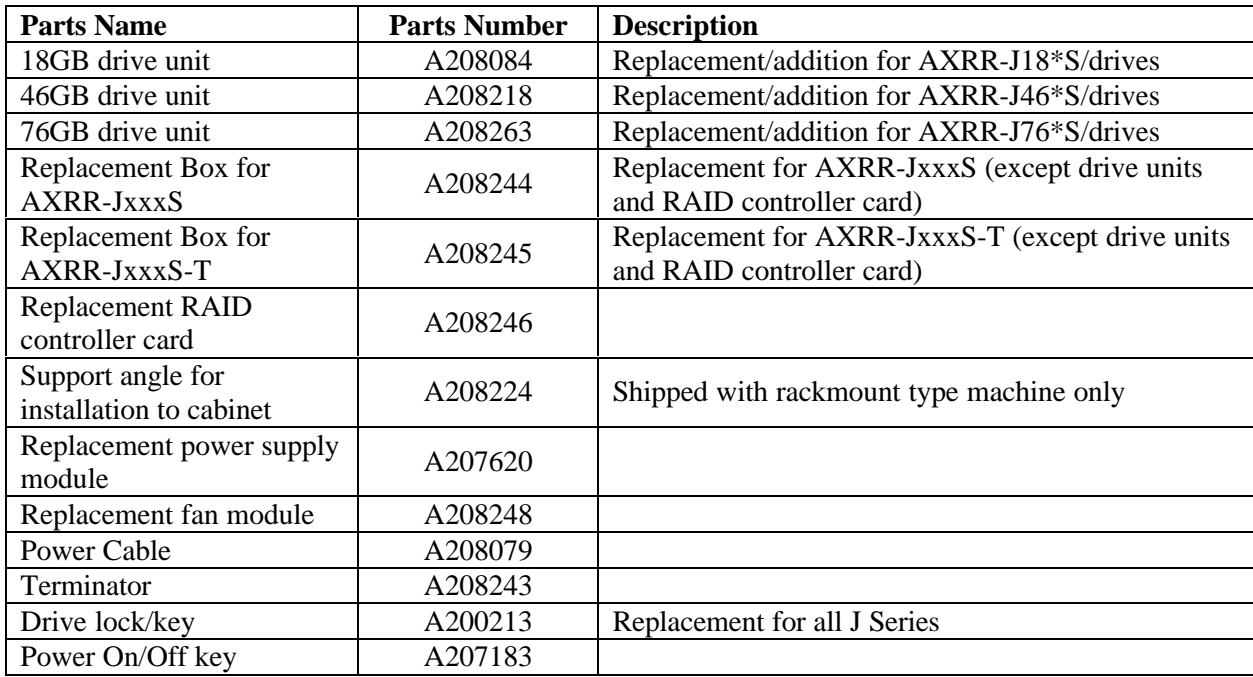

## **Appendix E Feature Setting**

Setting ArrayMasStor's features depends on the number of drives configured. Refer the chart when changing the ArrayMasStor configuration.

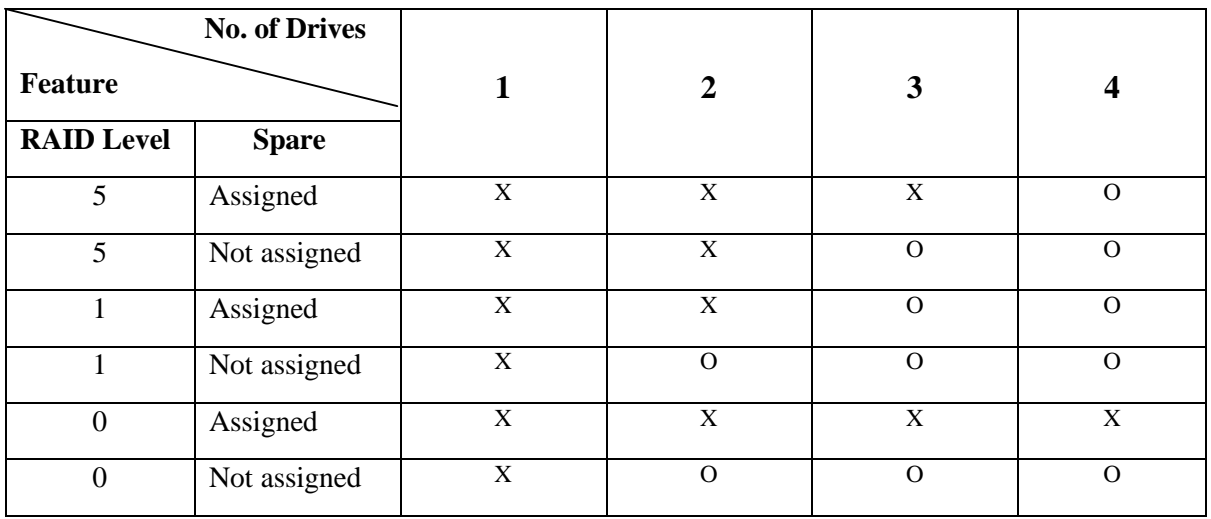

Where:

O – means configuration is ALLOWED.

X – means configuration is NOT ALLWED.

## **Electronic Emission Notices**

#### *Federal Communications Commission (FCC) Statement*

**Note:** This equipment has been tested and found to comply with the limits for a Class B digital device, pursuant to part 15 of the FCC Rules. These limits are designed to provide reasonable protection against harmful interference in a residential installation.

This equipment generates, uses and can radiate radio frequency energy and, if not installed and used in accordance with the instructions, may cause harmful interference to radio communications. However, there is no guarantee that interference will not occur in a particular installation. If this equipment does cause harmful interference to radio or television reception, which can be determined by turning the equipment off and on, the user is encouraged to try to correct the interference by one or more of the following measures:

- Reorient or relocate the receiving antenna
- Increase the separation between the equipment and receiver.
- Connect the equipment into an outlet on a circuit different from that to which the receiver is connected.
- Consult the dealer or an experienced radio/TV technician for help.

#### *FCC WARNING*

Properly shielded and grounded cables and connectors must be used in order to meet FCC emission limits. Proper cables and connectors are available from ADTX authorized dealers or contributor. ADTX is not responsible for any radio or television interference caused by using other than recommended cables and connectors or by unauthorized changes or modifications to this equipment. Unauthorized changes or modifications could void the user's authority to operate the equipment.

Advanced Technology and Systems Co., Ltd.

### **Information**

For more information about this product, please contact your distributor.

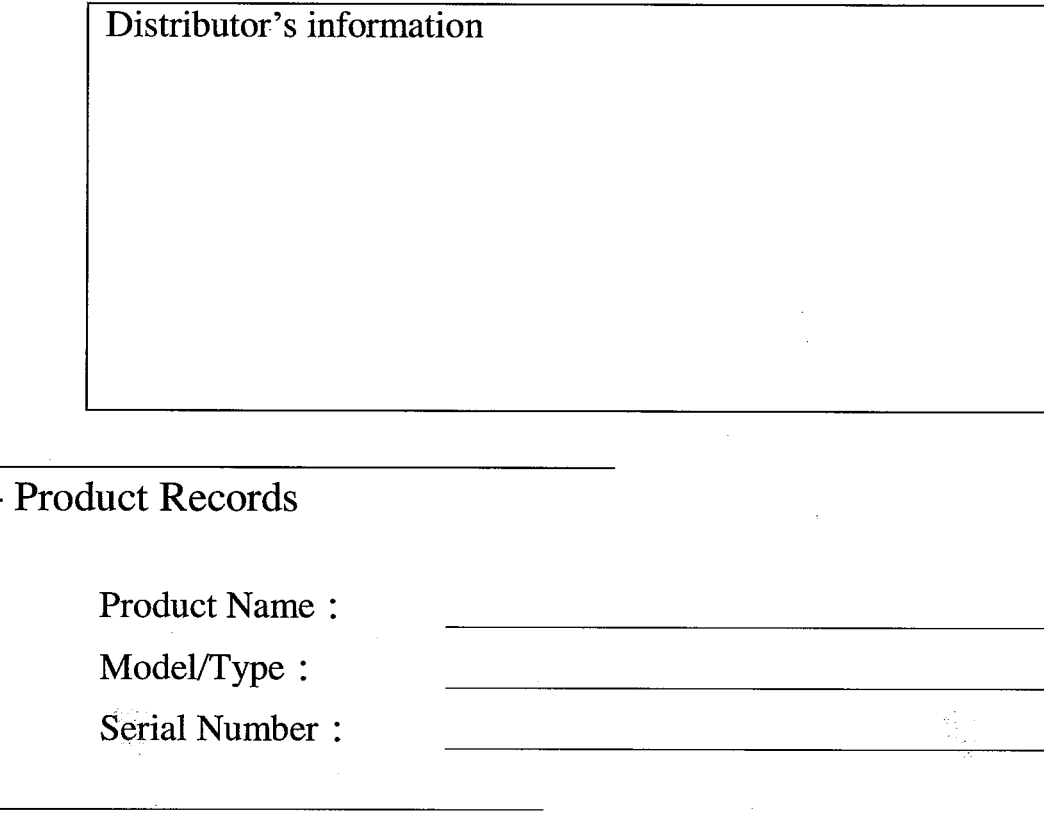

- Manufacturer

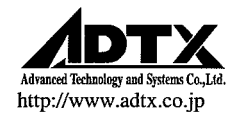

This product is manufactured by Advanced Technology and Systems Co., Ltd. in Japan.